# HƯỚNG DẪN SỬ DỤNG PHẦN MỀM QUẢN LÝ NGÂN HÀNG CÂU HỎI VÀ THI TRẮC NGHIỆM

# **1. GIỚI THIỆU**

Các hình thức đánh giá việc học tập của sinh viên hiện nay có nhiều hình thức khác nhau như thi tự luận, thi trắc nghiệm, làm báo cáo môn học…Tuy nhiên để đánh giá khách quan và bao quát toàn bộ kiến thức của môn học thì việc đánh giá bằng phương pháp trắc nghiệm là mang lại kết quả cao hơn cả.Việc tổ chức thi trắc nghiệm có nhiều hình thức khác nhau như thi trên giấy hoặc trên máy có nối mạng Lan hoặc Wan. Thi trên máy tính có nhiều lợi ích như có khả năng tự trôn đề, cấp phát đề, cho kết quả ngay sau khi thi, thống kê dữ liệu sau khi thi…

Việc ứng dụng các phần mềm thi trắc nghiệm tại trường Đại học Trà Vinh để giáo viên trường có thể đánh giá được sinh viên tổng quát kiến thức sau khi đã học xong các học phần, giúp giáo viên và bộ môn có thể quản lý được hệ thống các câu hỏi trắc nghiệm từng môn học trong bộ môn, giúp phòng khảo thí tổng hợp điểm các môn học dễ dàng và đơn giản hóa công tác tổ chức thi tại Trương Đại học Trà vinh, giúp các giáo viên trong quá trình ra đề thi, soạn câu hỏi, trộn đề, cấp phát đề thi trên máy tính, chấm điểm, tổng kết dữ liệu sau khi sinh viên đã thi….giúp tăng thêm hiệu suất làm việc, tiết kiệm thời gian. Ngoài ra, hệ thống còn cho phép trộn đề từ ngân hàng câu hỏi và in đề ra giấy để cho sinh viên có thể thi trực tiếp trên giấy, giáo viên chấm bằng tay dựa vào bảng kết quả in ra cùng với đề. Chương trình này phù hợp với hoạt động tổ chức thi tại trường và làm chủ được hệ thống phần mềm để dễ dàng thay đổi khi cần.

Hệ thống phần mềm quản lý ngân hàng câu hỏi và thi trắc nghiệm cho sinh viên Đại học Trà vinh, nhằm mục đích tự động hóa trong một phần công tác thi tại Đại học Trà Vinh, hệ thống được xây dựng dựa trên hệ thống thi Test Engine của NIIT Ấn độ.

## • **Kết quả đạt được**:

Tạo đề một cách khách quan và bao quát trong toàn môn học. Hệ thống lấy đề ngẫu nhiên từ ngân hàng đề, nhầm tăng tính khách quan cho thi.

Quản lý được hệ thống đề thi lớn. Mỗi môn học có một ngân hàng đề riêng. Giáo viên có thể cho thêm câu hỏi và thêm câu hỏi mới vào danh mục câu hỏi có sẵn.

Hệ thống cho phép sinh viên ở nhiều lớp thi nhiều môn cùng một thời điểm nhằm tiết kiệm thời gian tổ chức thi và chấm điểm thi.

Cho phép xuất kết quả ngay sau khi thi. Khi thi xong học viên có thể biết ngay kết quả mà mình đã làm cho bài thi của mình. Học viên biết được số lượng câu hỏi đã làm đúng, làm sai.

Có thể khắc phục các nhược điểm của các hệ thống cũ như: mất điện, hư hỏng các phần cứng. Hệ thống theo dõi trong lúc sinh viên đang thi nếu gặp bất kỳ sự cố nào đó đều có thể đăng nhập và thi lại với thời gian đã trừ trong lúc làm bài và các câu hỏi đã trả lời đều được lưu lại để sinh viên có thể tiếp tục thực hiện các câu tiếp theo của bài thi.

Bảo mật được hệ thống thi. Nội dung các câu hỏi đều được mã hóa từ lúc soạn đề cũng như lúc lưu vào cơ sở dữ liệu nên sẽ hạn chế việc lộ đề thi ra bên ngoài. Ngoài ra, trong lúc thi các phím trên máy tính sẽ bị khóa nhằm hạn chế sinh viên có thể chụp, ghi hình trong lúc làm bài.

Có thể tổ chức thi trên máy hoặc in ra giấy để cho thi. Các giáo viên có thể tạo đề trên máy và in đề ra giấy để cho sinh viên thi, việc in trên giấy sẽ được thực hiện hoàn toàn tự động. đáp án sẽ được in ra cùng với đề để giáo viên có thể dễ dàng chấm điểm.

- Các chức năng hệ thống :
	- $\checkmark$  Quản lý thông tin cá nhân
	- $\checkmark$  Quản lý người dùng.
	- $\checkmark$  Sao lưu, phục hồi dữ liệu
	- ✓ Quản lý sinh viên.
	- ✓ Tạo đề thi
	- ✓ Xuất đề thi sang Microsoft Word
	- ✓ Cấp phát đề thi
	- ✓ Quản lý sinh viên thi
	- $\checkmark$  In kết quả thi cho từng sinh viên, hoặc theo từng lớp.
	- $\checkmark$  Quản lý các thông tin Khoa, Lớp, Môn học
	- $\checkmark$  Sinh viên thực hiện bài thi

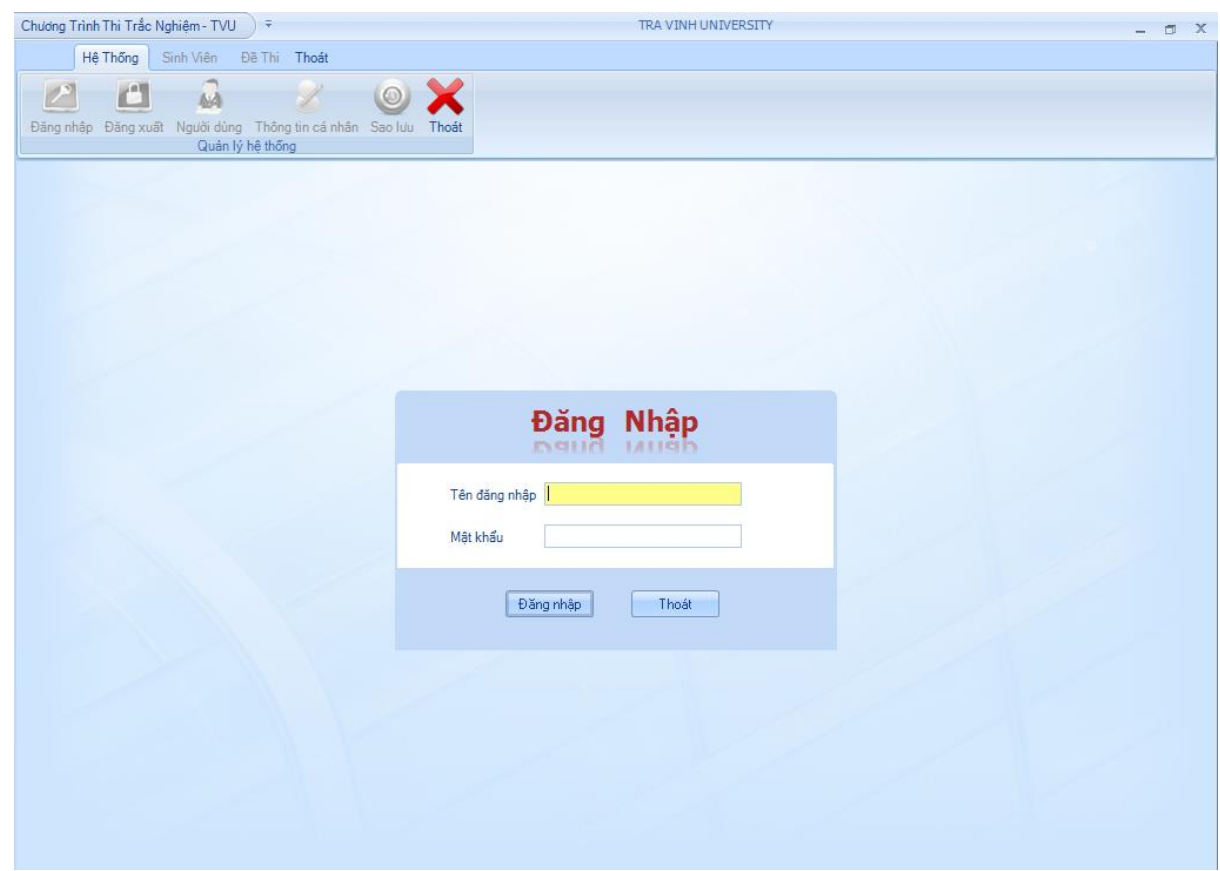

## **2. HƯỚNG DẪN CÀI ĐẶT**

Phần mềm Quản lý ngân hàng đề thi và thi trắc nghiệm cho sinh viên trường Đại học Trà Vinh được phát triển bằng ngôn ngữ C# trên nền Visual Studio .NET 2008, kết hợp với hệ quản trị cơ sở dữ liệu MS SQL Server 2005.

### **2.1. YÊU CẦU HỆ THỐNG**

- Phần cứng : CPU Pentium 4. RAM 1G. Không gian ổ cứng 2G trở lên.
- Phần mềm hỗ trợ: SQL Server 2005, Framework .NET 3.5 trở lên.
- Phần mềm chạy được trên các hệ điều hành: Windows XP, Vista, Windows 2000, 2003, Windows 7.

## **2.2. HƯỚNG DẪN CÀI ĐẶT PHẦN MỀM.**

#### **a. Attach CSDL vào SQL server 2005**

Mở SQL Server 2005, vào Start/Programs/Microsoft SQL Server 2005/ SQL server Management Studio Express.

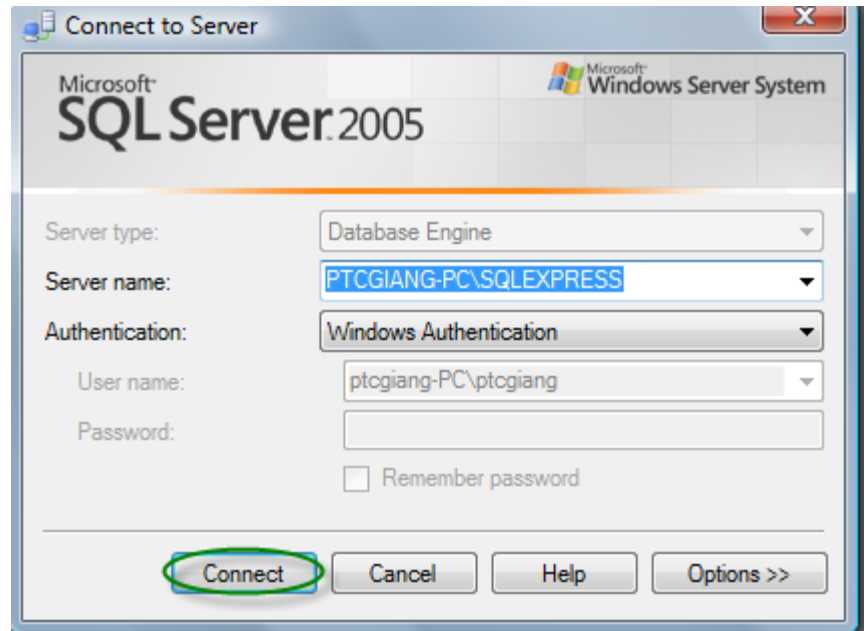

Server name: Tên máy cài đặt SQL server.

Ví dụ: PTCGIANG-PC: Tên máy tính đang chạy, nó sẽ tự động lấy tên máy của mình đang chạy.

Authentication : chọn Windows Authentication.

➔ Click vào **Connect** sẽ xuất hiện giao diện như sau:

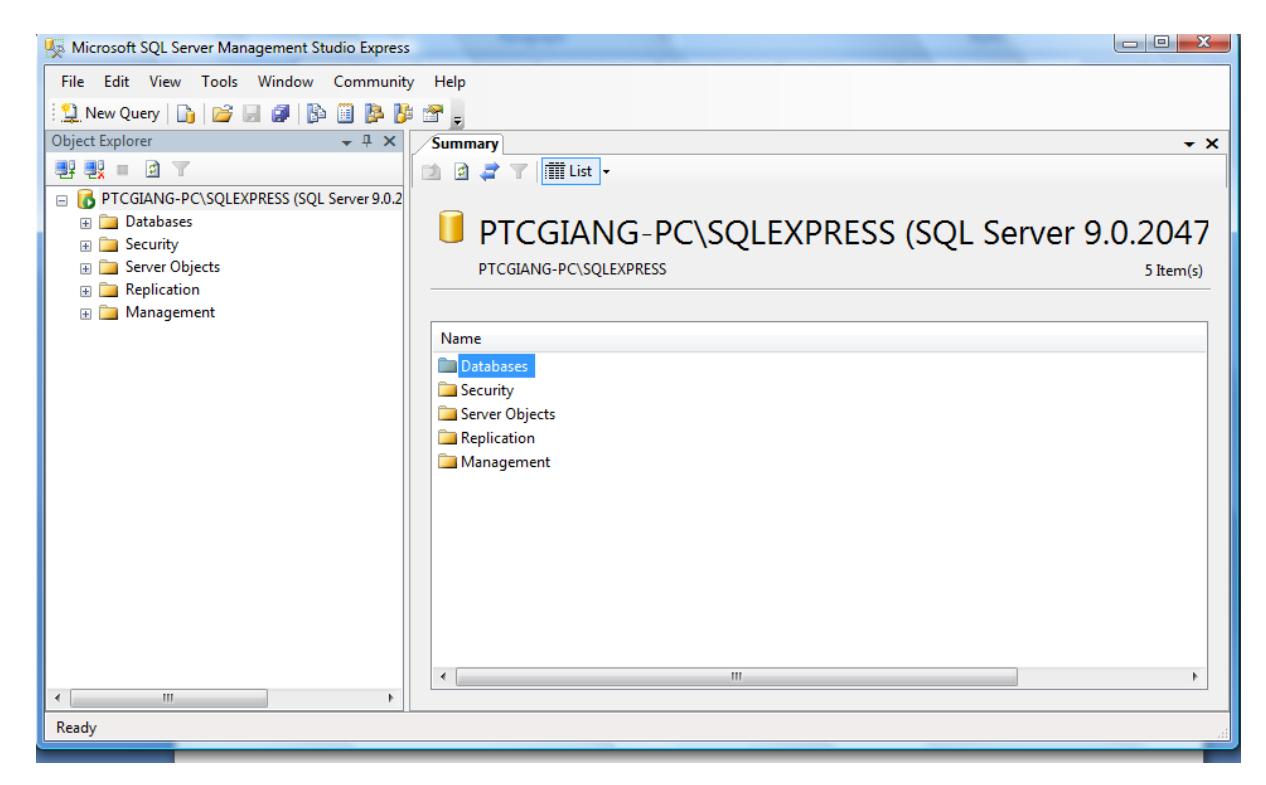

➔ Click chuột phải vào Database như hình sau: chọn **Attach…**

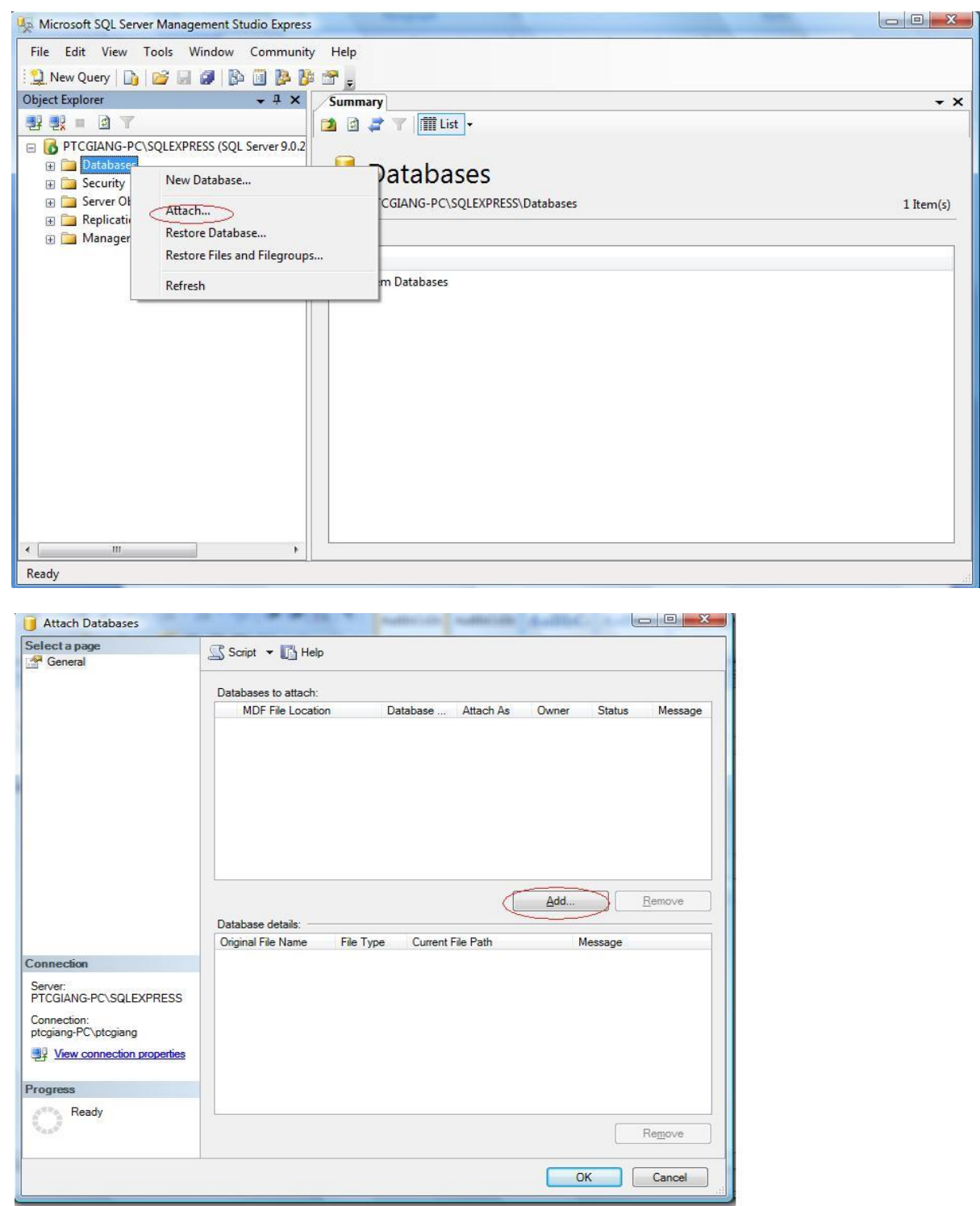

➔ Dẫn tới đường dẫn nơi chứa cơ sở dữ liệu, sau đó Click vào **OK** để hoàn thành thao tác Attach file vào cơ sở dữ liệu.

#### **b. Cài đặt phần mềm**

Phần mềm Quản lý ngân hàng đề thi và thi trắc nghiệm cho sinh viên trường Đại học Trà Vinh được chia ra thành 3 chương trình :

- TestServer: Dùng để tạo đề thi, cấp phát đề thi, quản lý đề thi, in điểm cho sinh viên và quản lý các thông tin khác như: Khoa, Môn học, Lớp học, Chương trình học, Sinh viên...
- Tooltest : Dùng để tạo đề thi và cho phép người dùng xuất đề thi sang file XML đã mã hóa.
- TestStudent: Phần mềm dành cho sinh viên thực hiện bài thi.
- **Cài đặt TestServer**
	- $\checkmark$  Trong thư mục cài đặt, click vào TestServer.msi để tiến hành cài đặt.

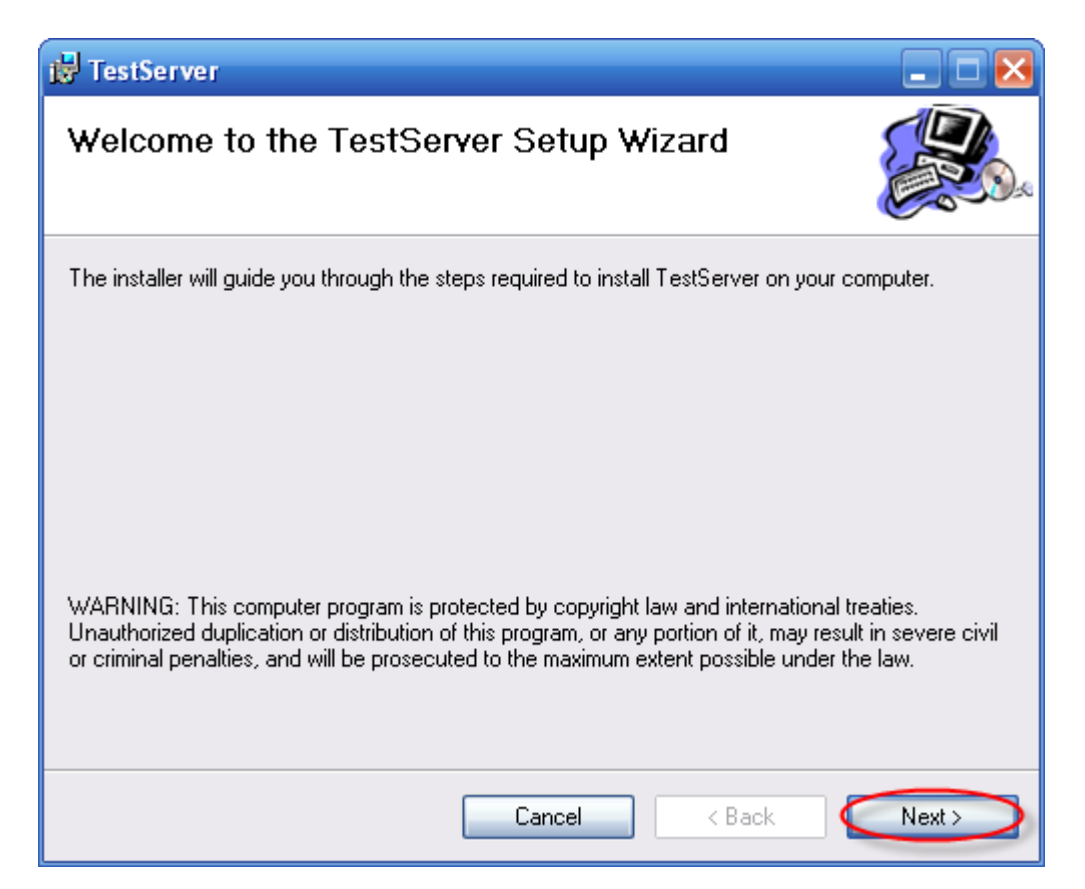

✓ Chọn **Next** để tiếp tục, màn hình kế tiếp xuất hiện. Chỉnh lại đường dẫn thư mục cài đặt là **C:\Program Files\TestServer\** (như hình bên dưới)

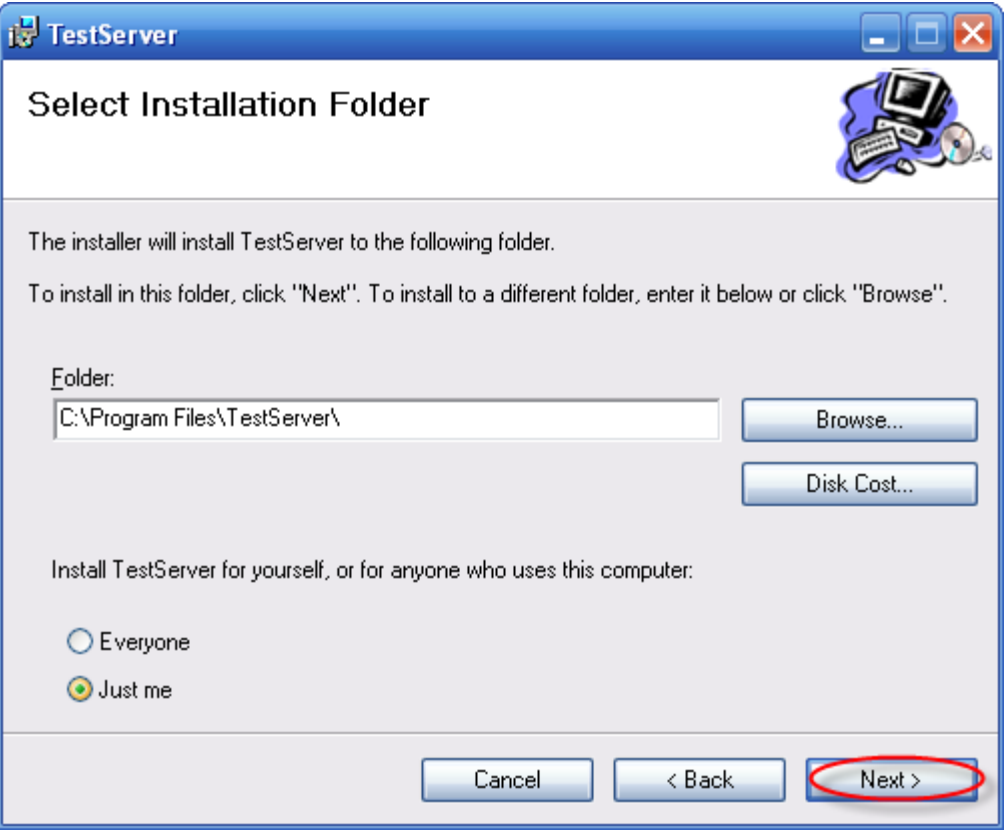

✓ Chọn **Next** để tiếp tục, xuất hiện màn hình kế tiếp.

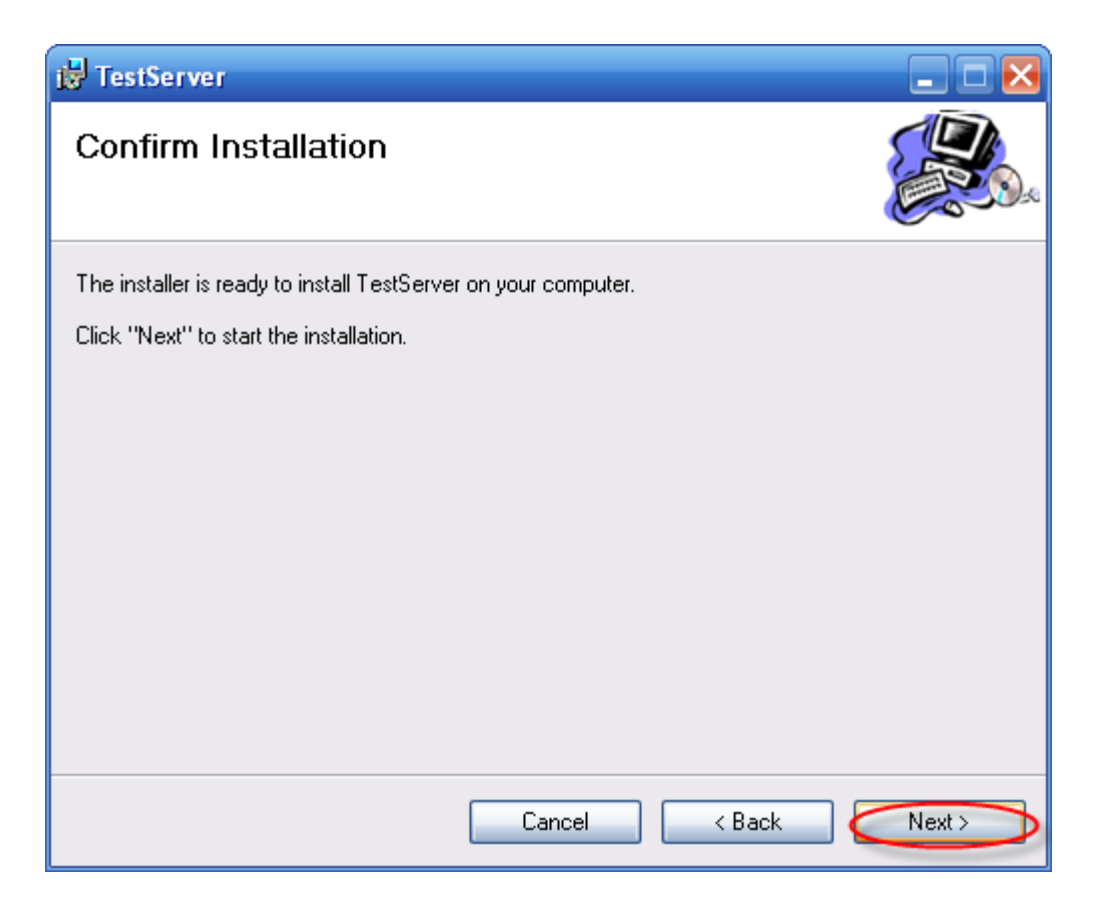

✓ Chọn **Next** để tiếp tục cài đặt chương trình.

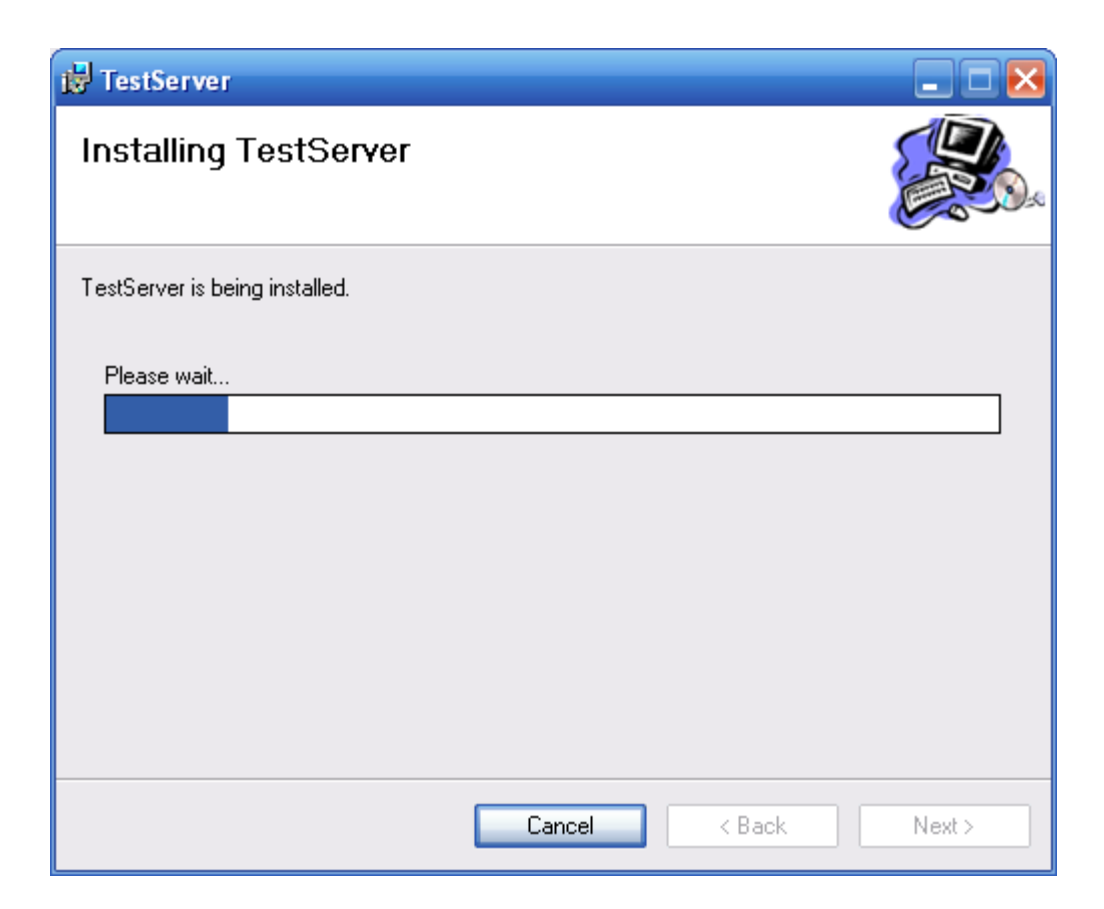

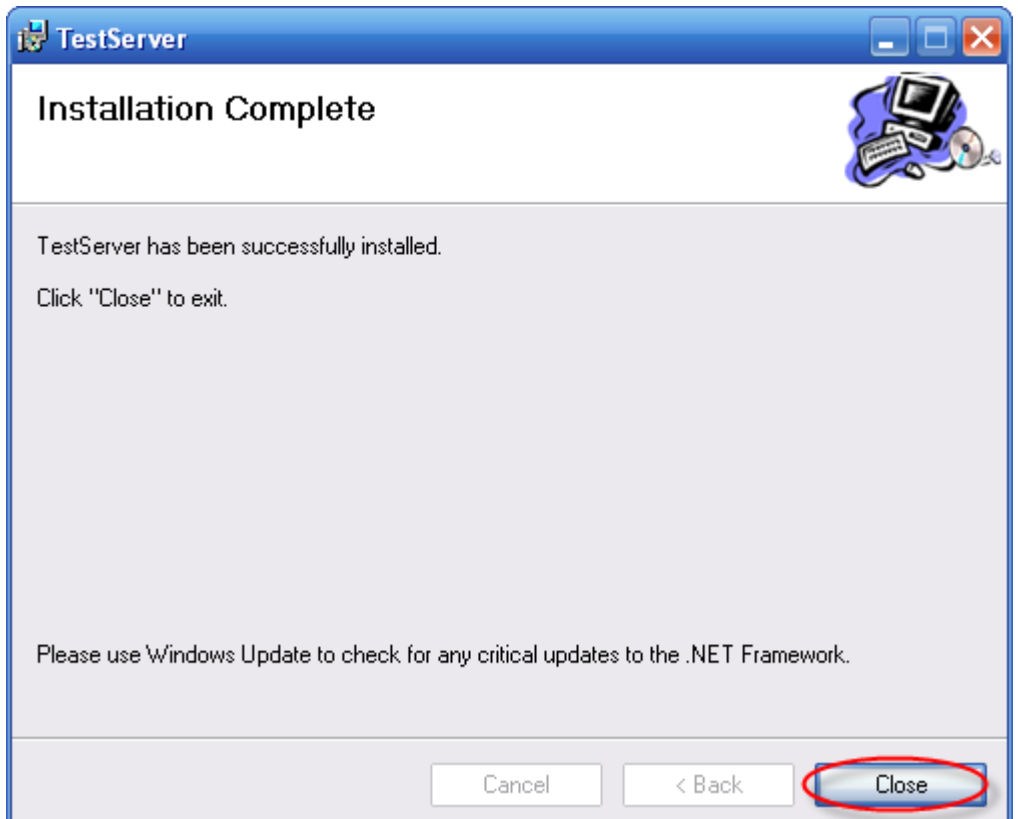

- ✓ Chọn **Close** để hoàn tất cài đặt chương trình.
- ✓ Chạy chương trình vừa mới cài đặt chọn **Start => Programs =>Testserver** hoặc có thể chạy **Testserver** trên màn hình desktop.

#### • **Cài đặt ToolTest**

✓ Trong thư mục cài đặt Click vào TestTest.msi để tiến hành cài đặt.

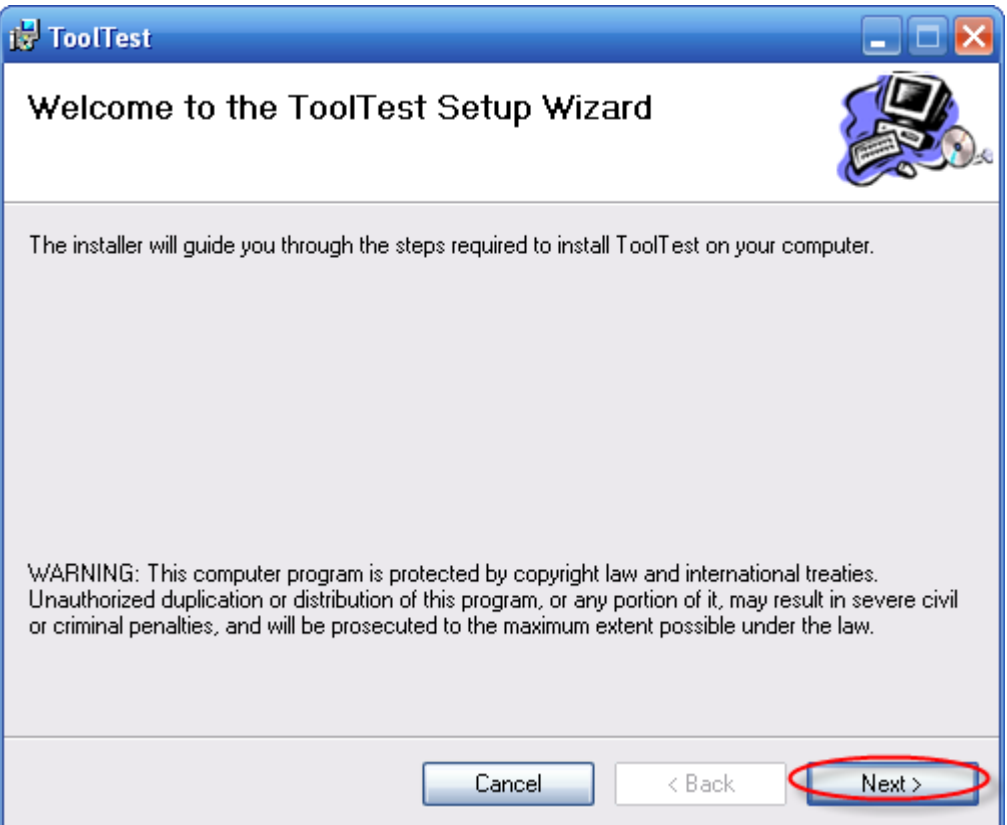

✓ Chọn **Next** để tiếp tục, màn hình kế tiếp xuất hiện. Chỉnh lại đường dẫn thư mục cài đặt là **C:\Program Files\ToolTest\** (như hình bên dưới).

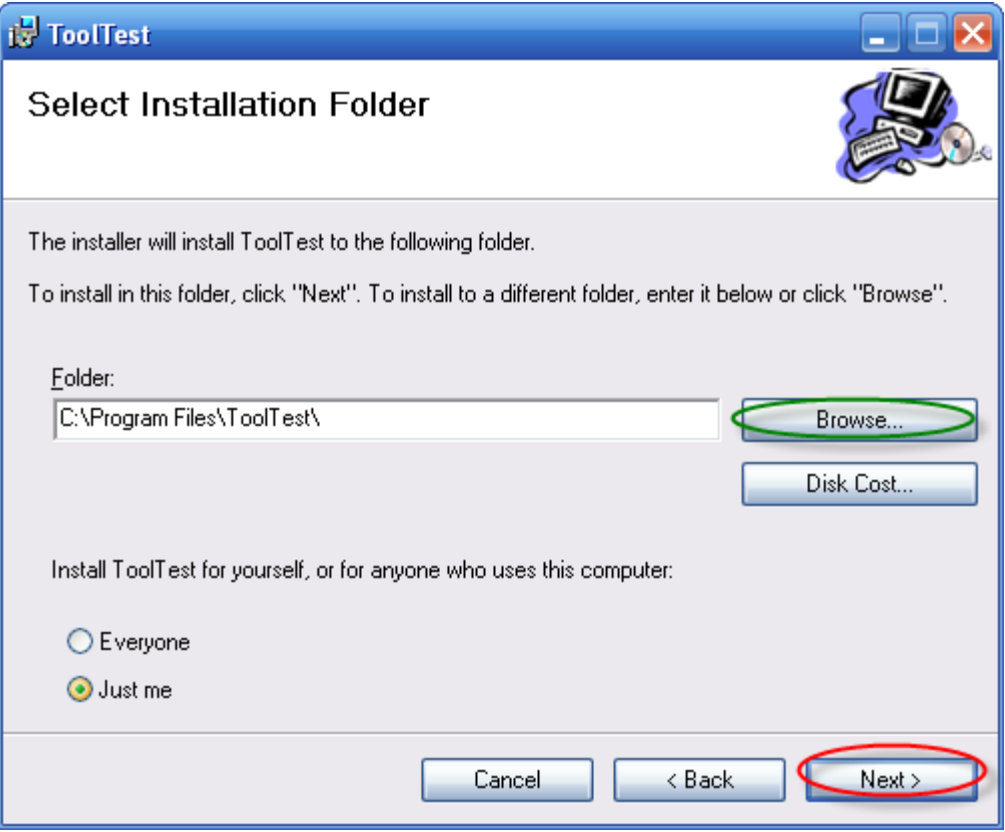

✓ Chọn **Next** để tiếp tục, xuất hiện màn hình kế tiếp.

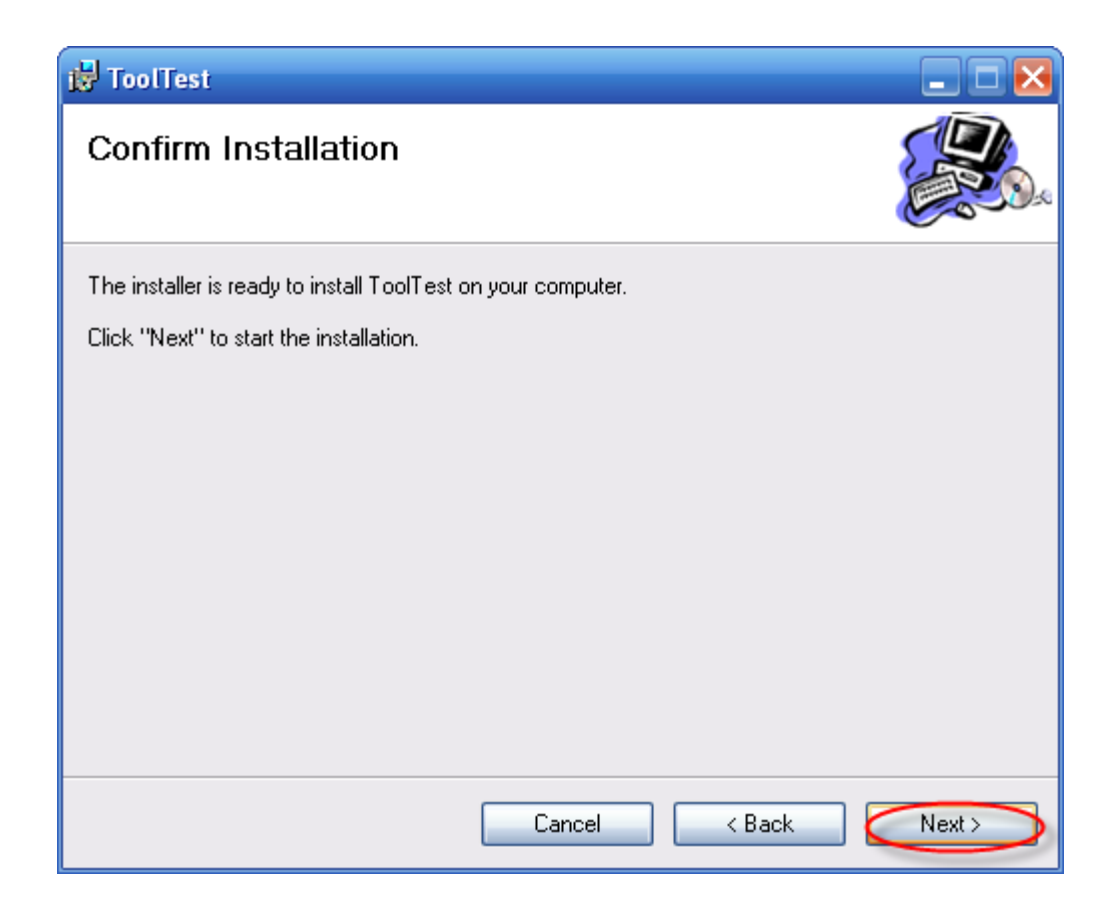

✓ Chọn **Next** để tiếp tục cài đặt chương trình.

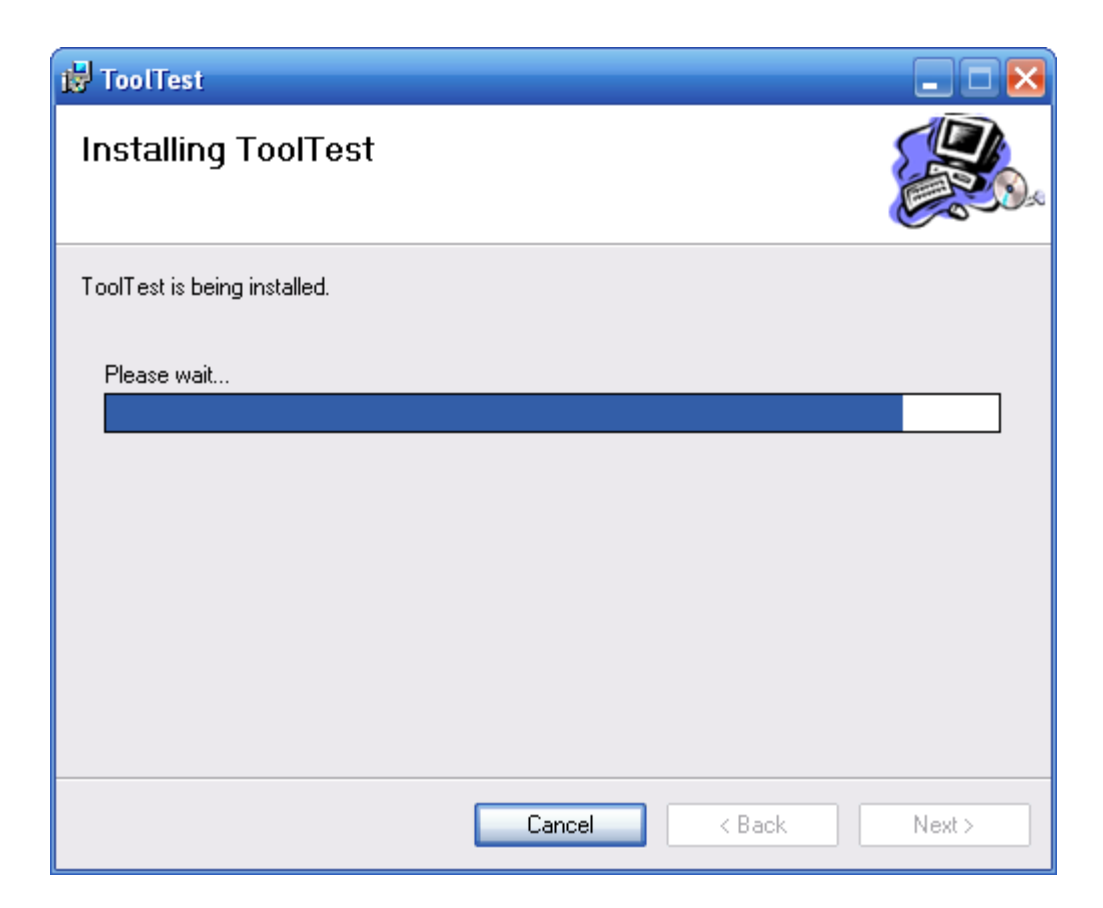

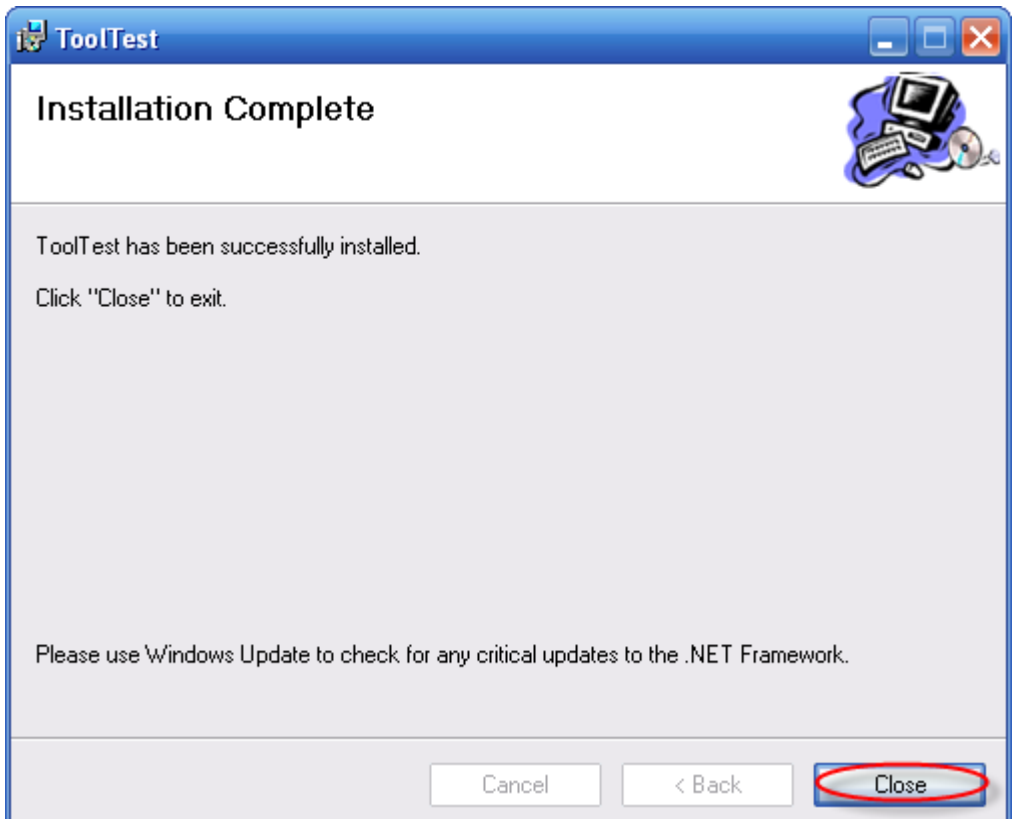

- ✓ Chọn **Close** để hoàn tất cài đặt chương trình.
- ✓ Chạy chương trình vừa mới cài đặt chọn **Start => Programs =>ToolTest**  hoặc có thể chạy **ToolTest** trên màn hình desktop.

#### • **Cài đặt TestStudent**

✓ Trong thư mục cài đặt Click vào TestStudent.msi để tiến hành cài đặt.

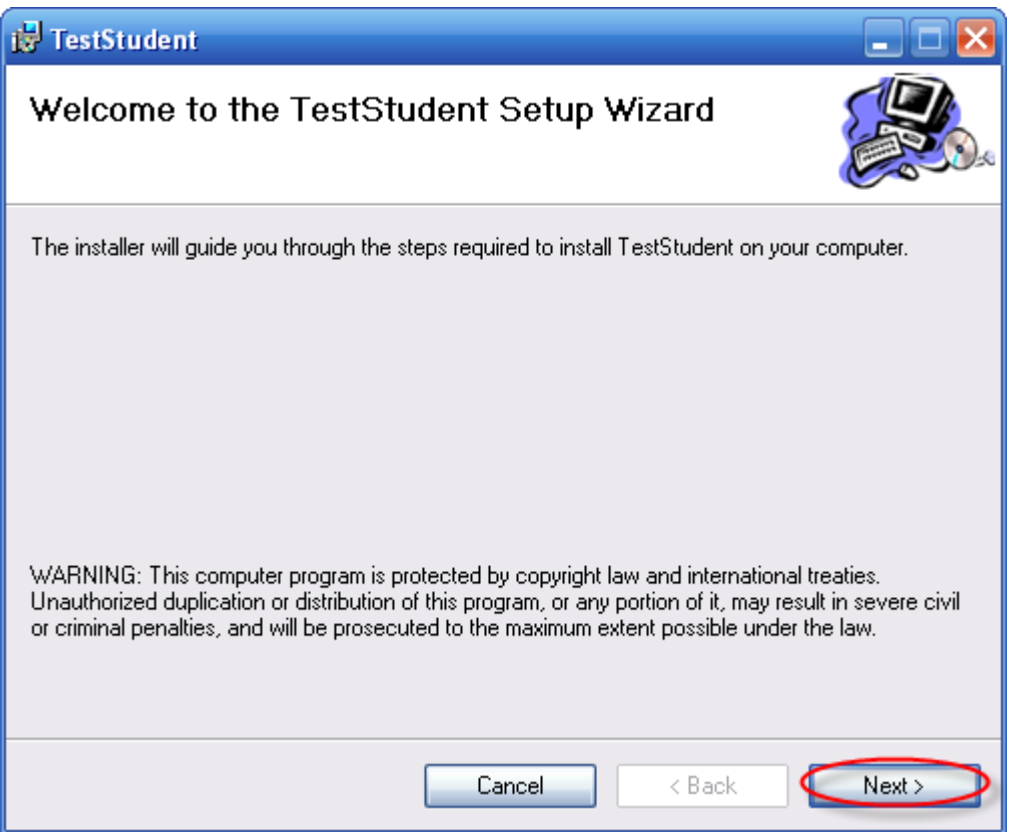

✓ Chọn **Next** để tiếp tục, màn hình kế tiếp xuất hiện. Chỉnh lại đường dẫn thư mục cài đặt là **C:\Program Files\TestStudent\** (như hình bên dưới).

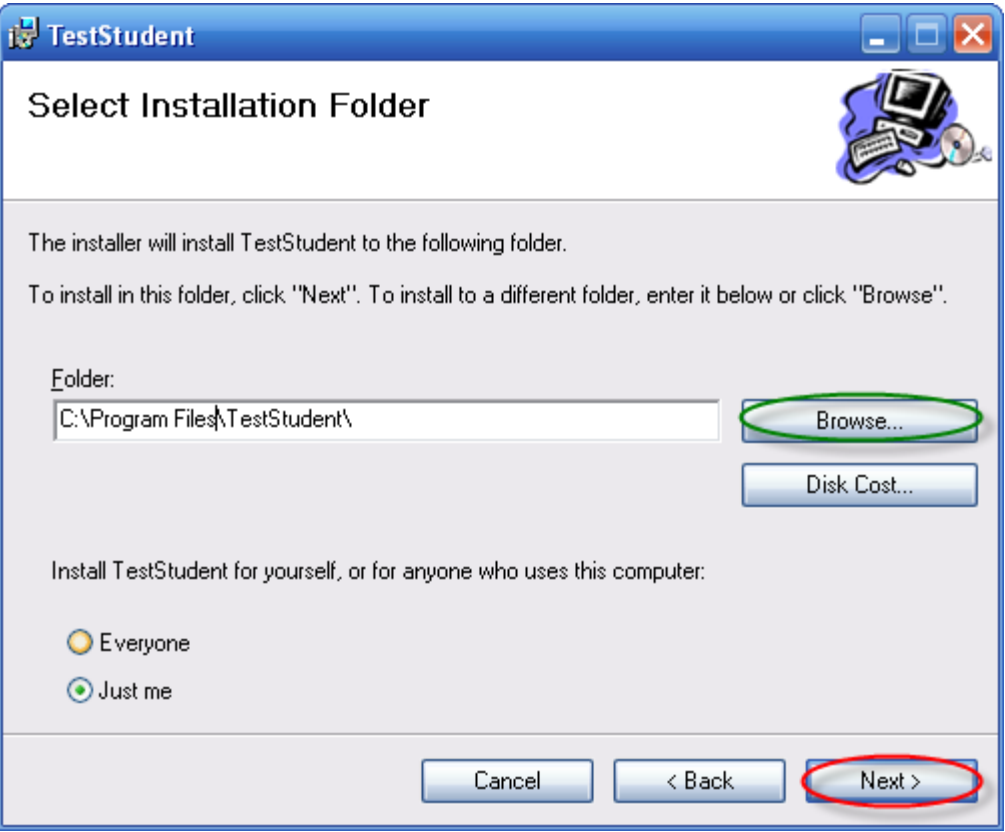

✓ Chọn **Next** để tiếp tục, xuất hiện màn hình kế tiếp

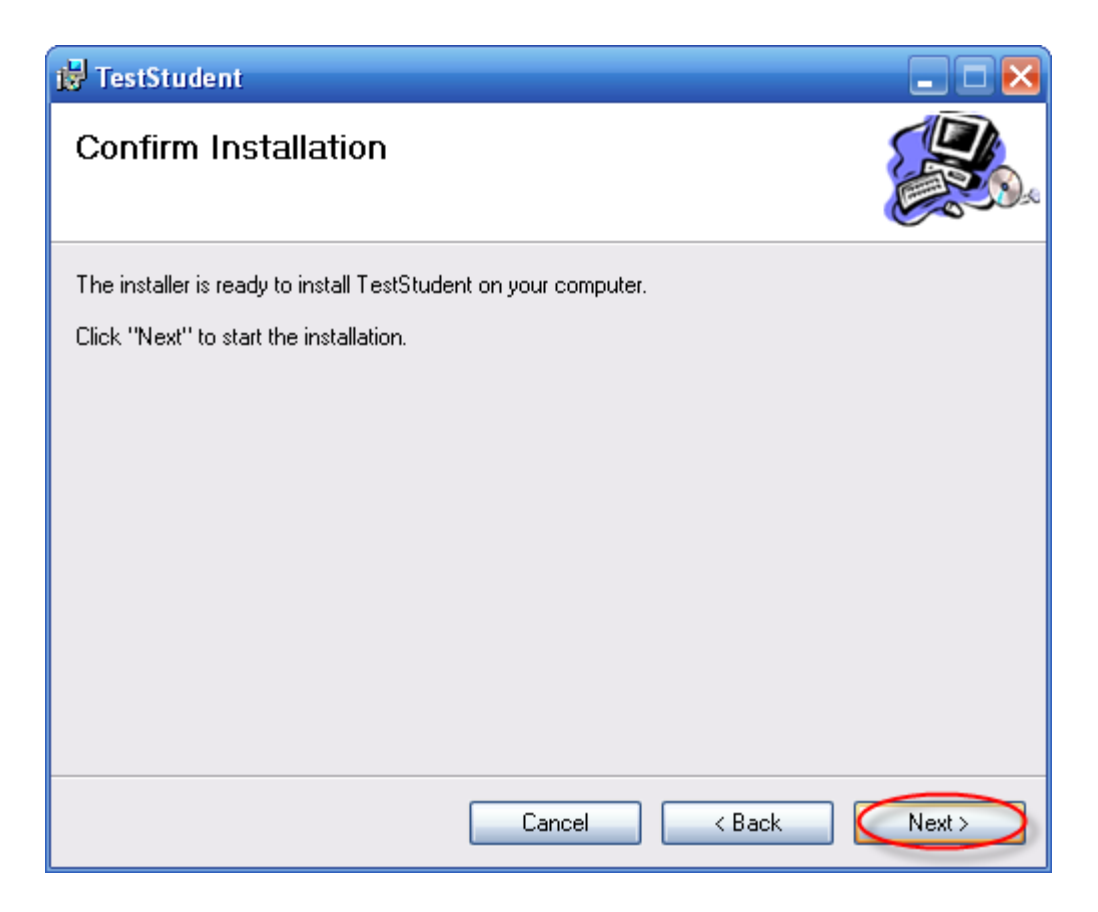

✓ Chọn **Next** để tiếp tục cài đặt chương trình.

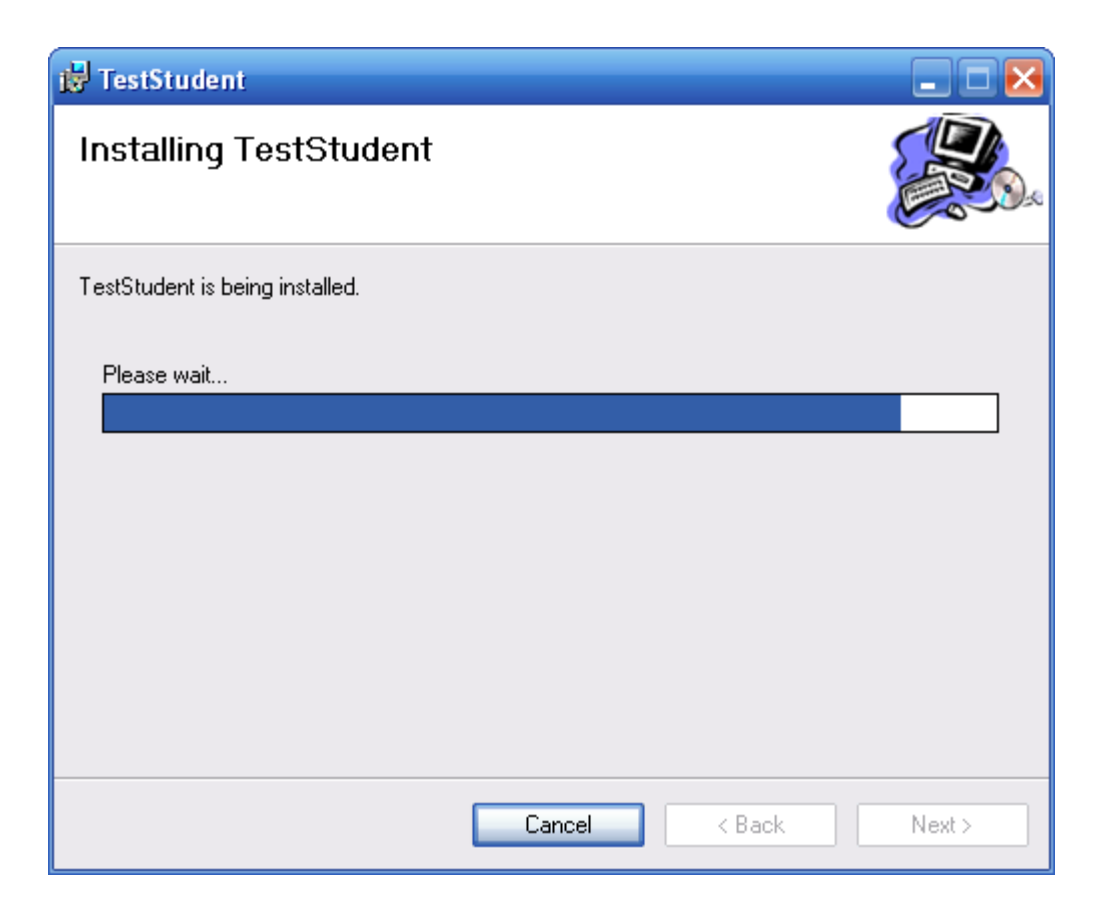

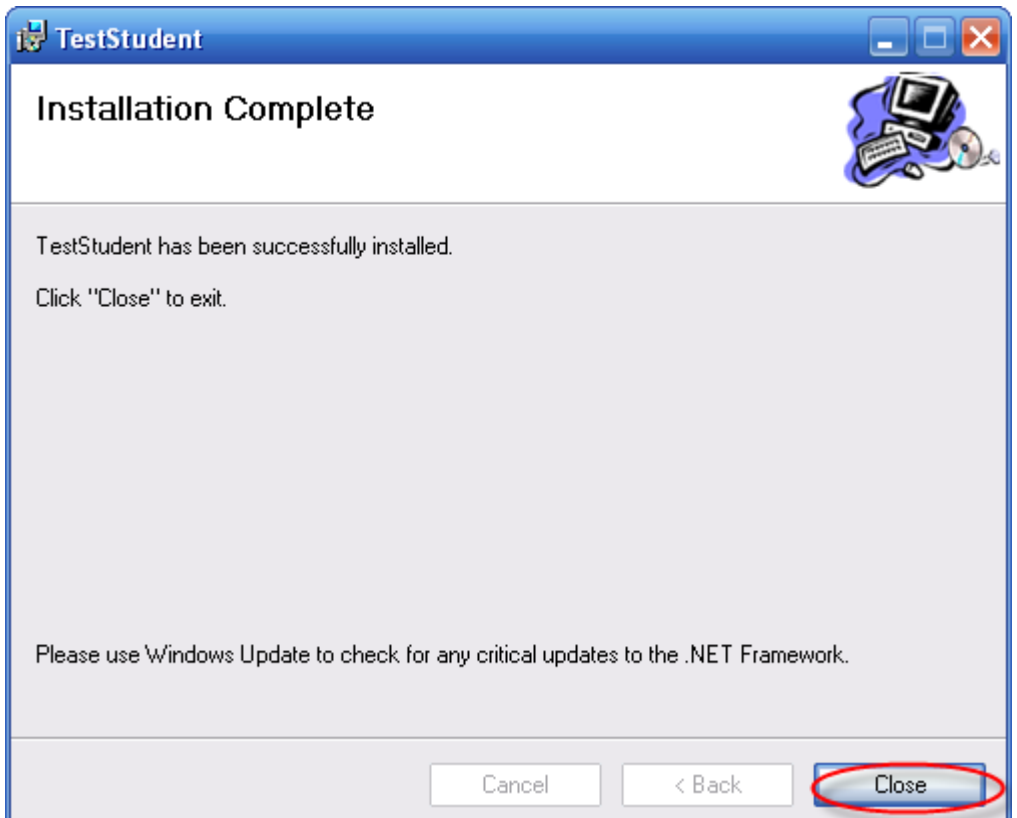

- ✓ Chọn **Close** để hoàn tất cài đặt chương trình.
- $\checkmark$  Sau khi cài đặt chương trình xong, vào thư mục cài đặt của chương trình mở file XML có tên "**RemotingClient.exe.config**", sau đó nhập vào địa chỉ IP của máy chủ cài đặt chương trình TestServer. Lưu file "**RemotingClient.exe.config**" lại.

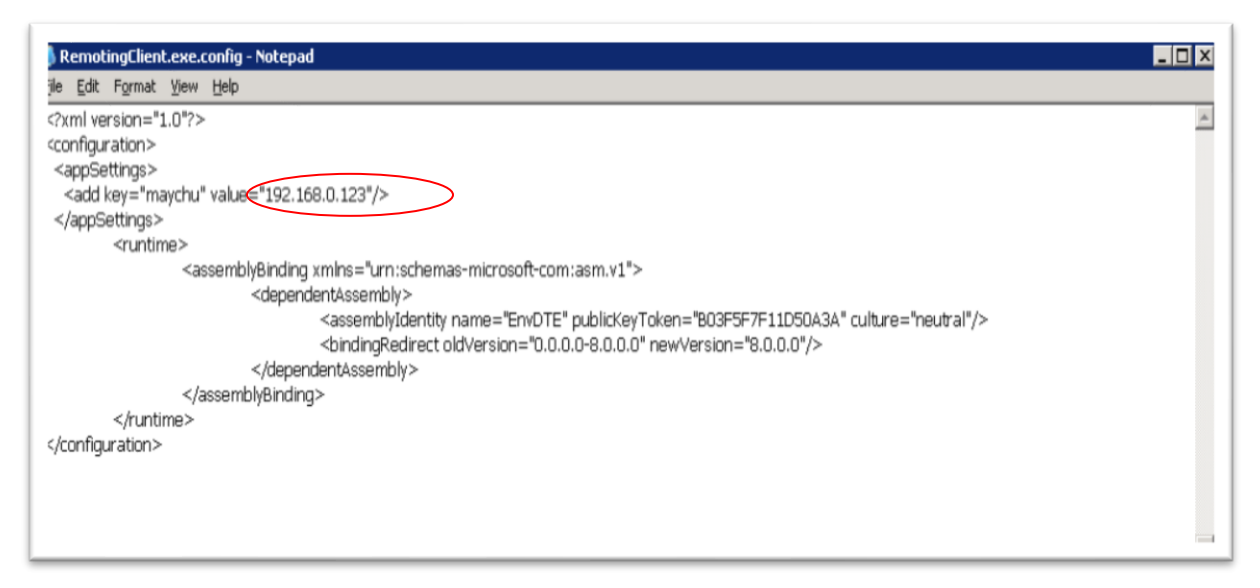

✓ Chạy chương trình vừa mới cài đặt chọn **Start => Programs =>TestStudent** hoặc có thể chạy **TestStudent** trên màn hình desktop.

### **3. HƯỚNG DẪN SỬ DỤNG (đăng nhập vào hệ thống với**

#### **username=admin và password=admin)**

#### **1. HỆ THỐNG**

#### **1.1. Quản lý người dùng**

Chức năng này cho phép người dùng tạo tài khoản đăng nhập khi sử dụng phần mềm. Người dùng có thể đăng nhập với các quyền khác nhau như: quyền Quản lý, quyền nhân viên.

- ❖ Quyền quản lý: toàn quyền sử dụng các chức năng của phần mềm.
- ❖ Quyền nhân viên: Giới hạn sử dụng một số chức năng của phần mềm.

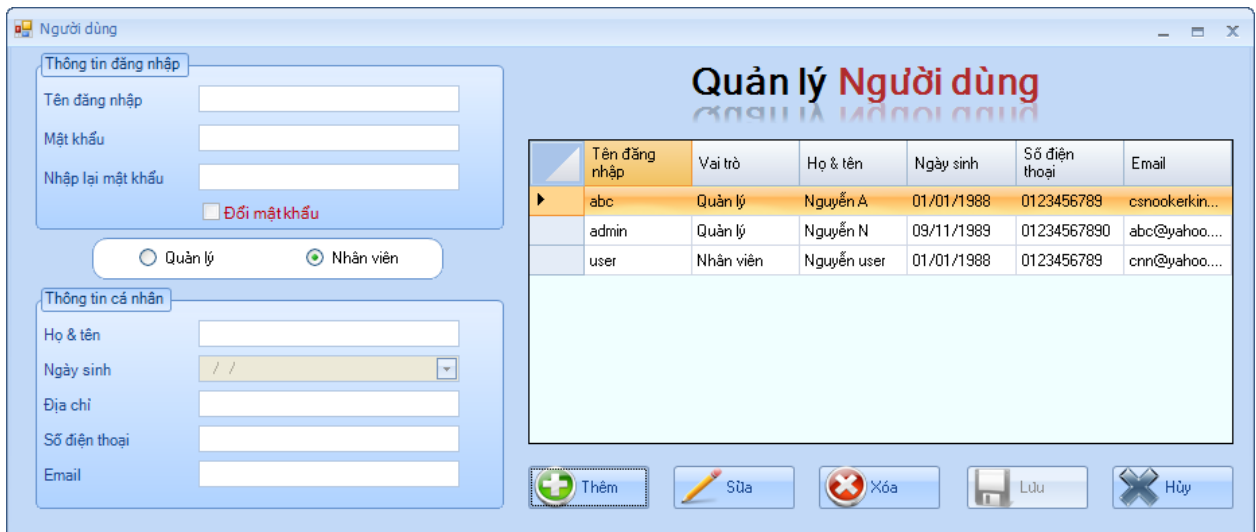

• **Tạo tài khoản người dùng**: Click vào nút *"Thêm",* sau đó nhập vào thông tin cần thiết, cuối cùng click vào nút *"Lưu"* để lưu lại thông tin.

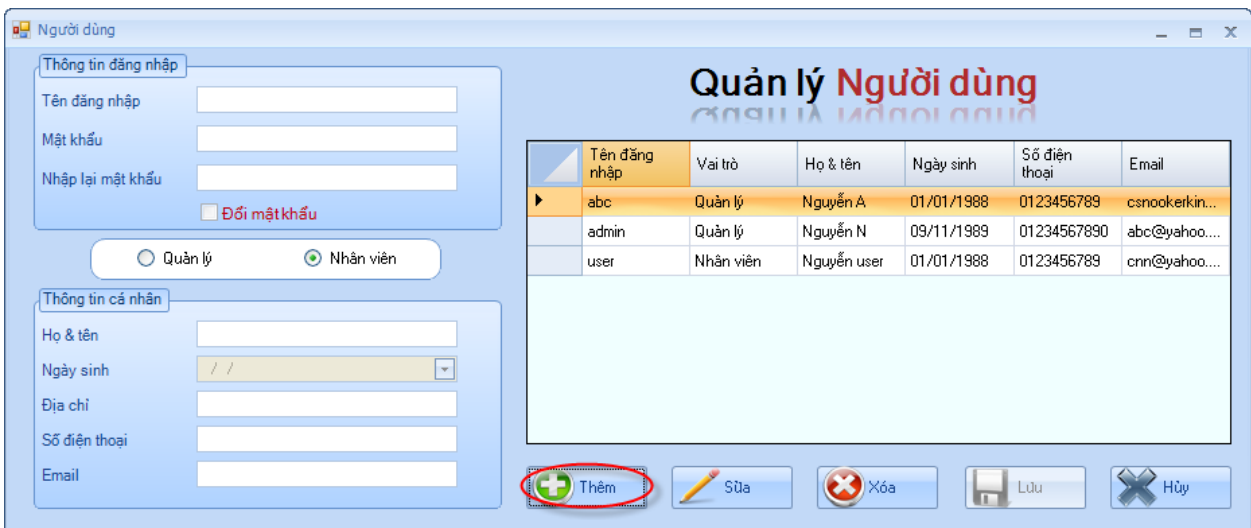

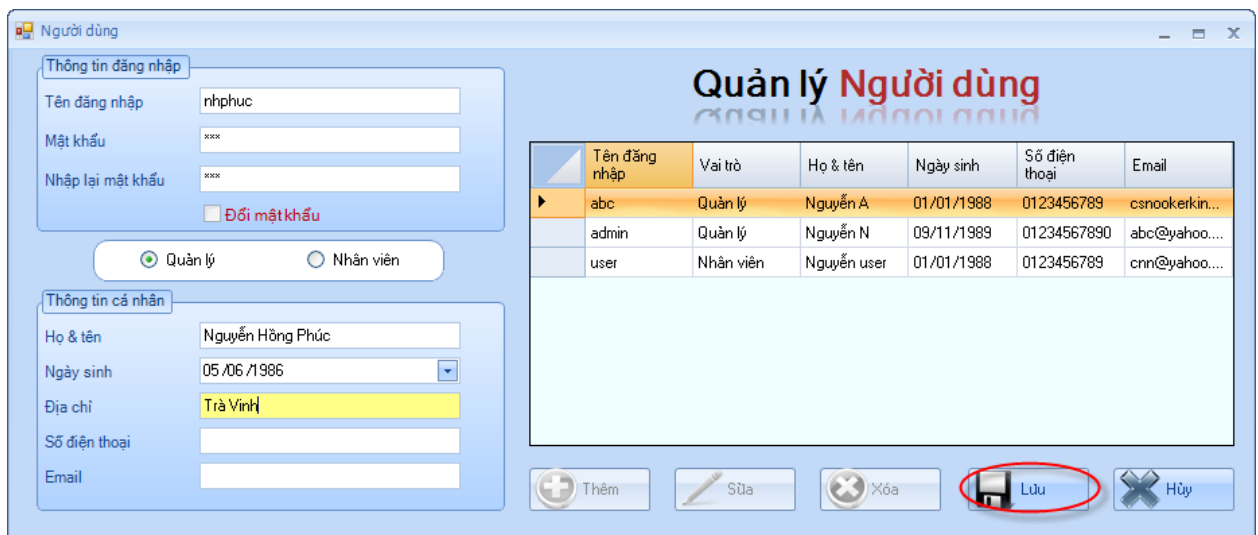

#### • **Cập nhật tài khoản người dùng**

- Click chuột vào dòng cần cập nhật, sau đó chọn nút *"Sửa",* khi đó ta chỉ việc chỉnh sửa thông tin mà mình cần chỉnh sửa. Cuối cùng Click vào nút "Lưu" để lưu lại sự thay đổi dữ liệu.

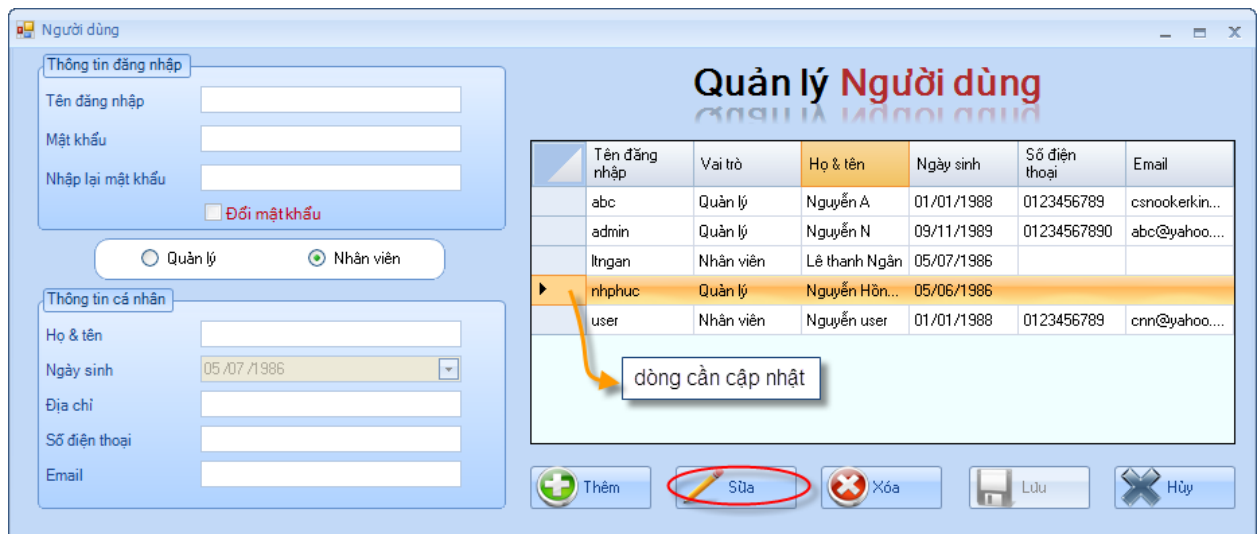

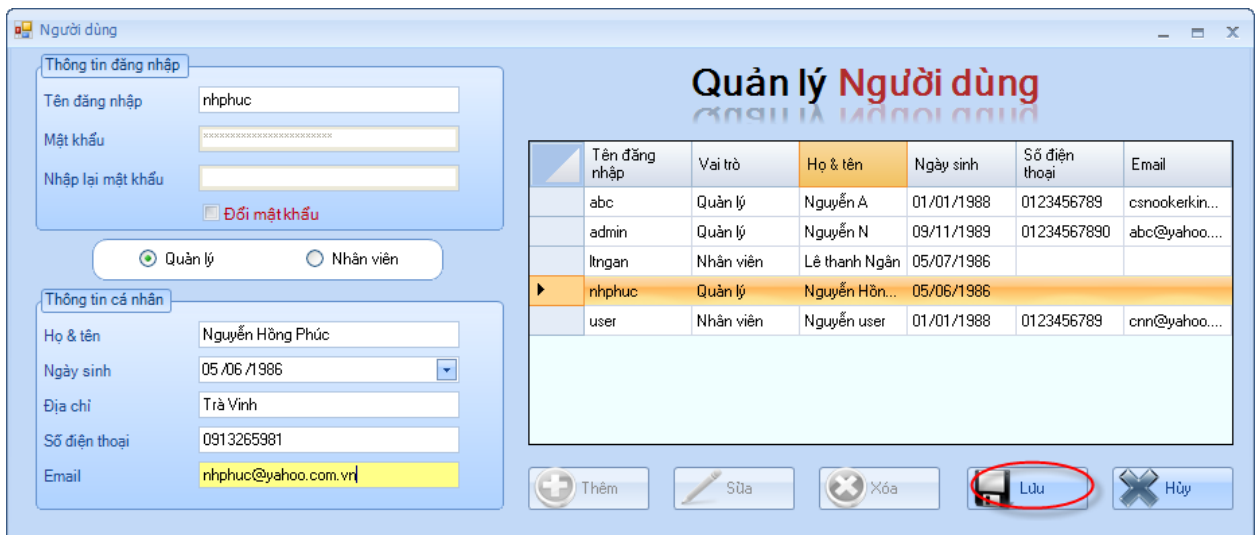

- Chọn dòng cần cập nhật, sau đó click chuột phải chọn *"Sửa",* khi đó ta chỉ việc chỉnh sửa thông tin mà mình cần chỉnh sửa. Cuối cùng click vào nút "Lưu" để lưu lại sự thay đổi dữ liệu.

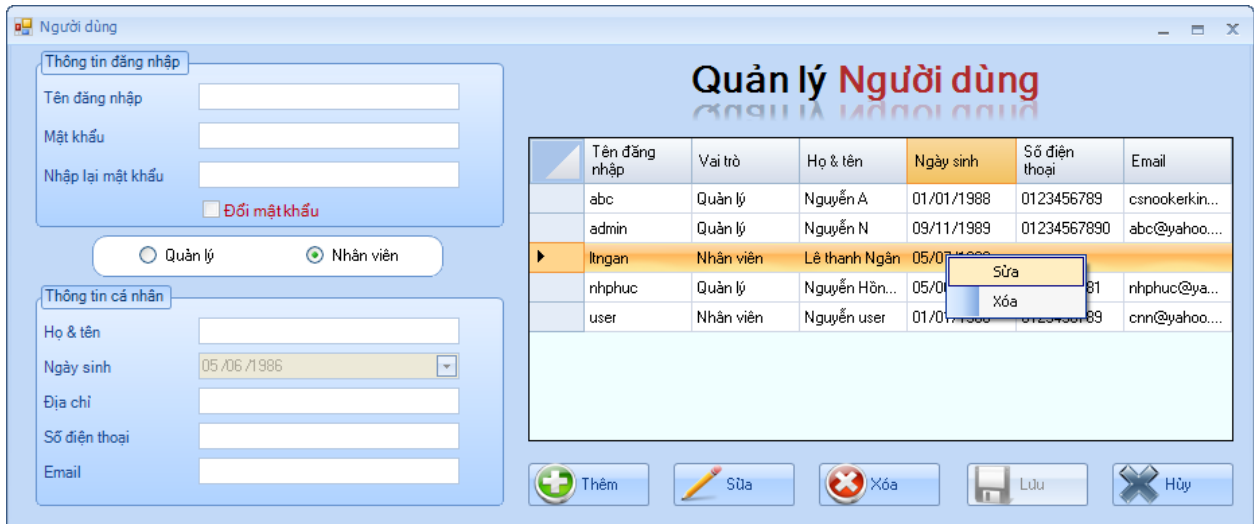

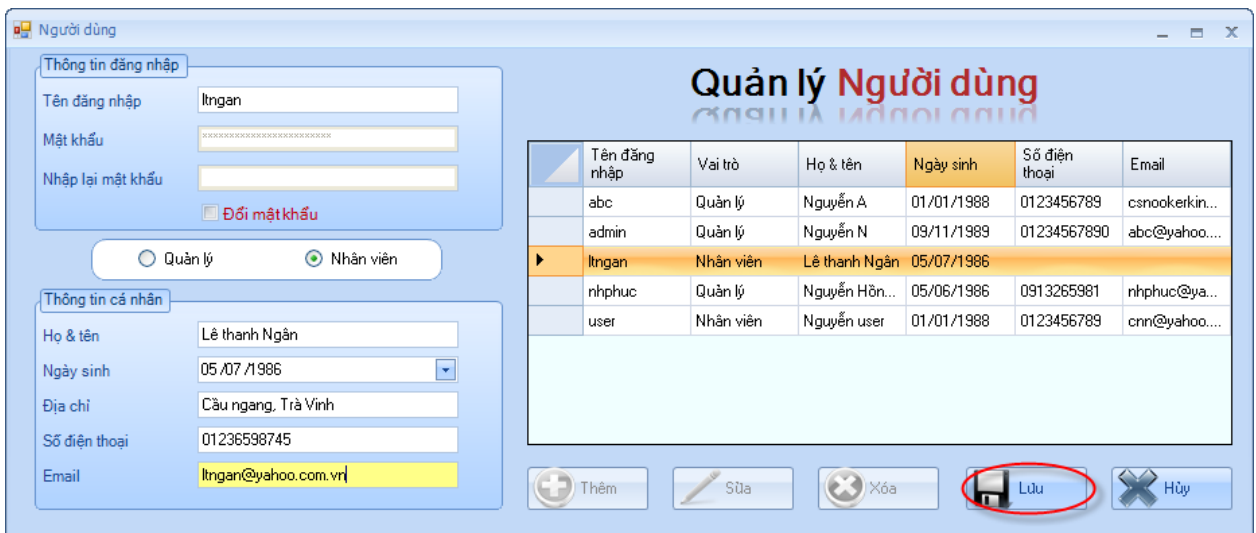

#### • **Xóa tài khoản người dùng**

- Chọn dòng cần xóa, Click vào nút "Xóa", sẽ xuất hiện thông báo "Bạn có muốn xóa không ?". Bạn chọn "Yes" là đồng ý xóa, ngược lại không xóa.

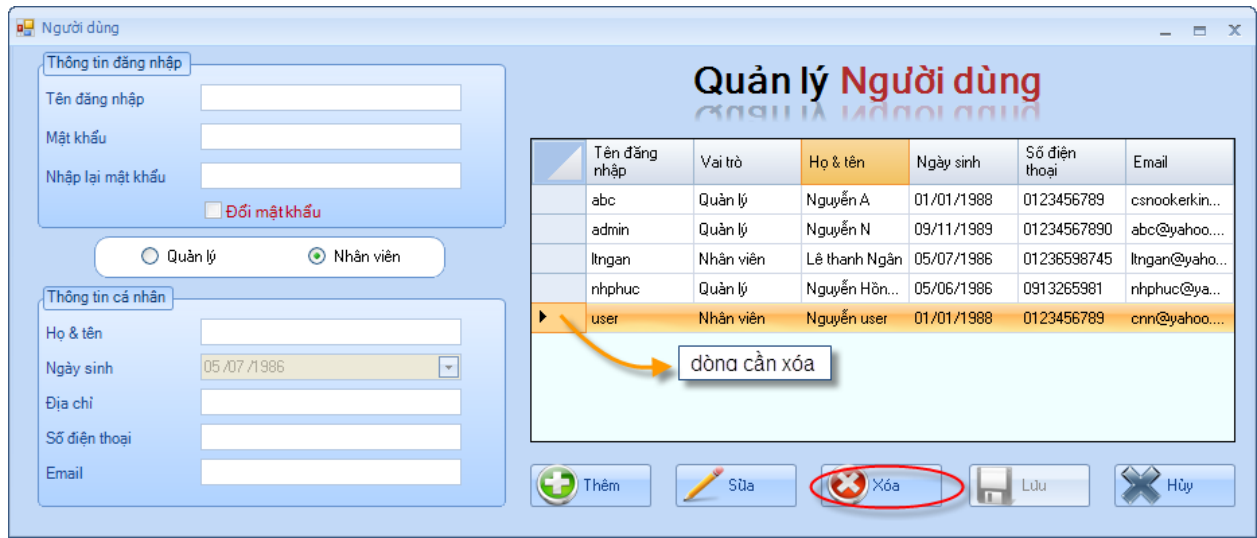

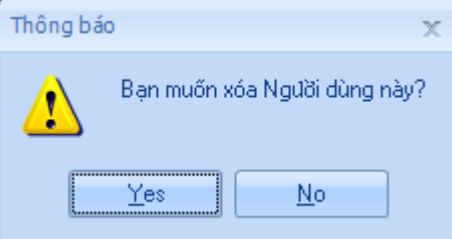

- Chọn dòng cần xóa, Click chuột phải chọn "Xóa", sẽ xuất hiện thông báo "Bạn có muốn xóa không". Bạn chọn "Yes" là đồng ý xóa, ngược lại không xóa.

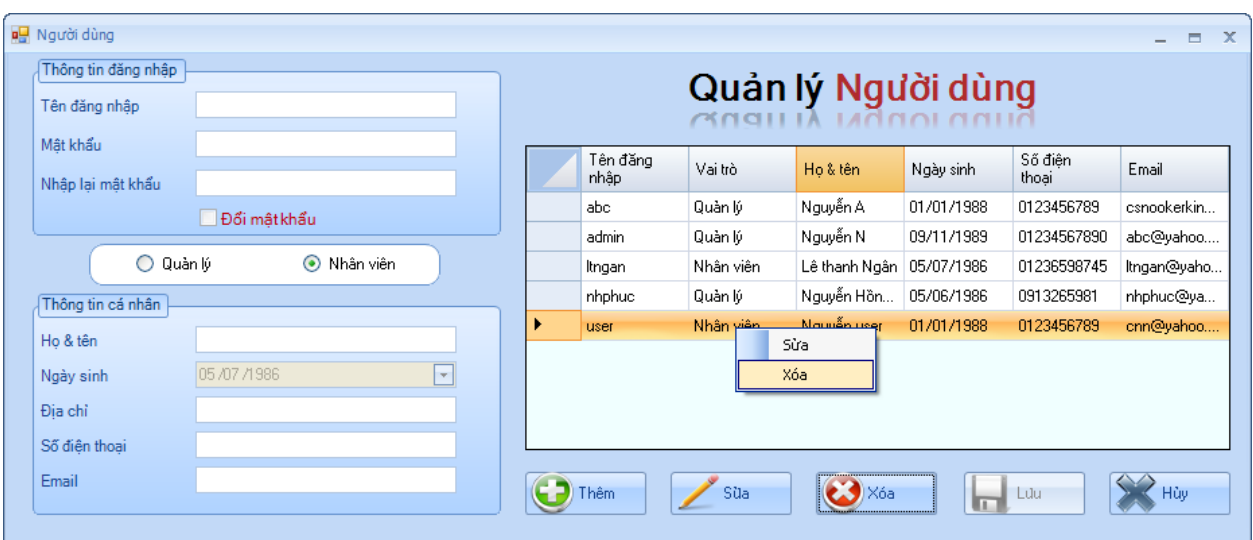

- **Nút "Hủy":** dùng để hủy thao tác của người dùng. Ví dụ: khi bạn click vào nút "Thêm" hoặc"Sửa" khi đó bạn không muốn thêm hoặc sửa thông tin này nữa, để giải quyết điều này bạn click vào nút "Hủy".
- **1.2. Thông tin cá nhân:** Chức năng này cho phép người dùng khi đăng nhập có thể thay đổi thông tin cá nhân và mật khẩu của mình.

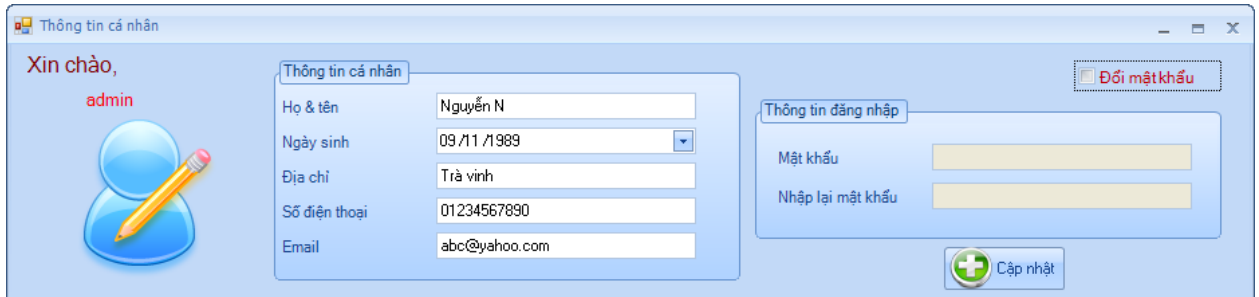

• **Thay đổi thông tin cá nhân**: Thay đổi các thông tin cần cập nhật, sau đó click vào nút "Cập nhật" để chấp nhận thay đổi dữ liệu.

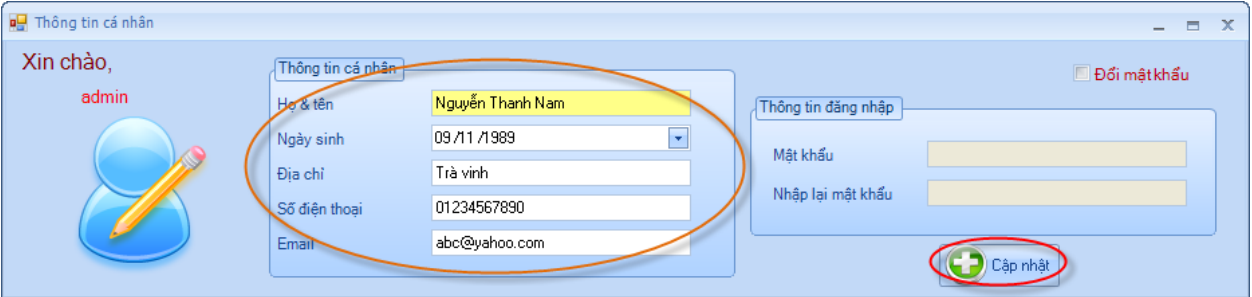

• **Thay đổi mật khẩu** : Check vào *"Đổi mật khẩu".* Sau đó nhập mật khẩu mới và cuối cùng Click vào nút *"Cập nhật"* để chấp nhận thay đổi mật khẩu.

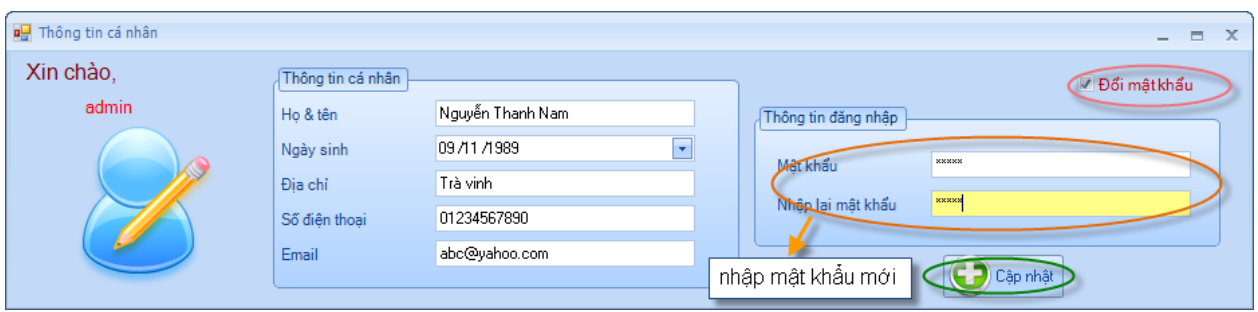

**1.3. Sao lưu dữ liệu**: Đây là chức năng quan trọng không thể thiếu của phần mềm. Chức năng này giảm thiểu tối đa việc thất thoát hoặc mất dữ liệu khi có sự cố máy tính xảy ra.

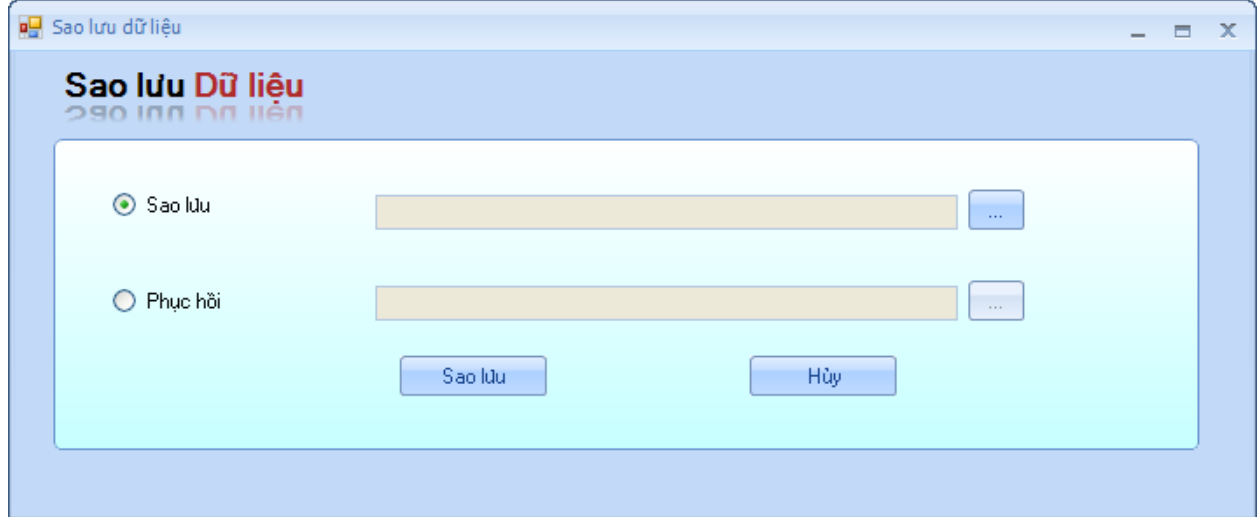

• **Sao Lưu dữ liệu**: chọn nơi để lưu file (\* bak), ví dụ: C:\Documents and Settings\Nhi\Desktop, sau đó click nút "Sao lưu".

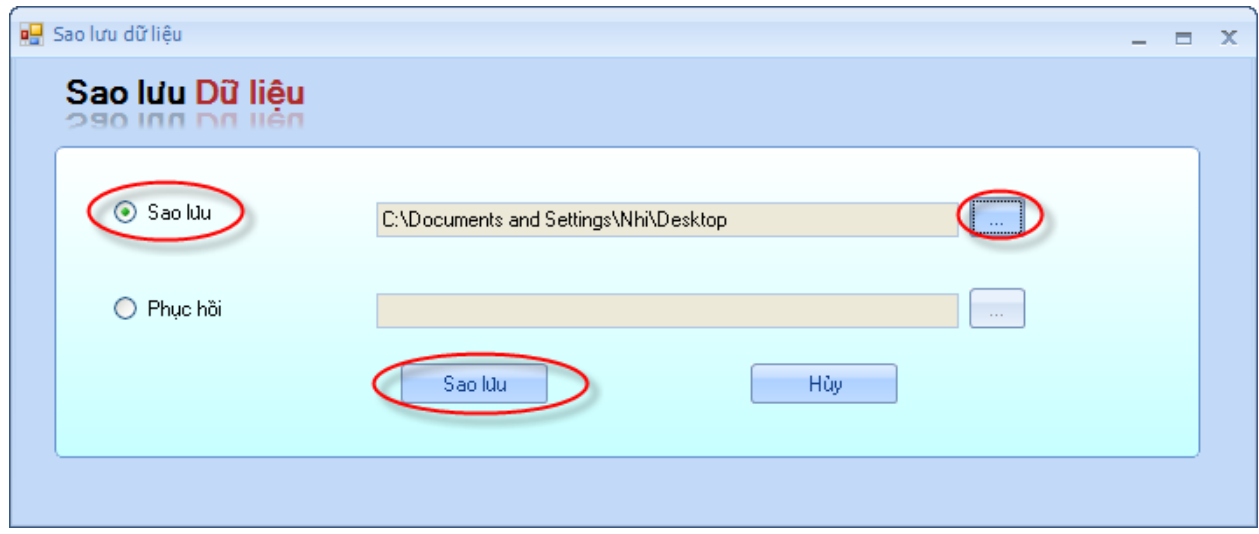

• **Phục hồi dữ liệu**: để phục hồi dữ liệu khi có sự cố máy tính (cài lại máy tính, thay đổi máy tính…) ta chọn "Phục hồi", sau đó chọn dữ liệu cần phục hồi và click vao nút "Phục hồi".

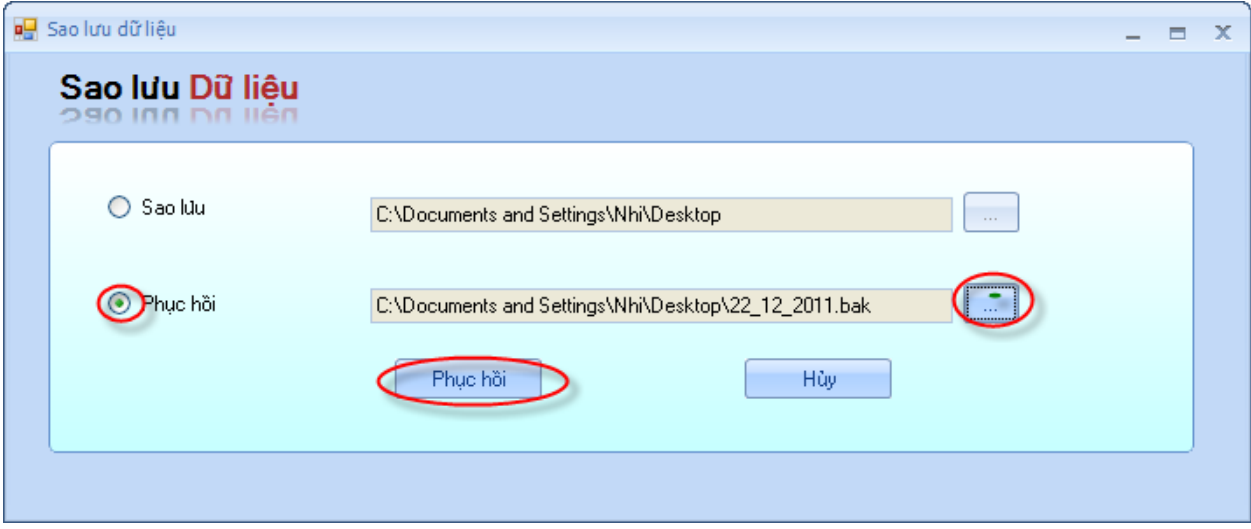

Nút **"Hủy":** dùng để đóng form. Sao lưu lại.

### **2. SINH VIÊN**

**2.1. Form Khoa:** cho phép người dùng quản lý ( Thêm, Sửa ,Xóa) thông tin khoa.

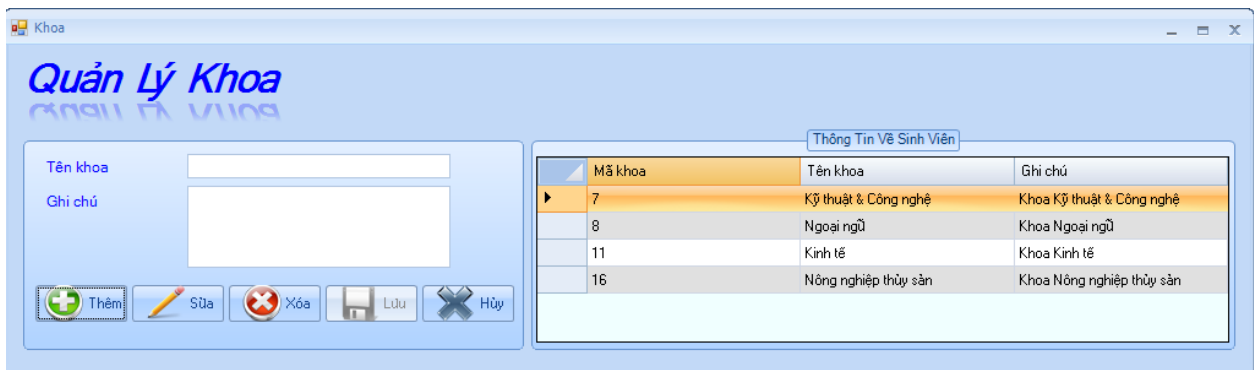

• **Thêm thông tin Khoa**: Click vào nút *"Thêm",* sau đó điền vào thông tin *Khoa* cần quản lý, cuối cùng click vào nút *"Lưu"* để lưu lại thông tin

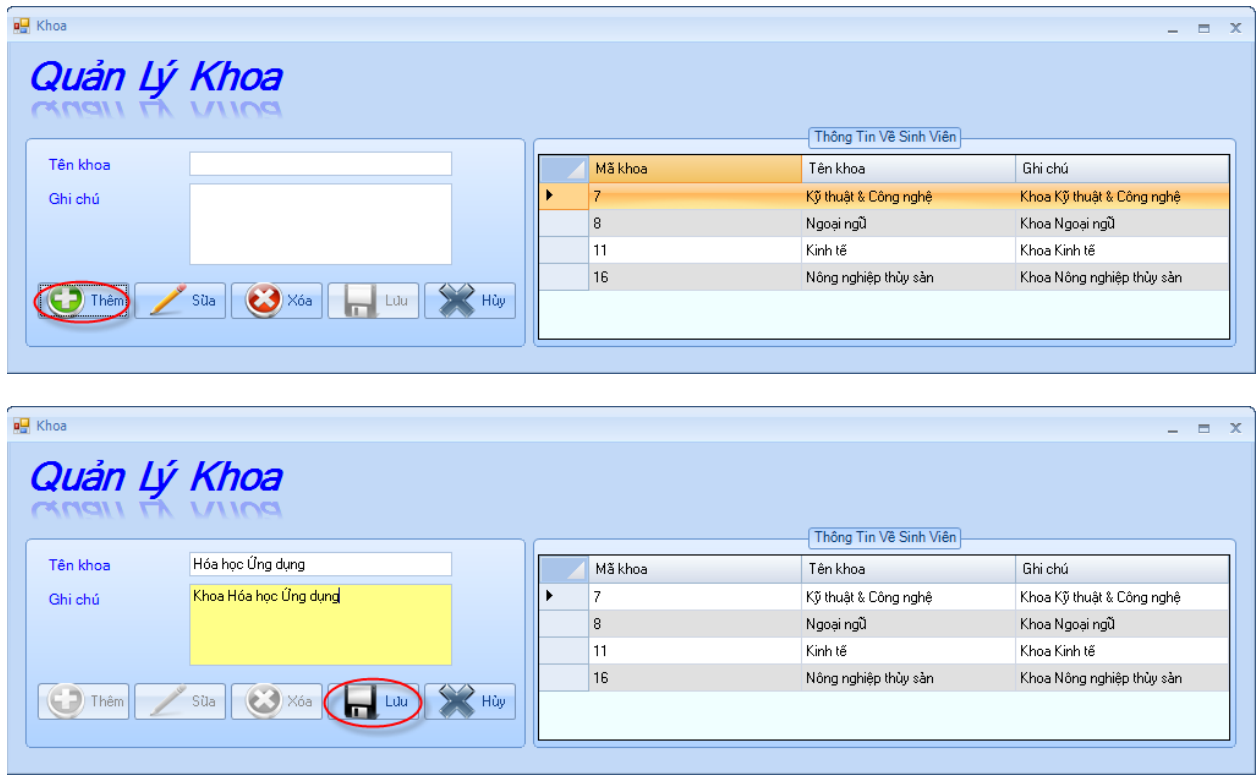

#### • **Cập nhật thông tin Khoa**

- Click chuột vào dòng cần cập nhật, sau đó chọn nút *"Sửa",* khi đó ta chỉ việc chỉnh sửa thông tin mà mình cần chỉnh sửa. Cuối cùng Click vào nút "Lưu" để lưu lại sự thay đổi dữ liệu.

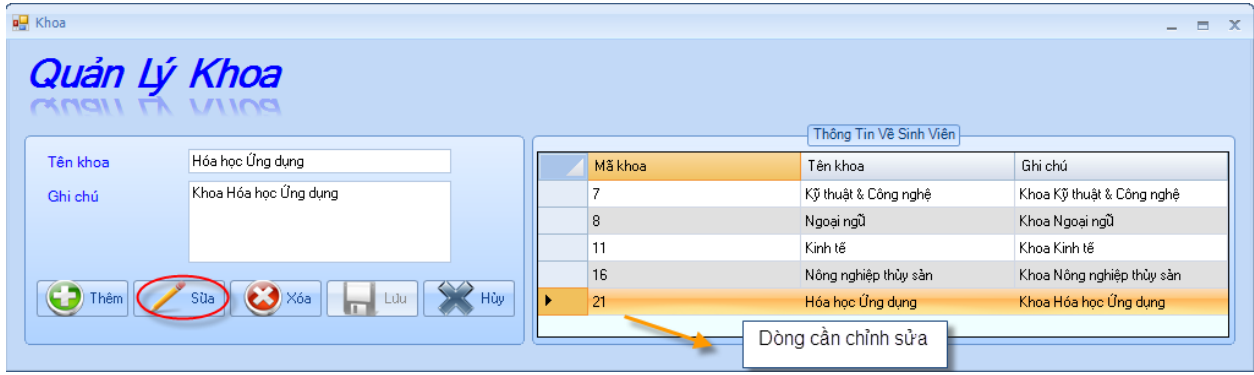

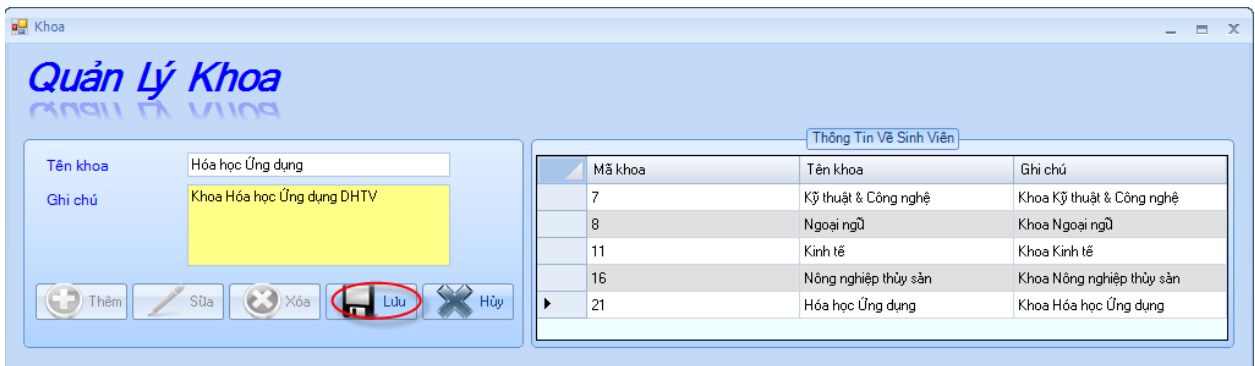

- Chọn dòng cần cập nhật, sau đó Click chuột phải chọn *Sửa",* khi đó ta chỉ việc chỉnh sửa thông tin mà mình cần chỉnh sửa. Cuối cùng Click vào nút "Lưu" để lưu lại sự thay đổi dữ liệu.

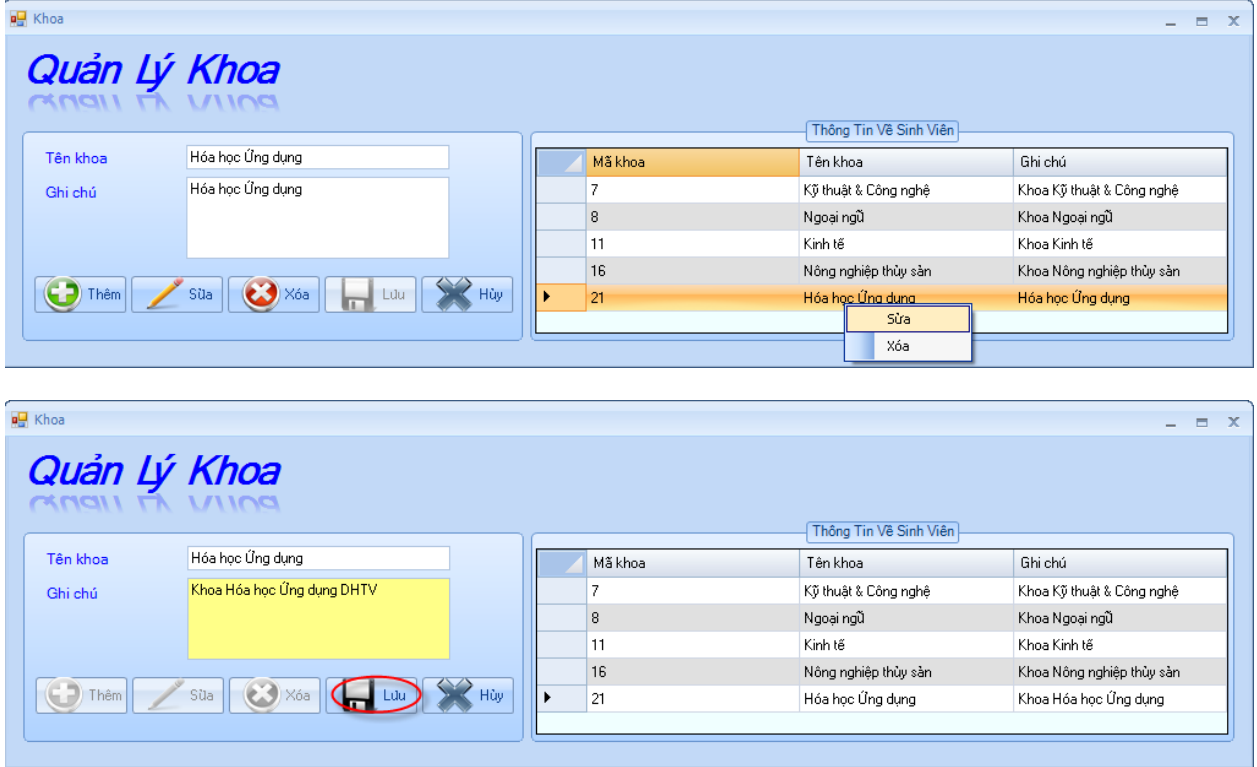

#### • **Xóa thông tin Khoa**

- Chọn dòng cần xóa, Click vào nút "Xóa", sẽ xuất hiện thông báo "Bạn có muốn xóa không". Bạn chọn "Yes" là đồng ý xóa, ngược lại không xóa.

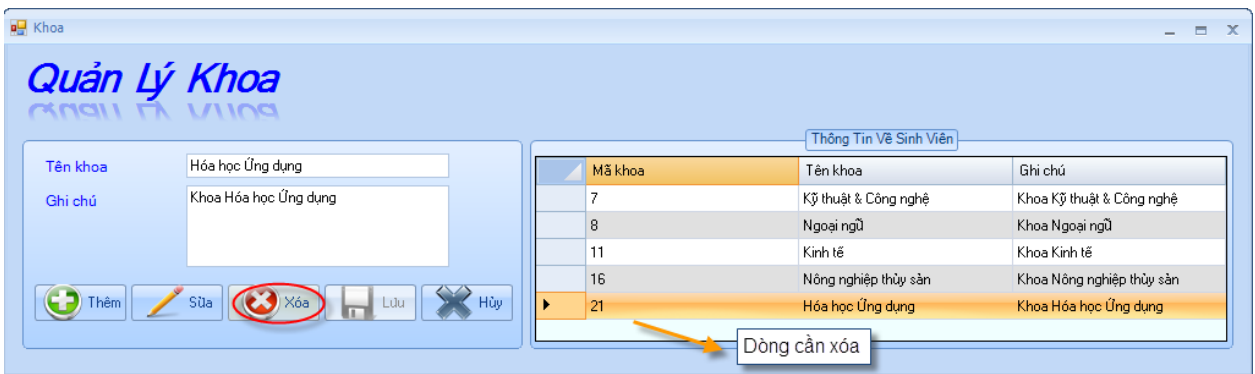

- Chọn dòng cần xóa, Click chuột phải chọn "Xóa", sẽ xuất hiện thông báo "Bạn có muốn xóa không". Bạn chọn "Yes" là đồng ý xóa, ngược lại không xóa.

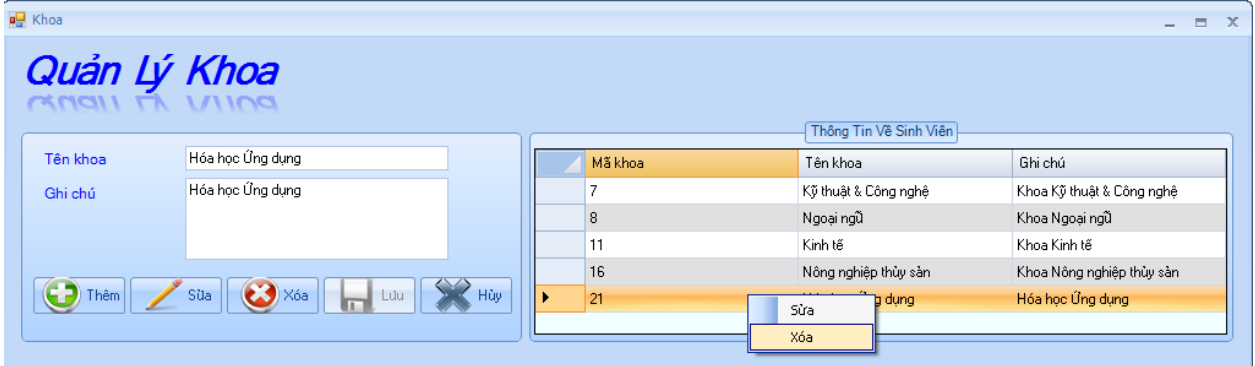

• **Nút "Hủy" :** dùng để hủy thao tác của người dùng. Ví dụ: khi bạn Click vào nút "Thêm" hoặc"Sửa" khi đó bạn không muốn thêm hoặc sửa thông tin này nữa, để giải quyết điều này bạn Click vào nút "Hủy".

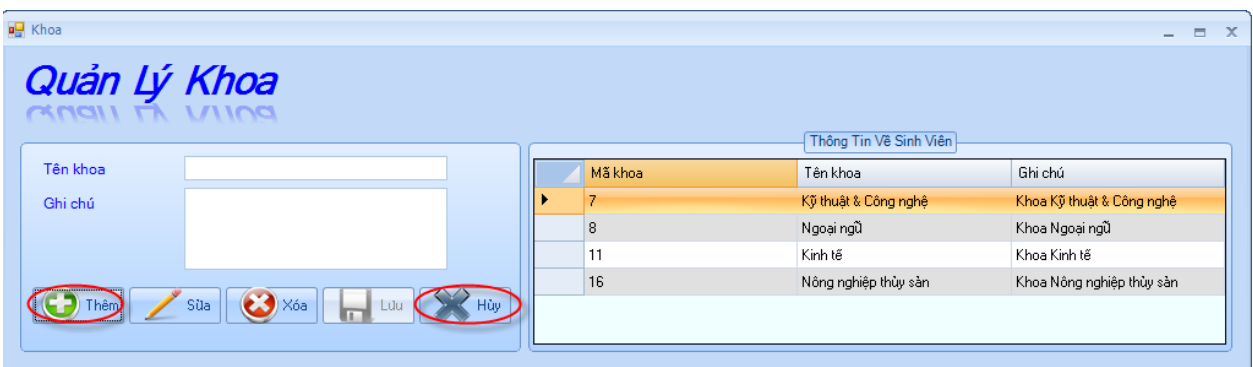

**2.2. Chương trình học:** Cho phép người dùng quản lý ( Thêm, Sửa ,Xóa) thông tin Chương trình đào tạo.

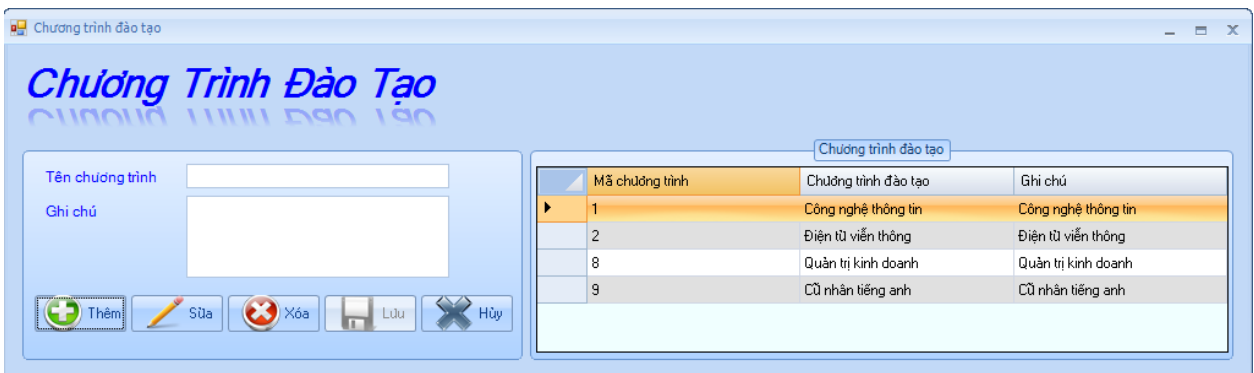

• **Thêm thông tin "Chương trình đào tạo":** Click vào nút *"Thêm",* sau đó điền vào thông tin *"Chương trình đào tạo"* cần quản lý, cuối cùng Click vào nút *"Lưu"* để lưu lại thông tin.

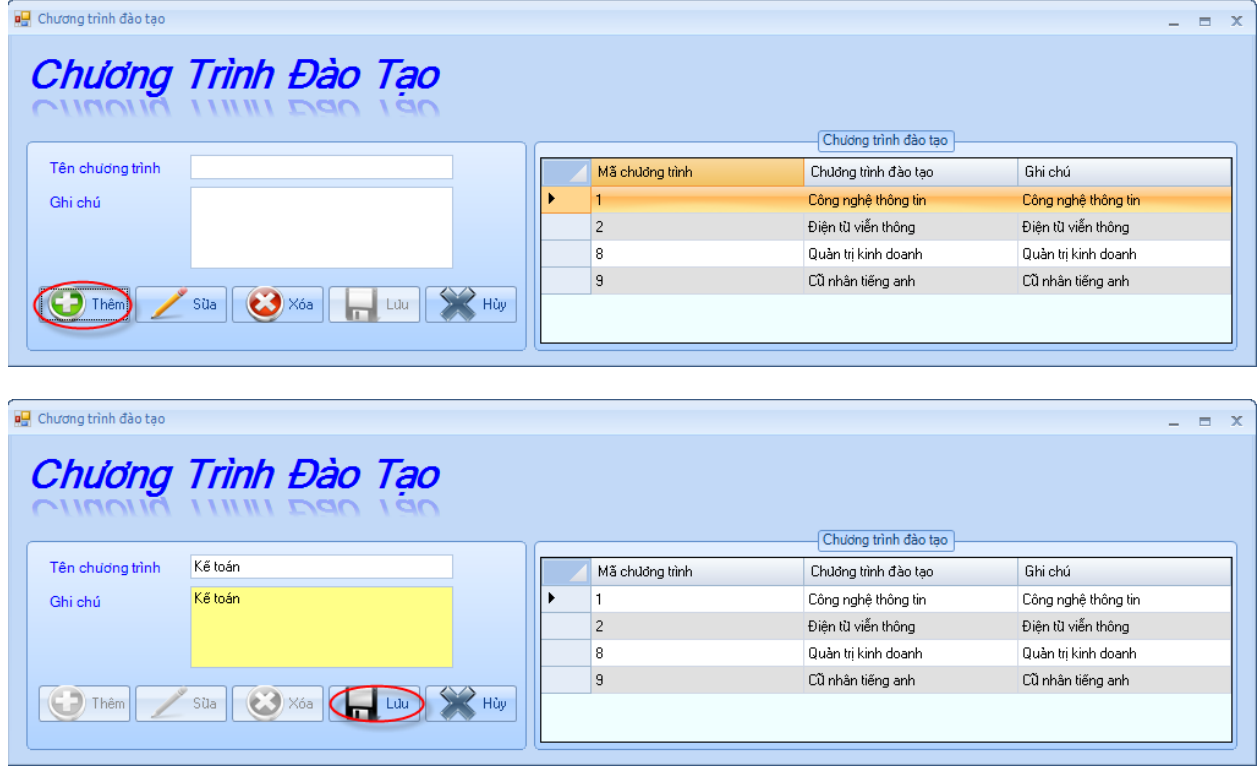

- **Cập nhật thông tin "Chương trình đào tạo"**
	- Click chuột vào dòng cần cập nhật, sau đó chọn nút *"Sửa",* khi đó ta chỉ việc chỉnh sửa thông tin mà mình cần chỉnh sửa. Cuối cùng Click vào nút "Lưu" để lưu lại sự thay đổi dữ liệu.

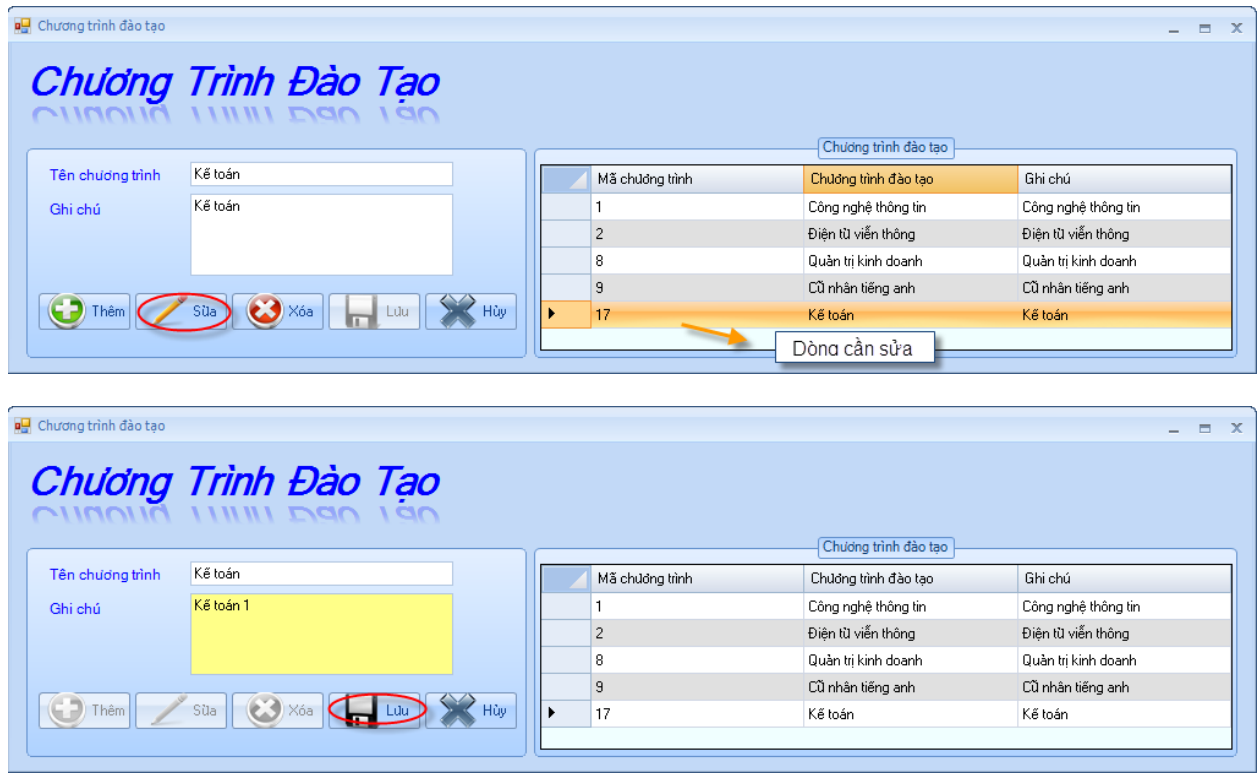

- Chọn dòng cần cập nhật, sau đó click chuột phải chọn *"Sửa",* khi đó ta chỉ việc chỉnh sửa thông tin mà mình cần chỉnh sửa. Cuối cùng Click vào nút "Lưu" để lưu lại sự thay đổi dữ liệu.

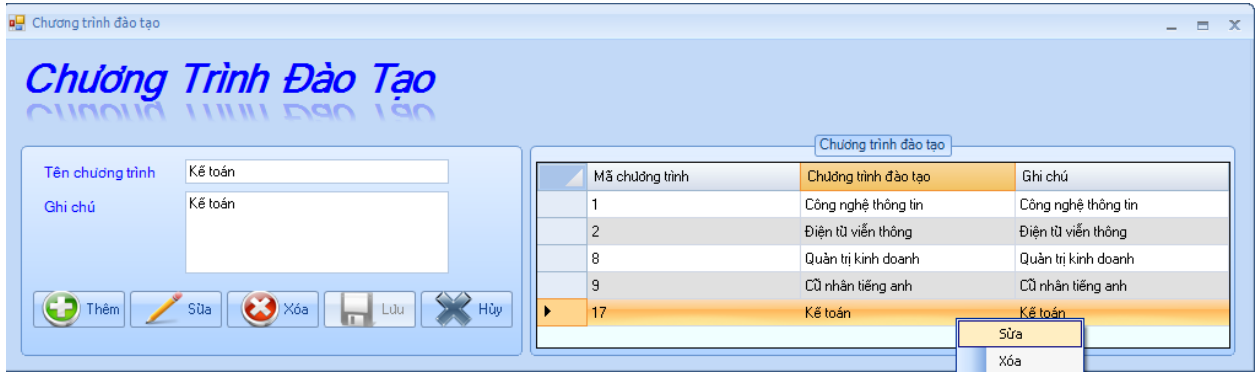

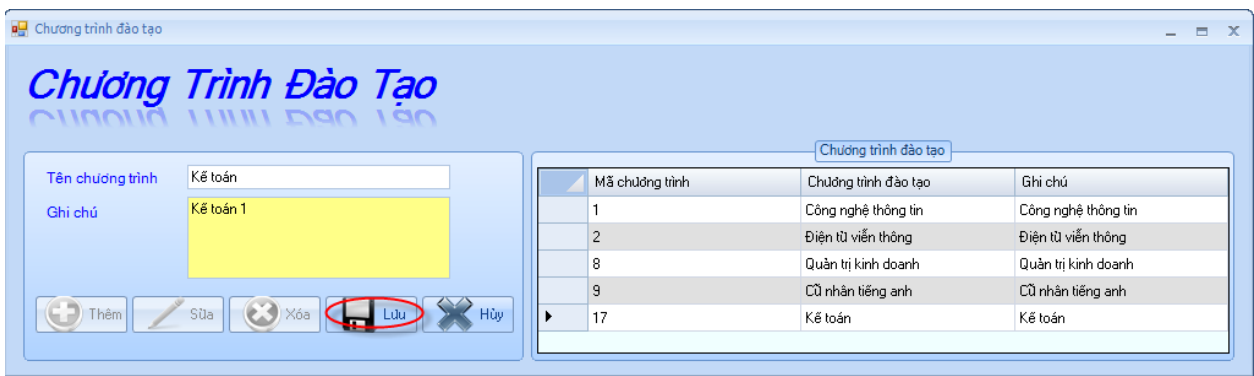

- **Xóa thông tin "Chương trình đào tạo"**
	- Chọn dòng cần xóa, Click vào nút "Xóa", sẽ xuất hiện thông báo "Bạn có muốn xóa không". Bạn chọn "Yes" là đồng ý xóa, ngược lại không xóa.

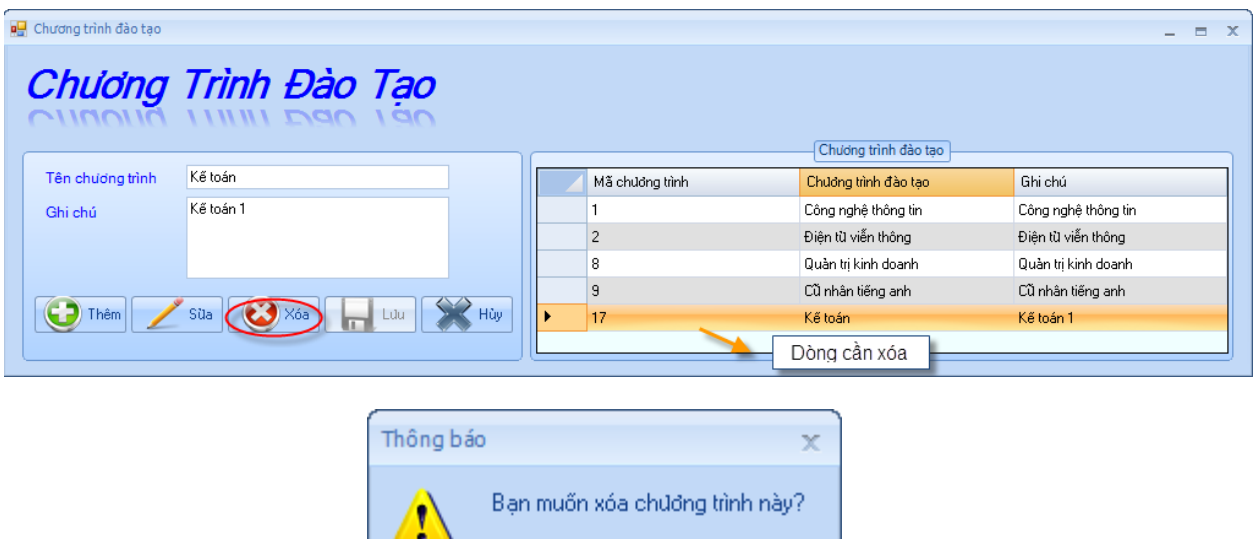

 $Yes$ 

- Chọn dòng cần xóa, Click chuột phải chọn "Xóa", sẽ xuất hiện thông báo "Bạn có muốn xóa không". Bạn chọn "Yes" là đồng ý xóa, ngược lại không xóa.

 $\underline{\sf No}$ 

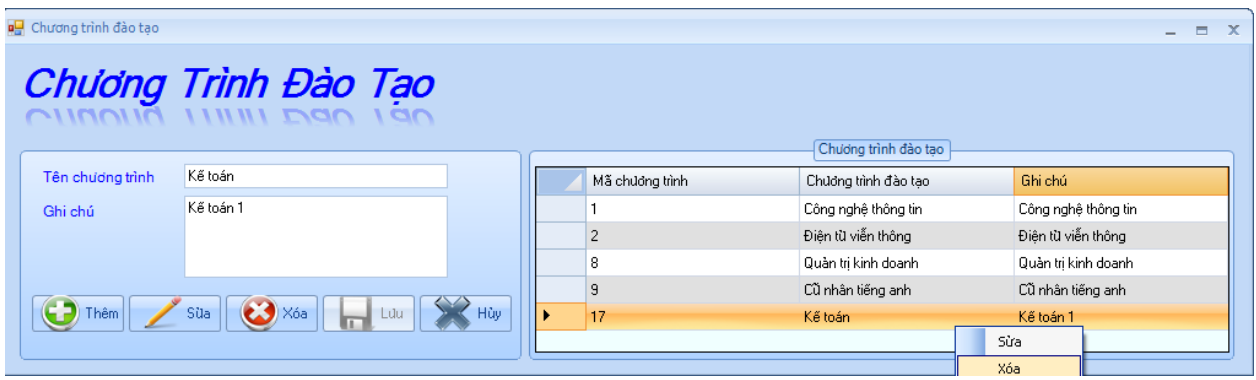

- **Nút "Hủy" :** dùng để hủy thao tác của người dùng. Ví dụ: khi bạn click vào nút "Thêm" hoặc "Sửa" khi đó bạn không muốn thêm hoặc sửa thông tin này nữa, để giải quyết điều này bạn click vào nút "Hủy".
- **2.3. Lớp học:** Chức năng này cho phép người dùng quản lý ( Thêm, Sửa ,Xóa) và tìm kiếm thông tin lớp học. Người dùng có thể xem số lượng sinh viên học trong lớp đó.

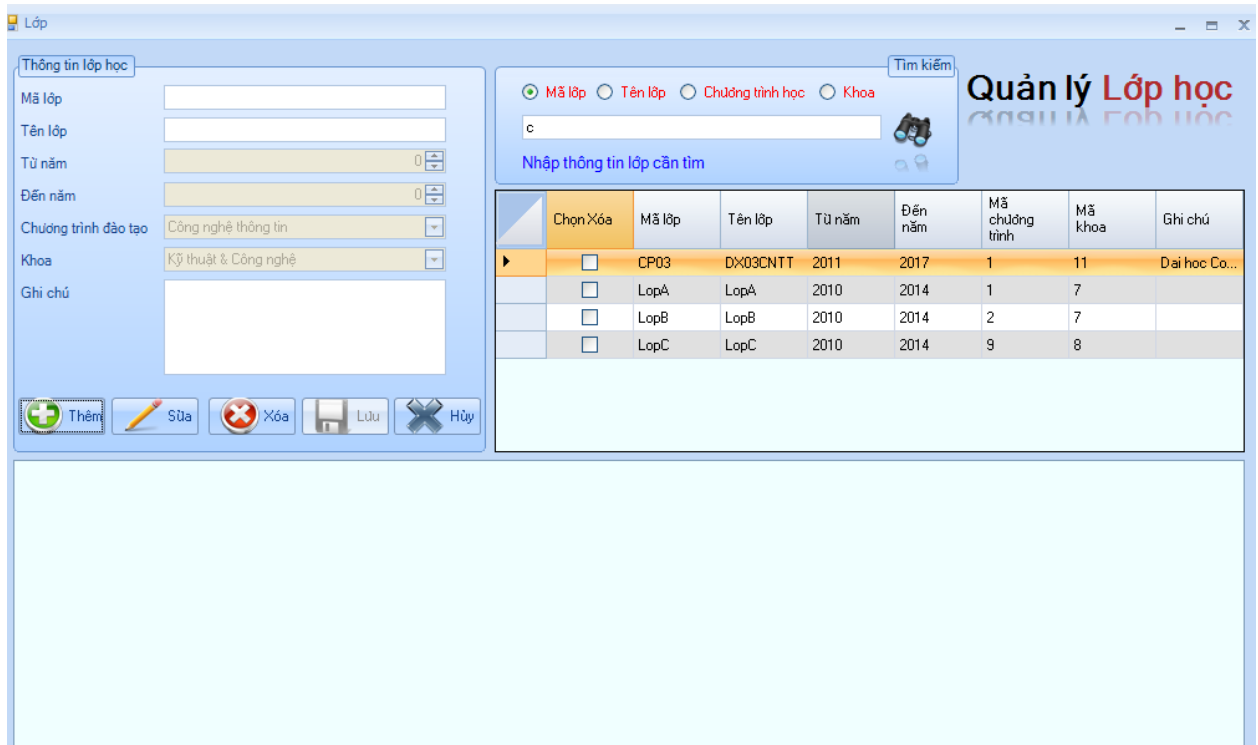

❖ **Quản lý thông tin lớp học**

• **Thêm thông tin "Lớp học":** Click vào nút *"Thêm",* sau đó điền vào thông tin *"Lớp học"* cần quản lý, cuối cùng click vào nút *"Lưu"* để lưu lại thông tin.

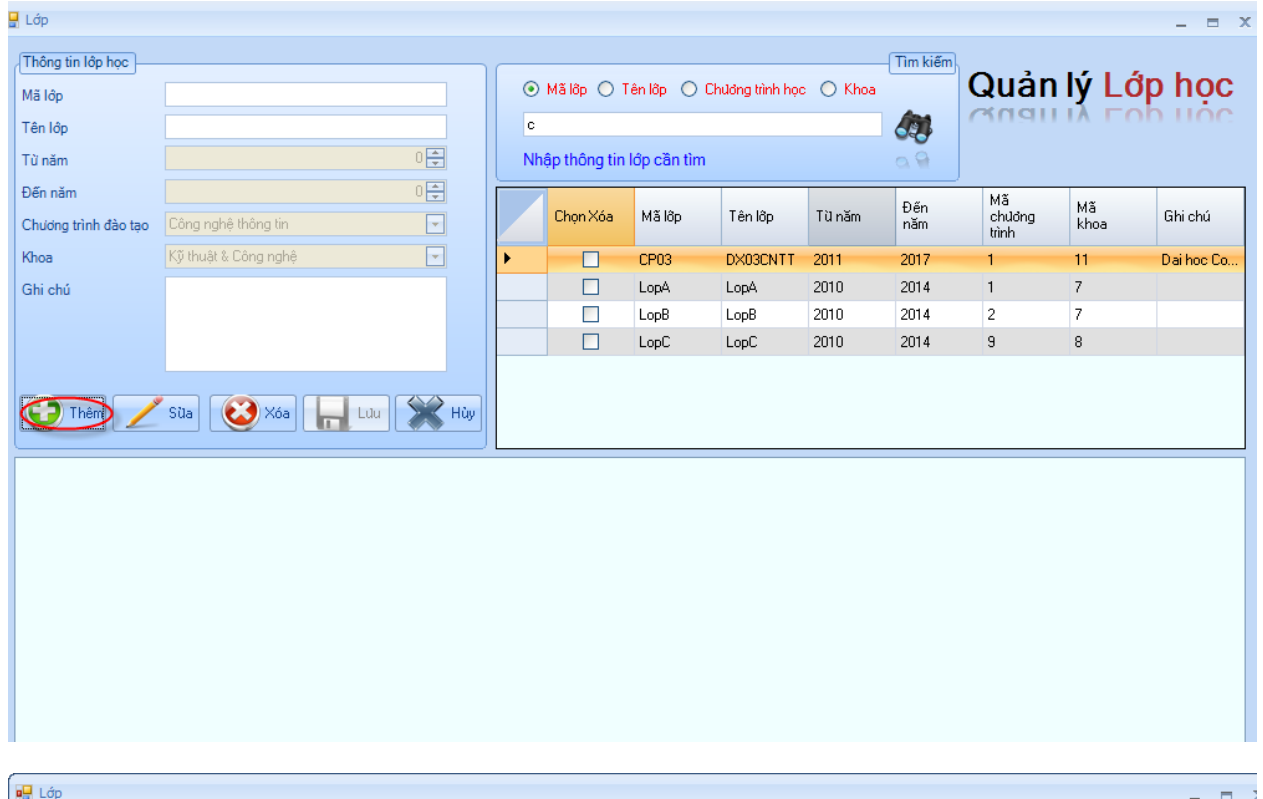

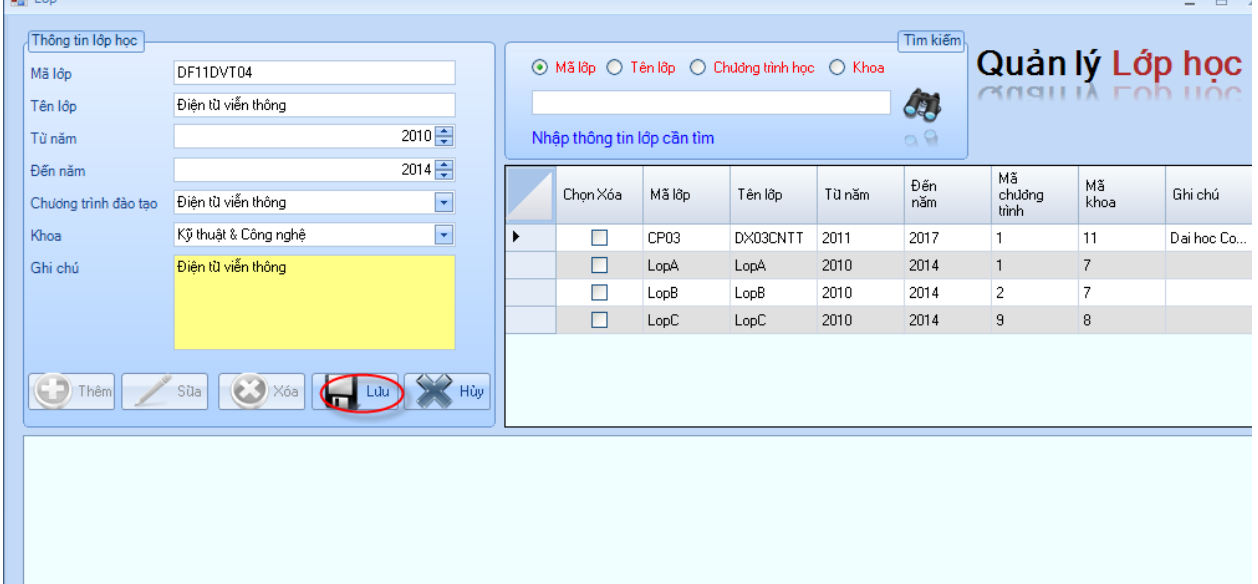

- **Cập nhật thông tin "Lớp học"**
	- Chọn dòng cần cập nhật, sau đó chọn nút *"Sửa",* khi đó ta chỉ việc chỉnh sửa thông tin mà mình cần chỉnh sửa. Cuối cùng Click vào nút "Lưu" để lưu lại sự thay đổi dữ liệu.

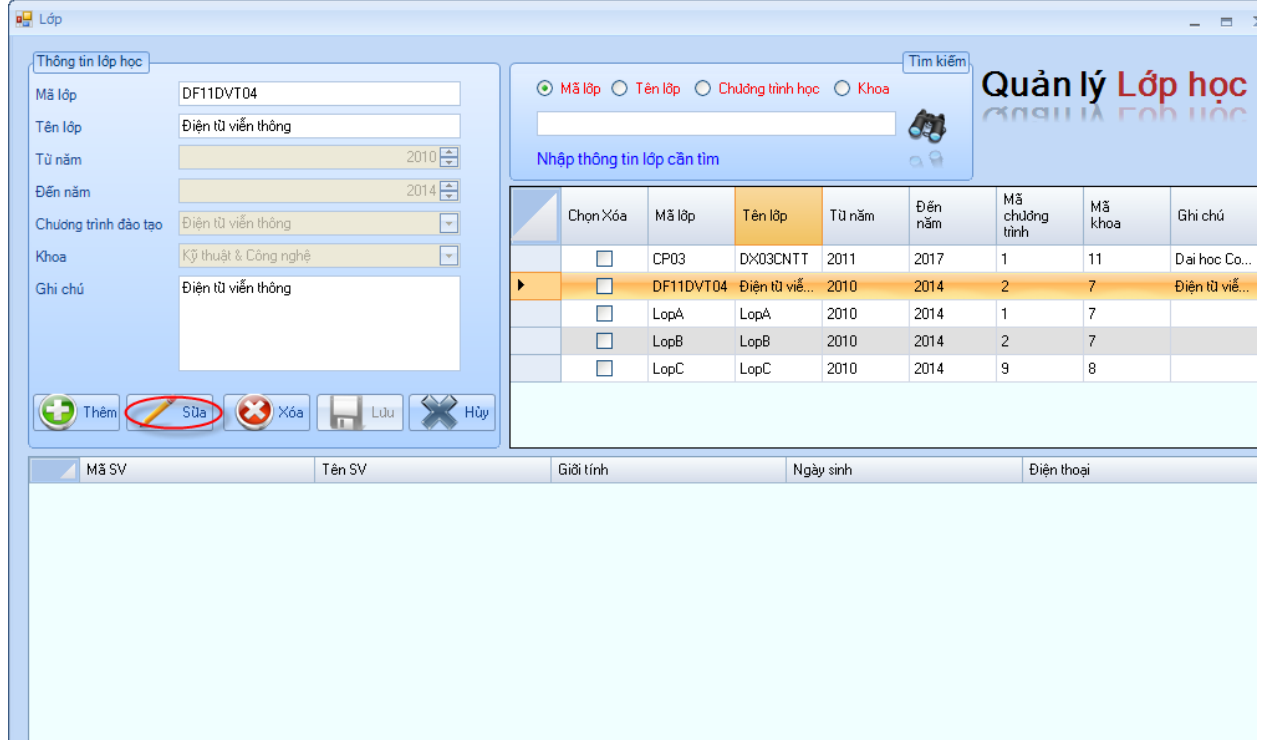

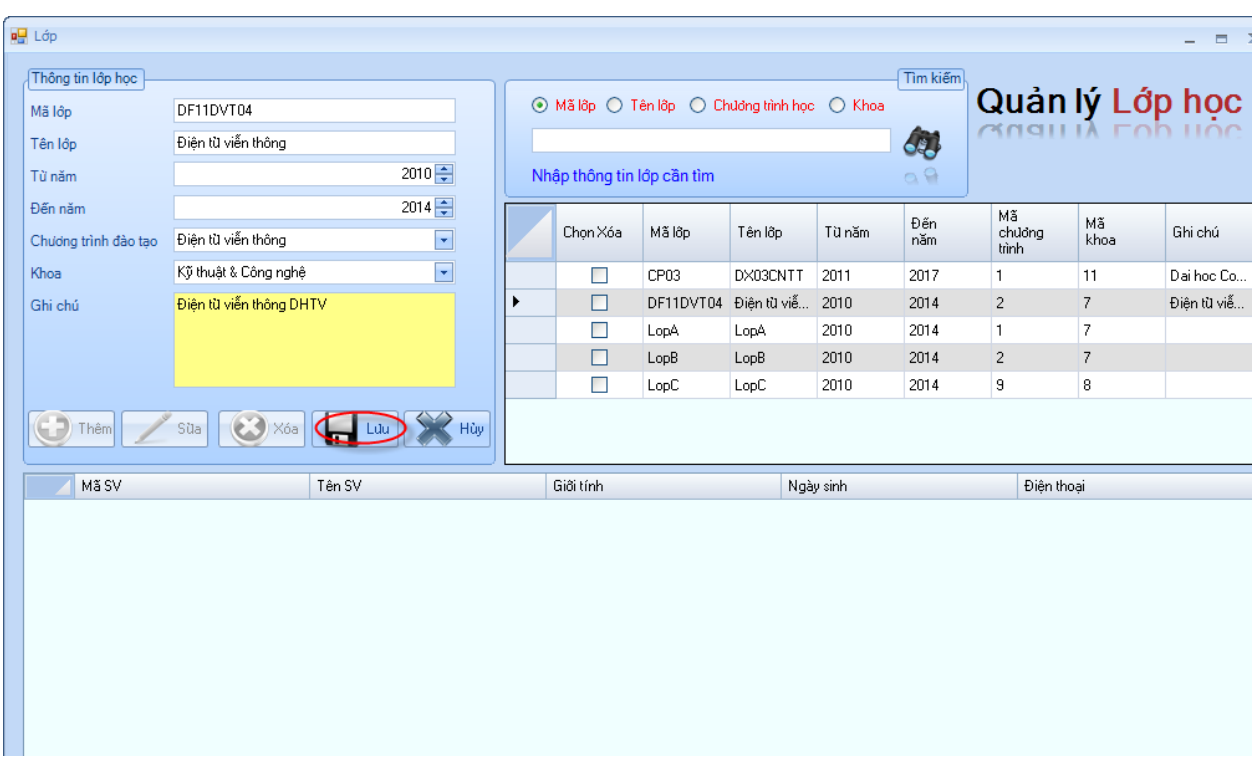

- Chọn dòng cần cập nhật, sau đó Click chuột phải chọn *"Sửa",* khi đó ta chỉ việc chỉnh sửa thông tin mà mình cần chỉnh sửa. Cuối cùng Click vào nút "Lưu" để lưu lại sự thay đổi dữ liệu.

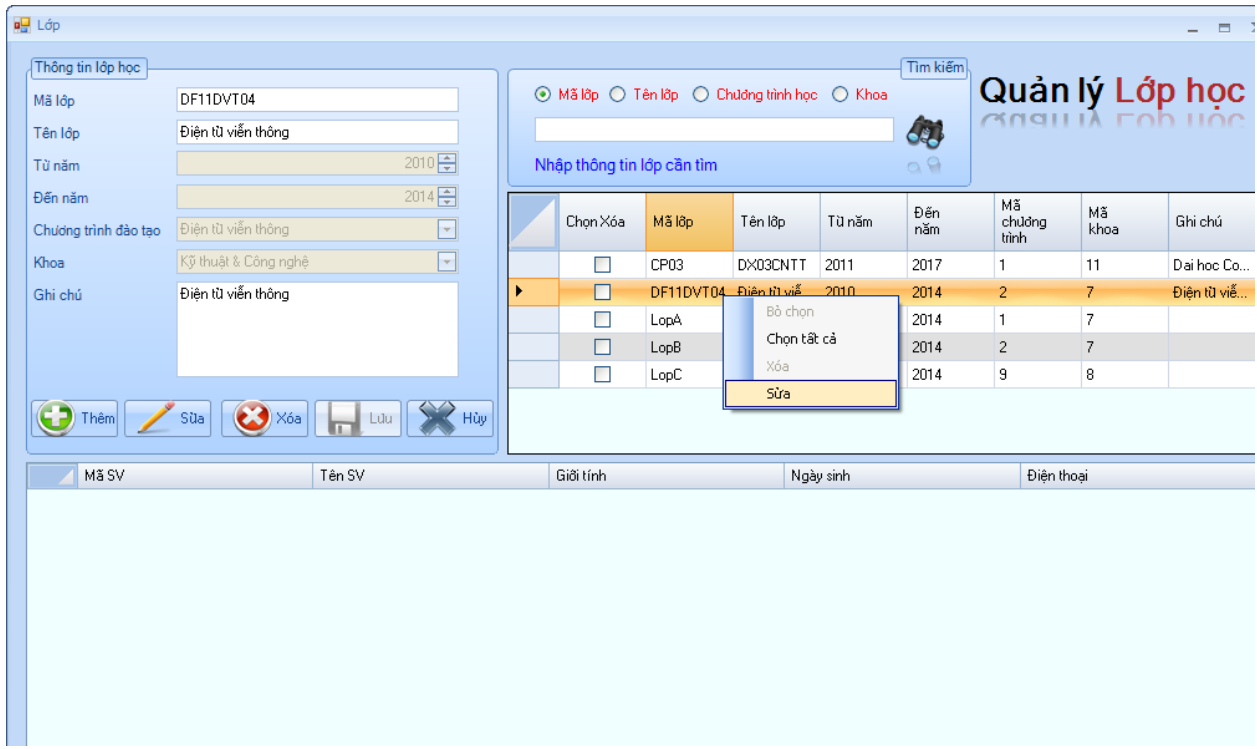

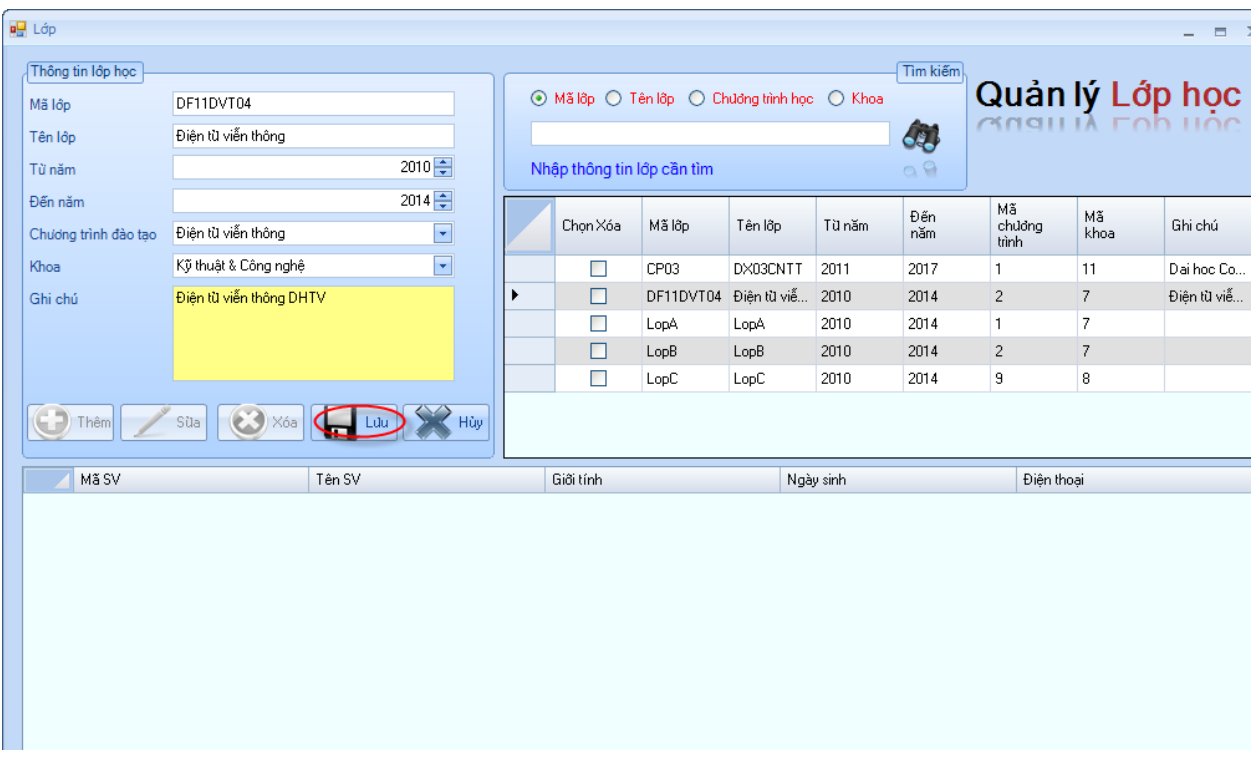

#### • **Xóa thông tin "Lớp học"**

- Chọn những dòng cần xóa bằng cách click vào checkbox xóa, sau đó click vào nút *"Xóa"* và sẽ xuất hiện thông báo "Bạn có muốn xóa lớp này ?". Bạn chọn "Yes" là đồng ý xóa, ngược lại không xóa.

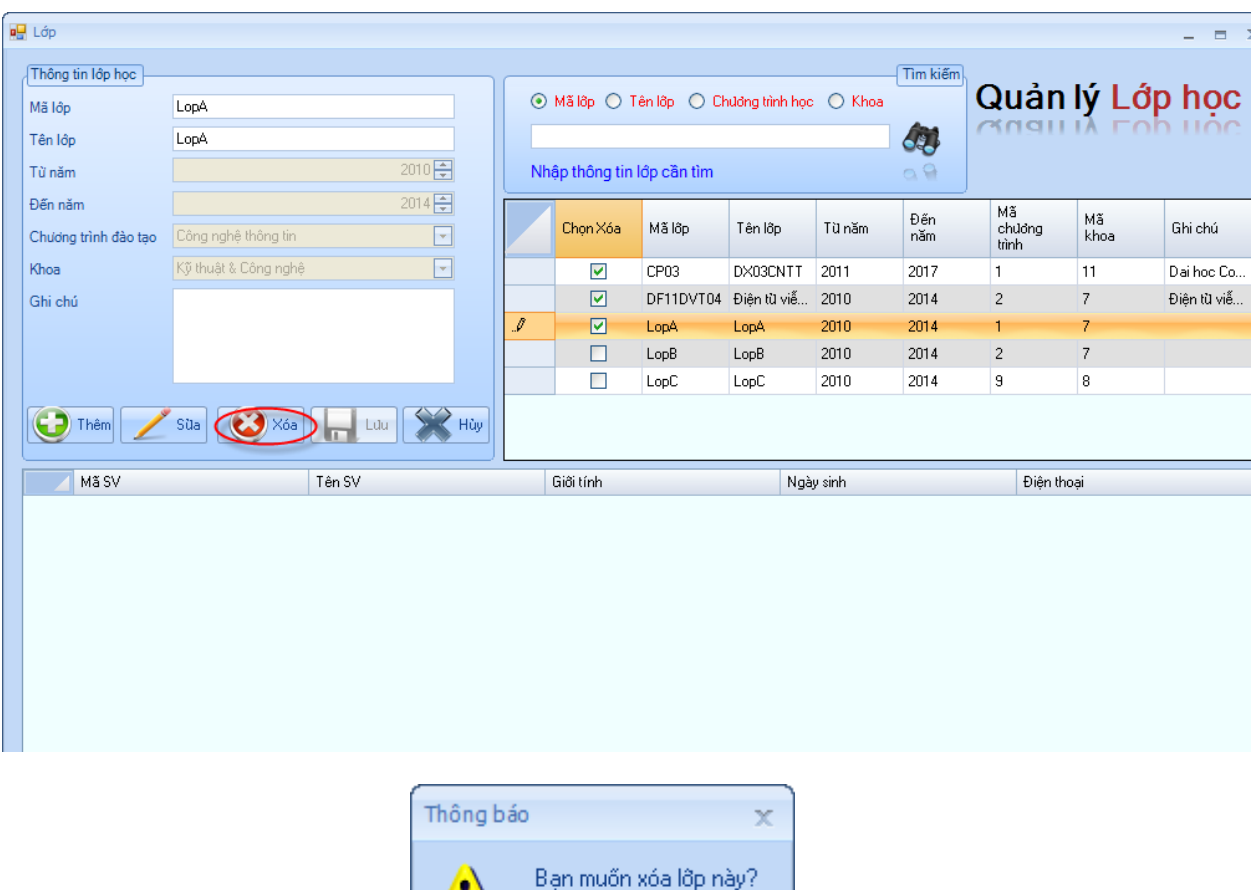

- $\Delta$  $Yes$  $\underline{\mathsf{No}}$
- Chọn những dòng cần xóa bằng cách click vào checkbox xóa, sau đó click chuột phải chọn *"Xóa"* và sẽ xuất hiện thông báo "Bạn có muốn xóa không". Bạn chọn "Yes" là đồng ý xóa, ngược lại không xóa.

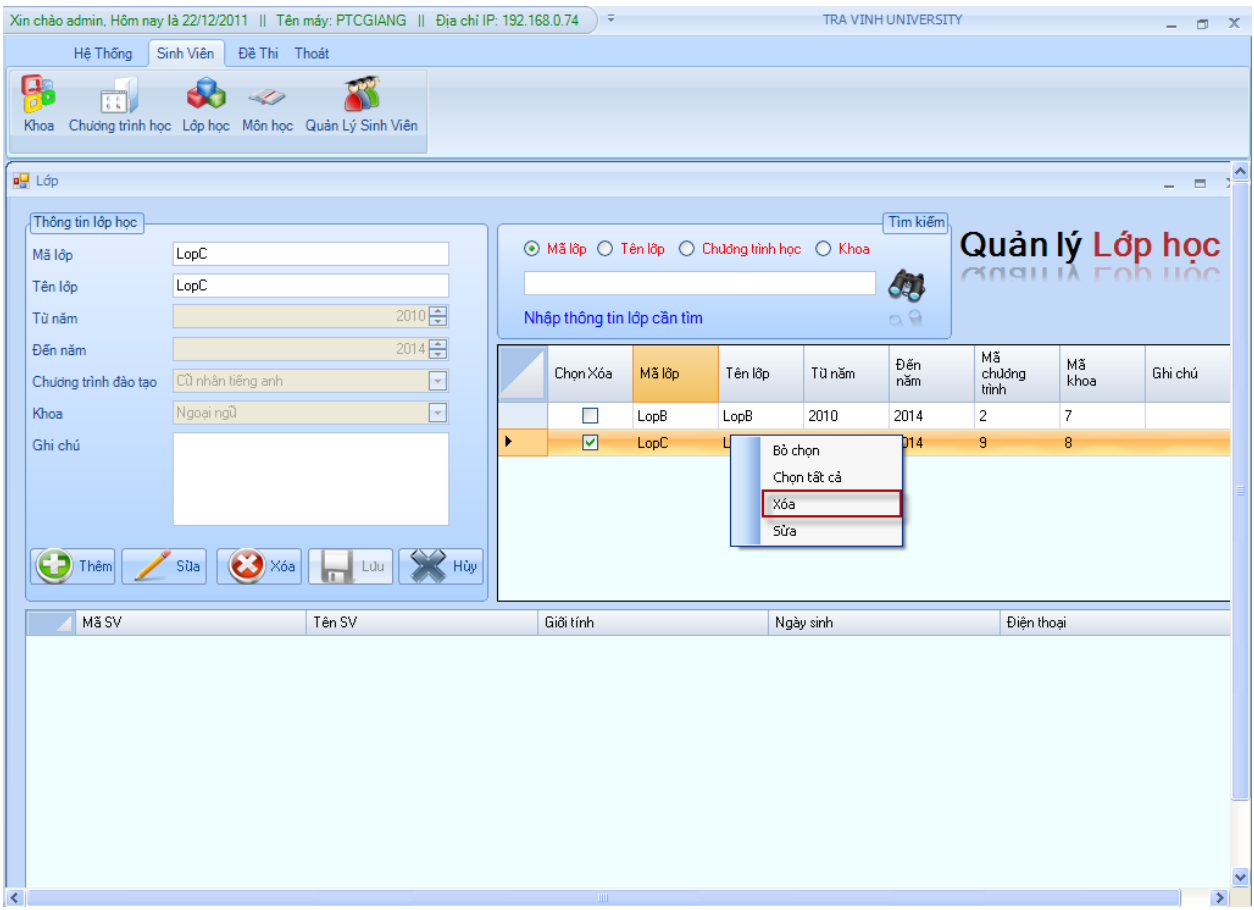

❖ **Tìm kiếm thông tin lớp học**

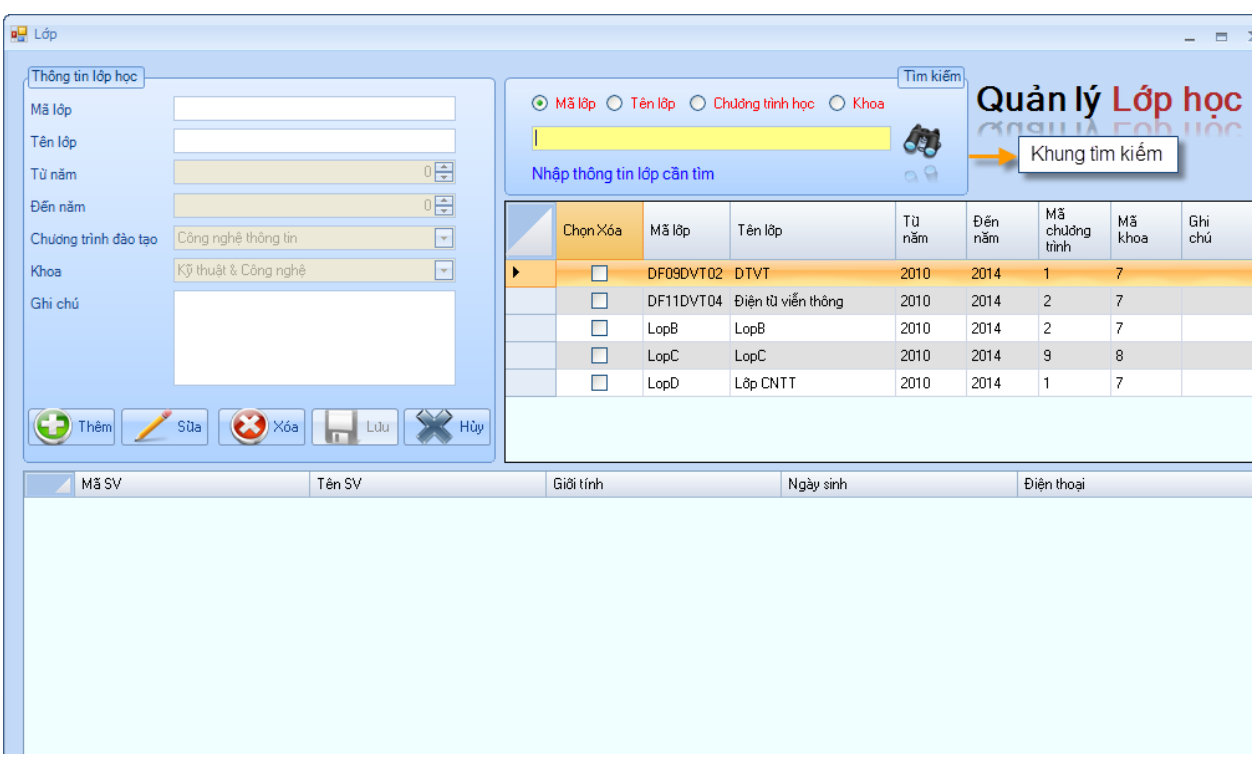

• **Tìm theo Mã lớp:** Trong khung tìm kiếm bạn chọn "Mã lớp", sau đó nhập Mã lớp cần tìm vào ô text.

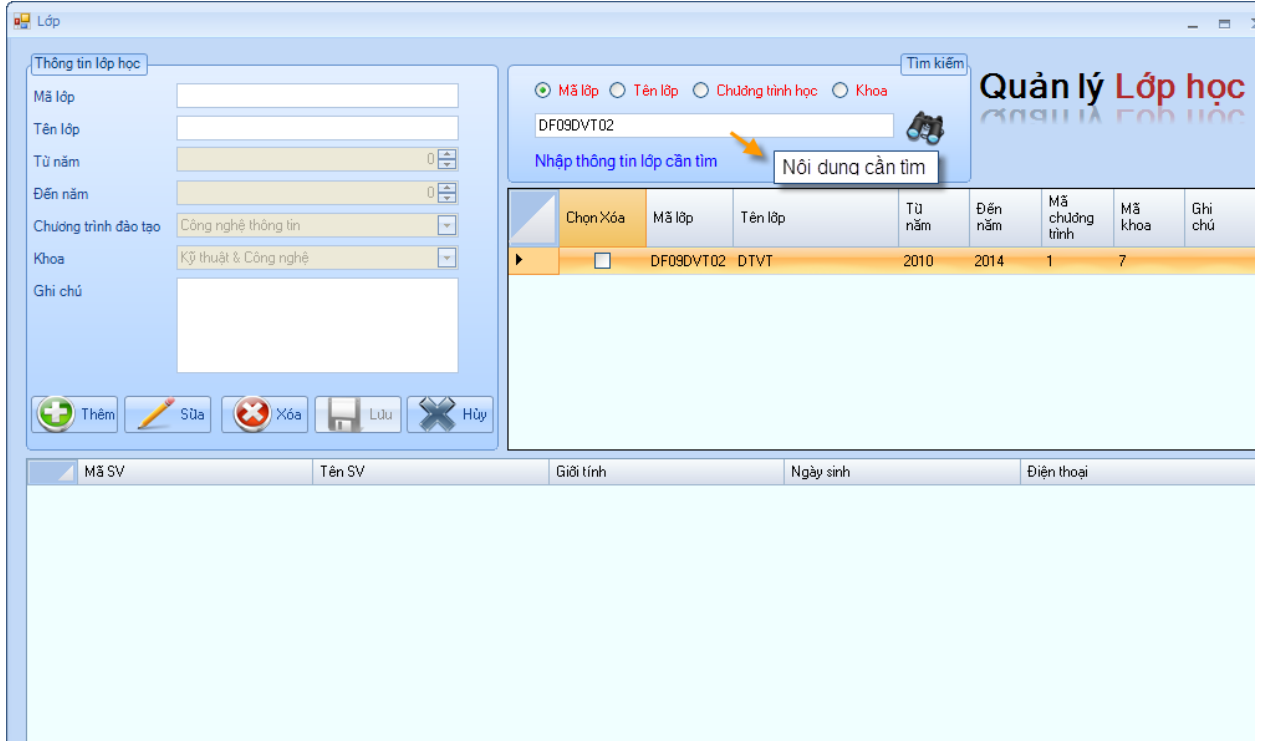

• **Tìm theo Tên lớp:** Trong khung tìm kiếm bạn chọn "Tên lớp", sau đó nhập Tên lớp cần tìm vào ô text.

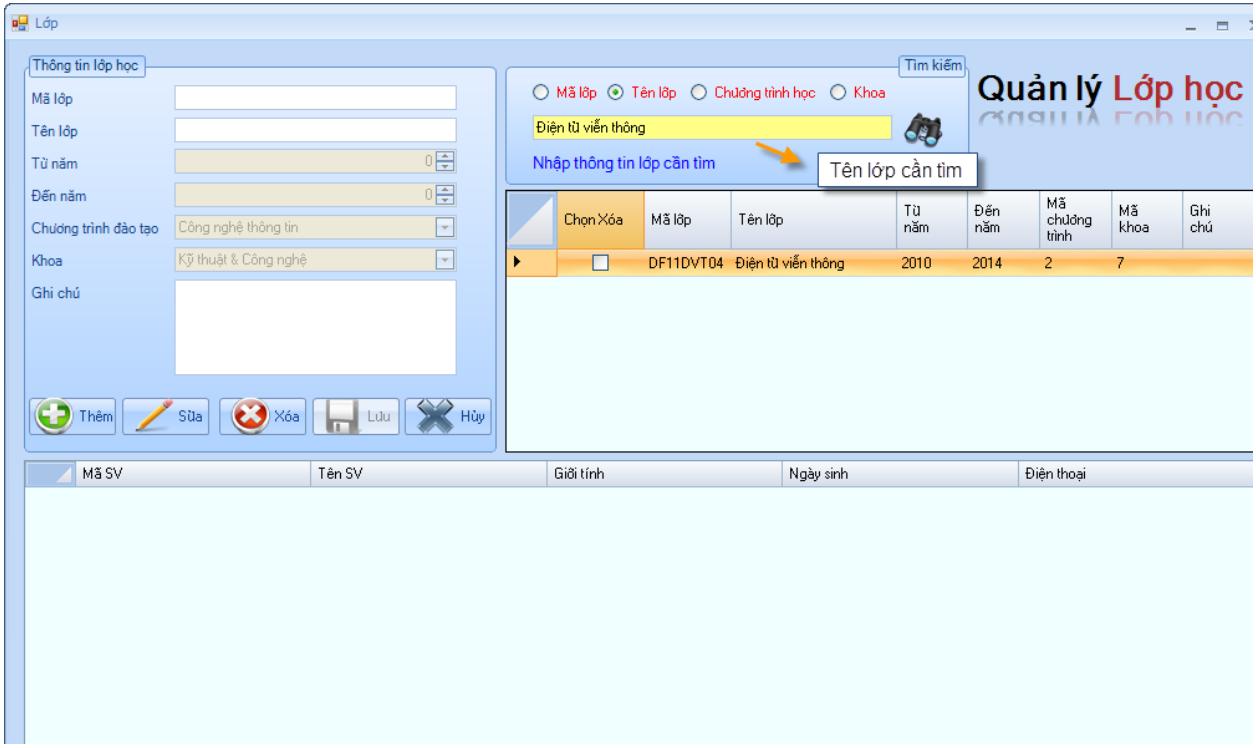

- **Tìm theo chương trình học:** Trong khung tìm kiếm bạn chọn "Chương trình học", sau đó nhập Chương trình học cần tìm vào ô text.
- **Tìm theo Khoa:** Trong khung tìm kiếm bạn chọn "Khoa", sau đó nhập tên khoa cần tìm vào ô text.
- ❖ Người dùng Click chuột vào một lớp, có thể xem các sinh viên có trong lớp đó.

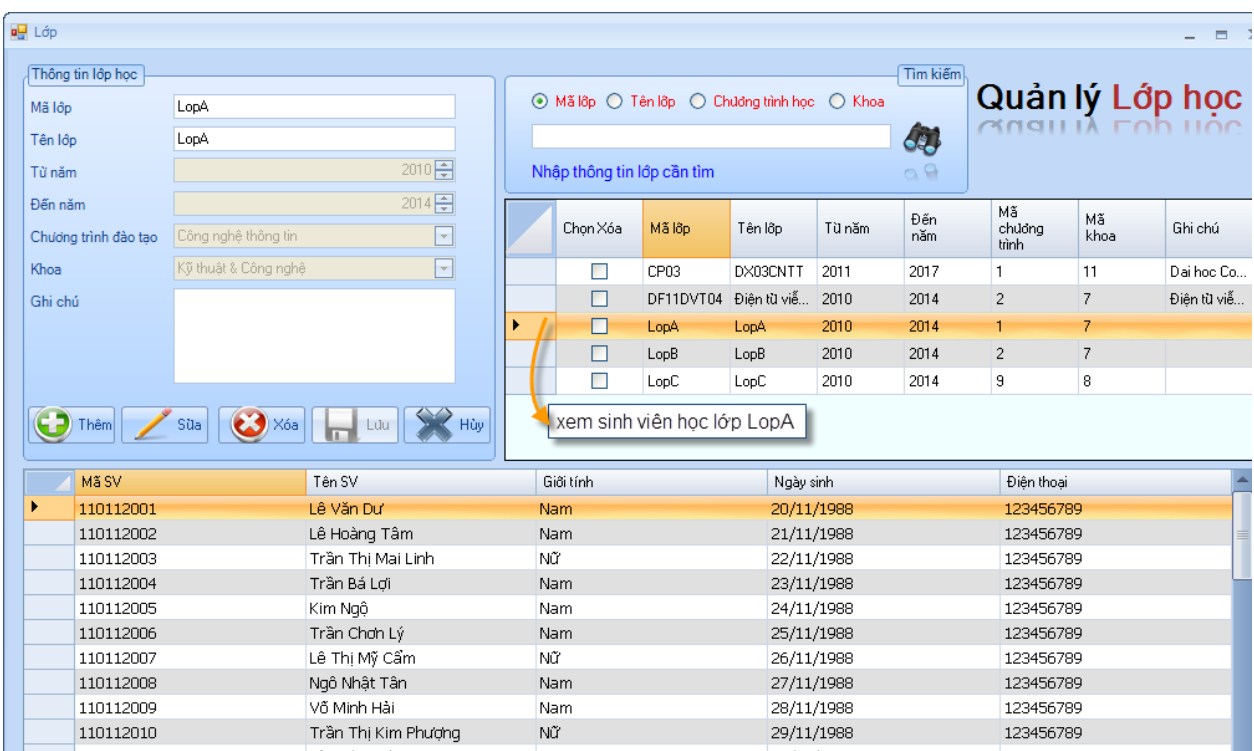

**2.4. Quản lý môn học:** cho phép người dùng quản lý (Thêm, Sửa, Xóa) và Tìm kiếm thông tin Môn học.

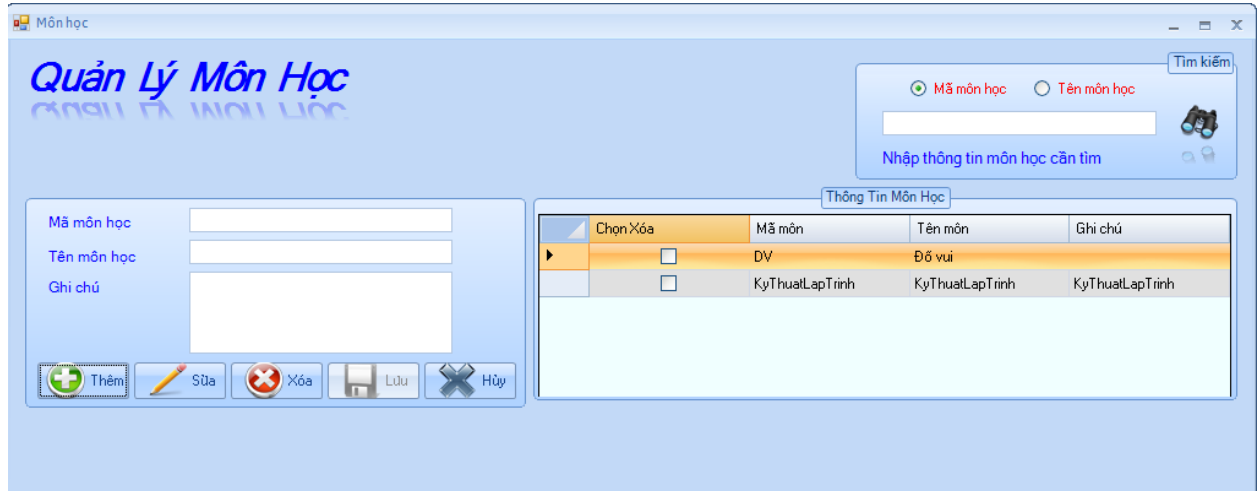

#### ❖ **Quản lý thông tin Môn học.**

• **Thêm thông tin Môn học**: Click vào nút *"Thêm",* sau đó nhập vào thông tin *Môn học* cần quản lý, cuối cùng click vào nút *"Lưu"* để lưu lại thông tin.

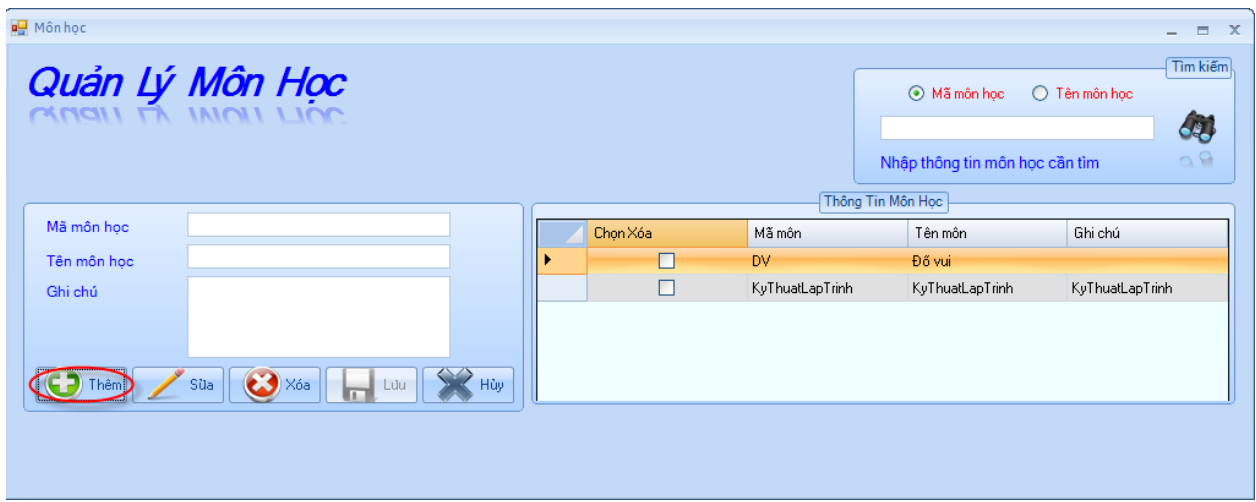

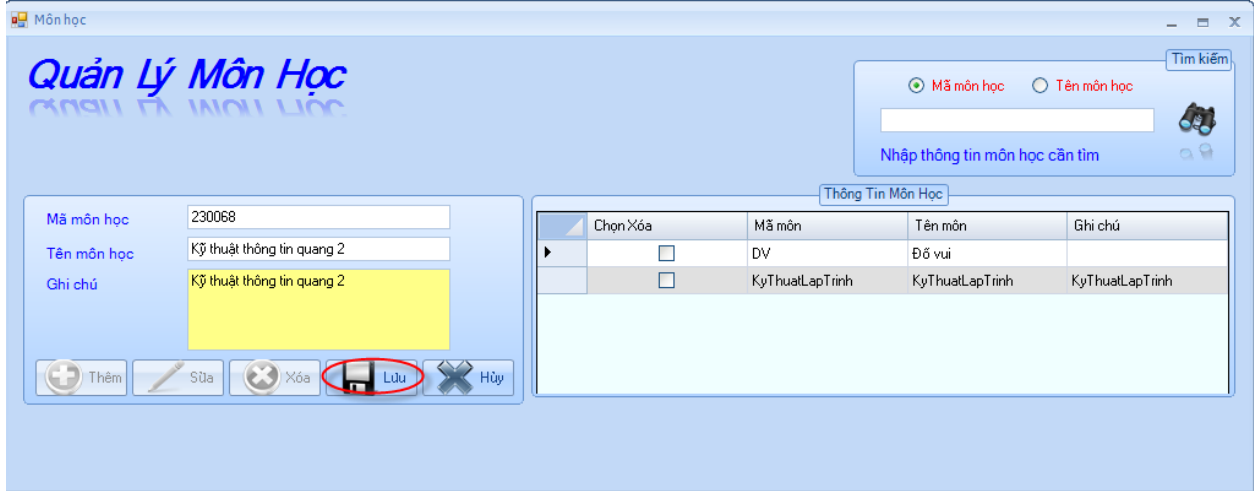

## • **Cập nhật "Môn học"**

- Chọn dòng cần cập nhật, sau đó chọn nút *"Sửa",* khi đó ta chỉ việc chỉnh sửa thông tin mà mình cần chỉnh sửa (các thông tin như: Tên môn học, Ghi chú. Mã môn học không thay đổi). Cuối cùng Click vào nút "Lưu" để lưu lại sự thay đổi dữ liệu.

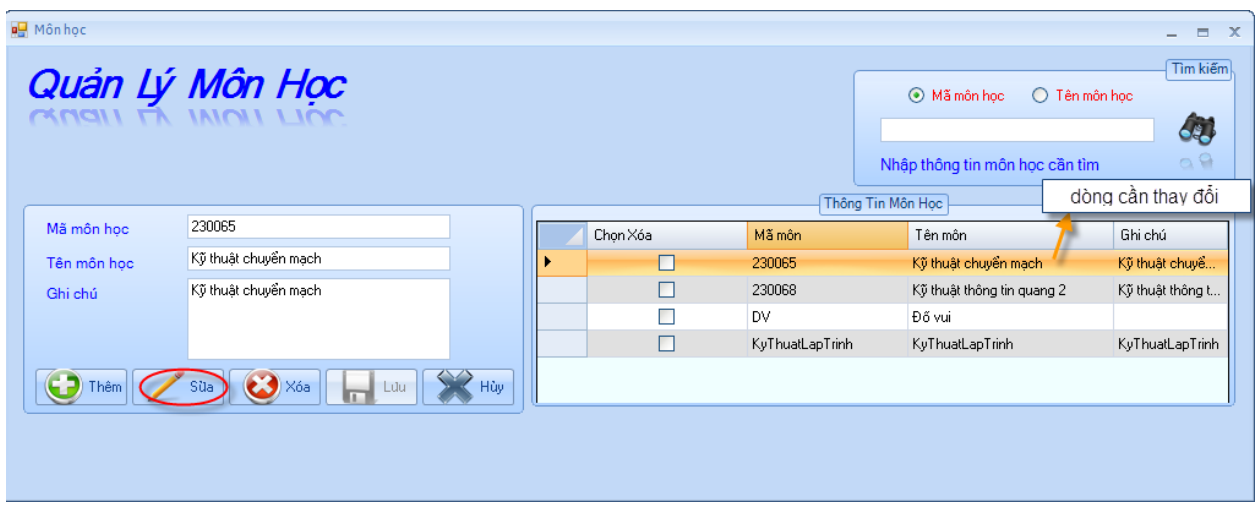

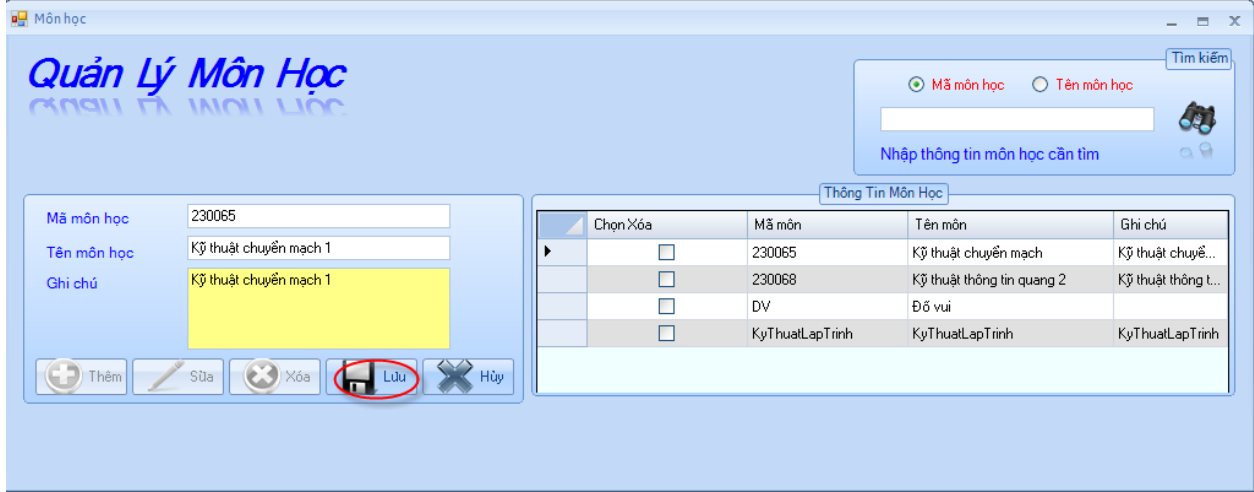

- Chọn dòng cần cập nhật, sau đó Click chuột phải chọn *"Sửa",* khi đó ta chỉ việc chỉnh sửa thông tin mà mình cần chỉnh sửa. Cuối cùng Click vào nút "Lưu" để lưu lại sự thay đổi dữ liệu.

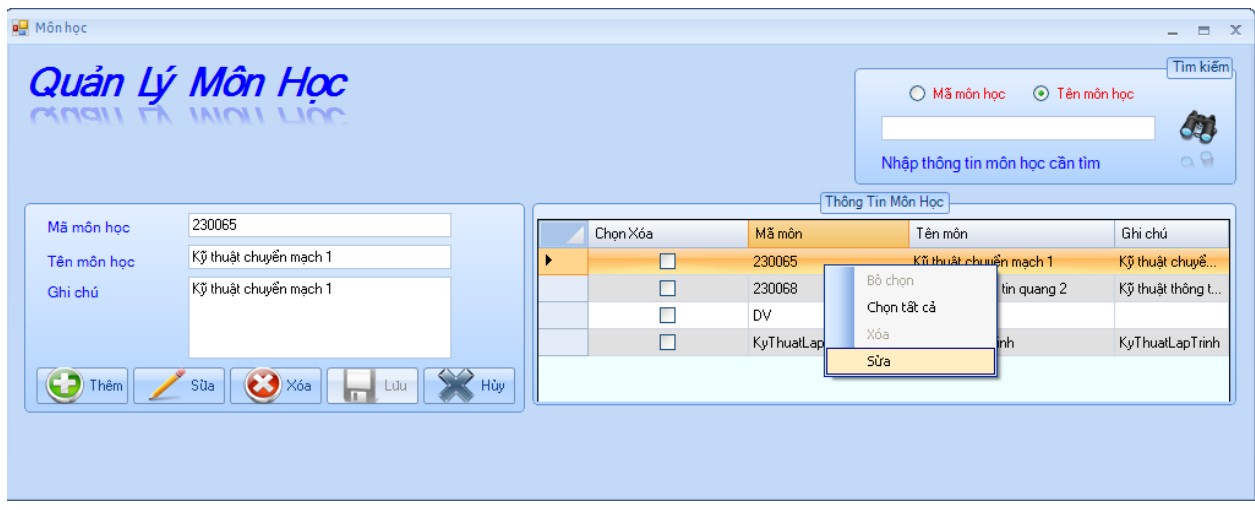

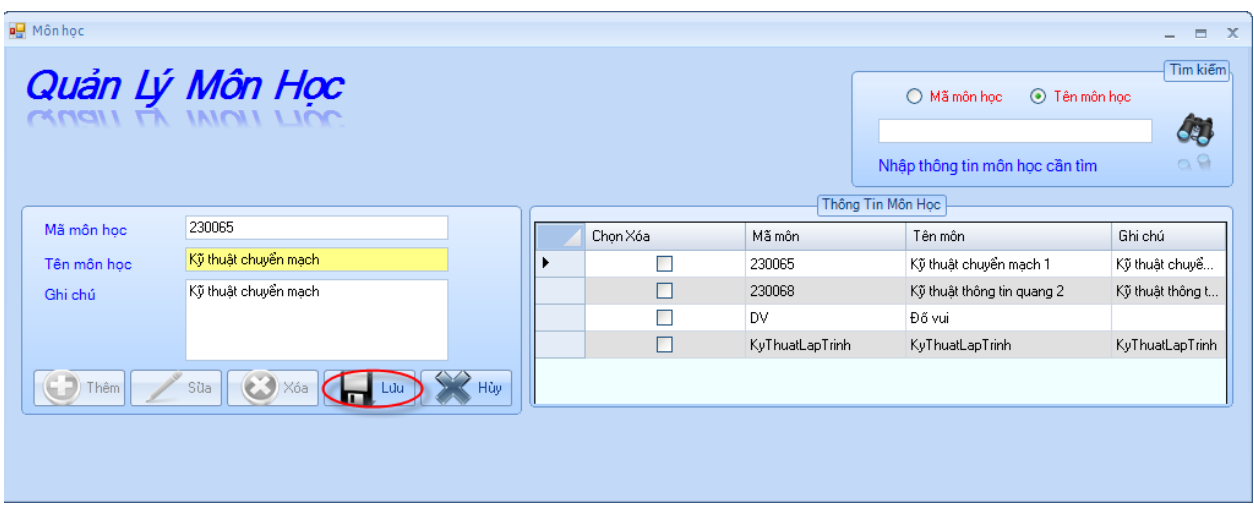

- **Xóa Môn học**
	- Chọn những dòng cần xóa bằng cách click vào checkbox xóa, sau đó click vào nút *"Xóa"* và sẽ xuất hiện thông báo "Bạn có muốn xóa môn học này ?". Bạn chọn "Yes" là đồng ý xóa, ngược lại không xóa.

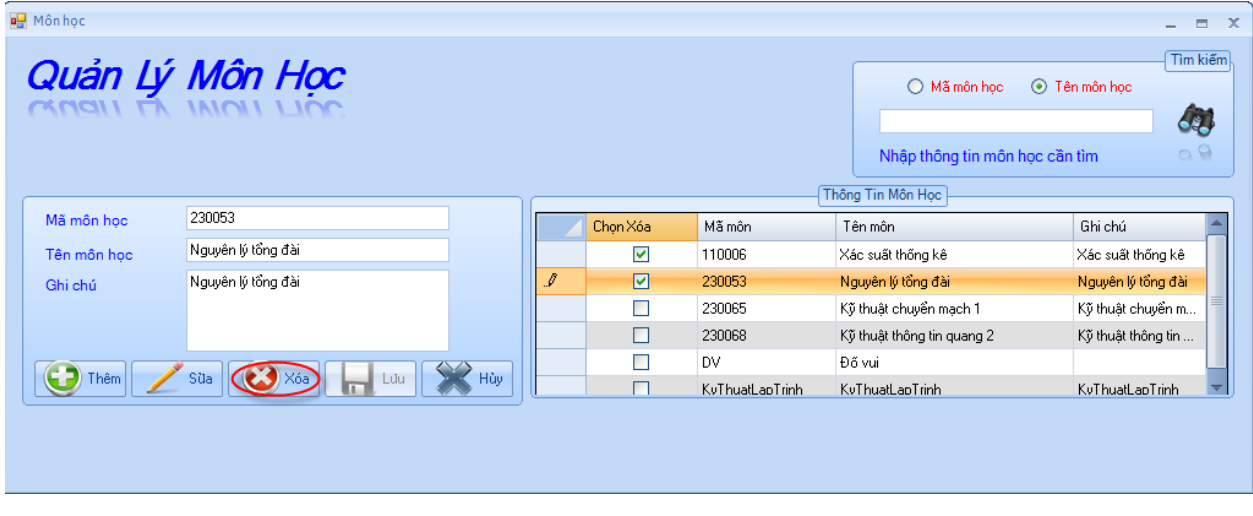

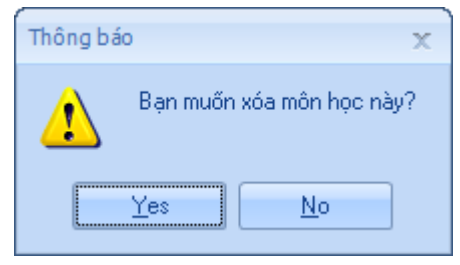

- Chọn những dòng cần xóa bằng cách click vào checkbox xóa, sau đó click chuột phải chọn *"Xóa"* và sẽ xuất hiện thông báo "Bạn có muốn xóa không". Bạn chọn "Yes" là đồng ý xóa, ngược lại không xóa.

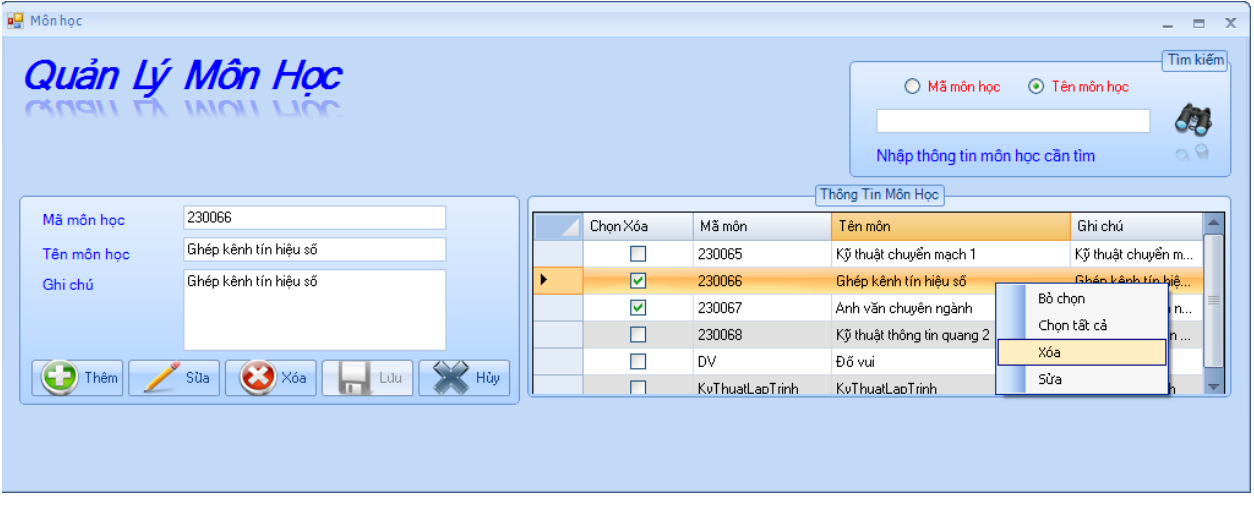

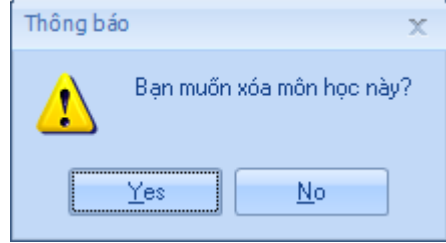

- Xóa tất cả dữ liệu **:** Click chuột phải chọn *"Chọn tất cả",* tức là đã chọn hết tất cả dữ liệu muốn xóa. Khi đó ta chỉ Click chuột vào nút xóa, sẽ xóa tất cả dữ liệu.

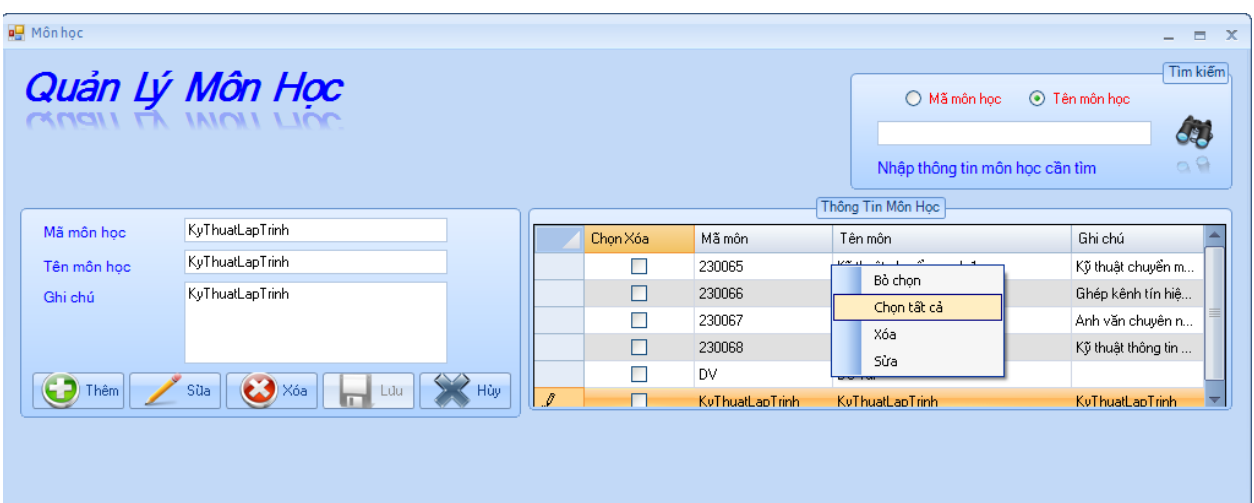

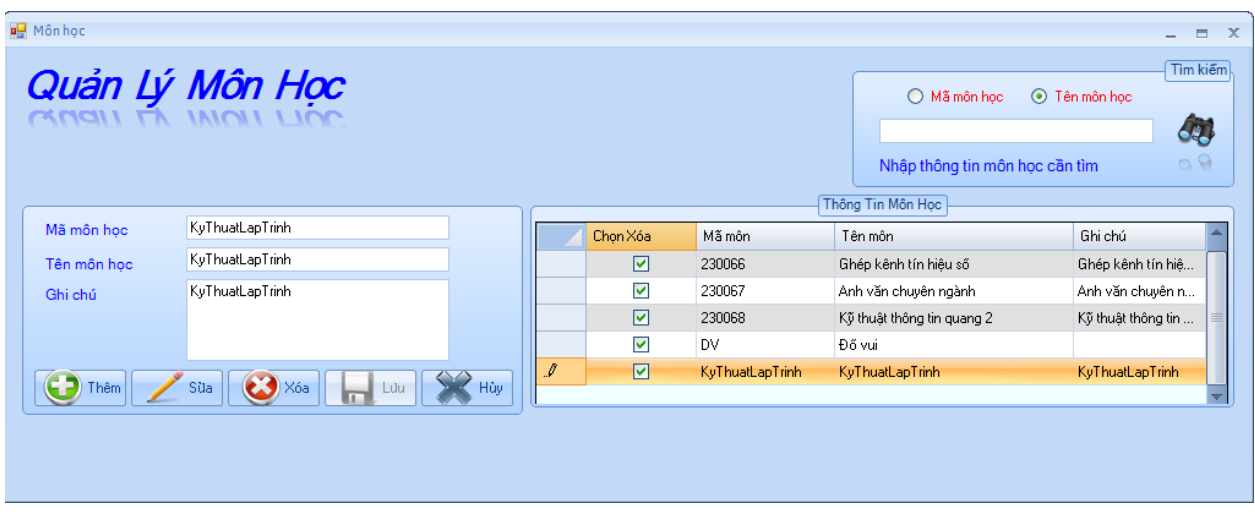

Nếu muốn bỏ chọn tất cả dữ liệu, Click *chuột phải* chọn *"Bỏ chọn".*

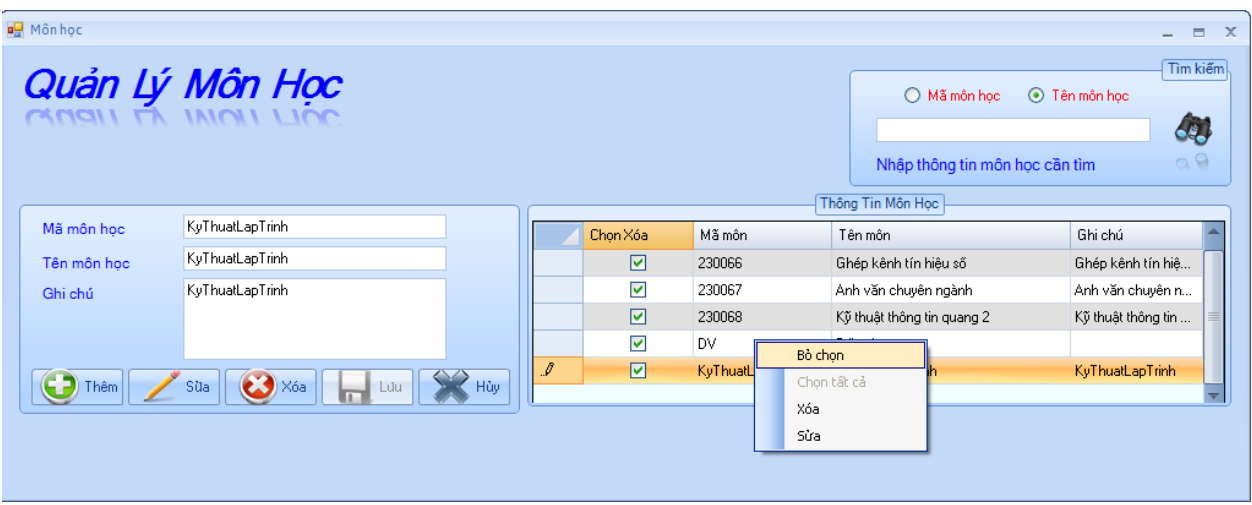

Xóa dữ liệu:

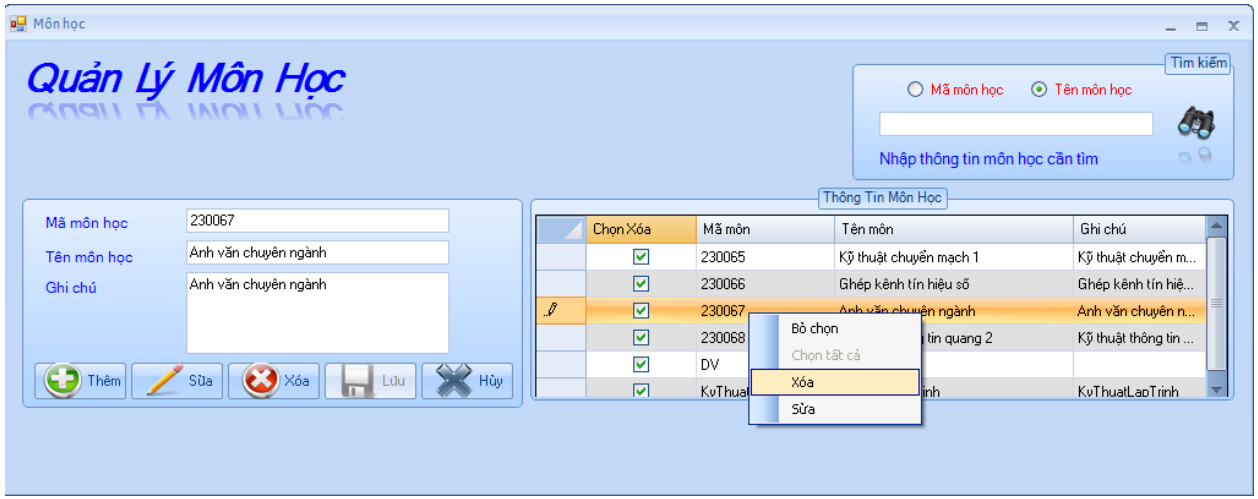

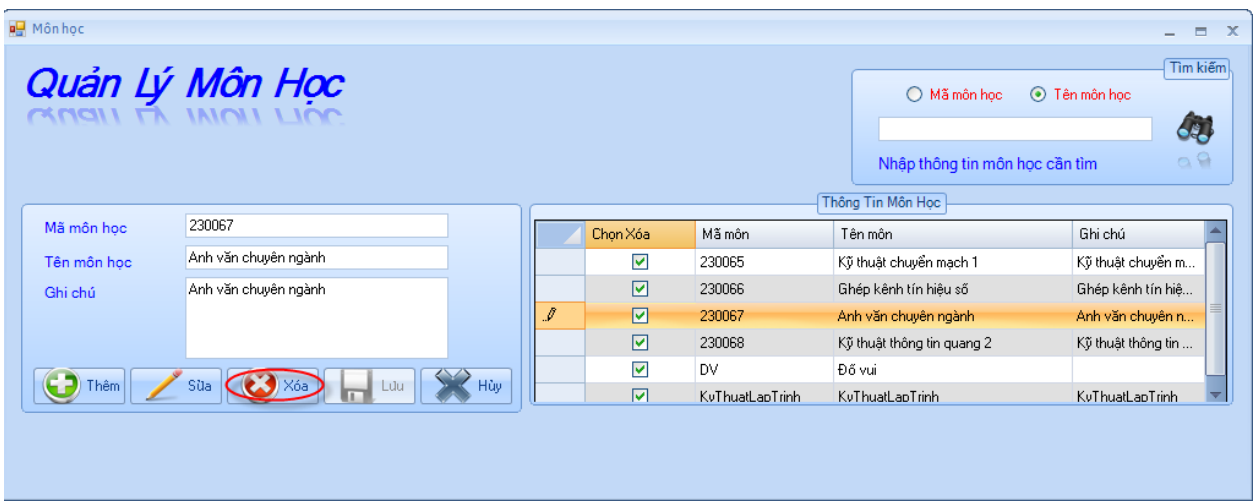

• **Nút "Hủy":** dùng để hủy thao tác của người dùng. Ví dụ: khi bạn click vào nút "Thêm" hoặc "Sửa" khi đó bạn không muốn thêm hoặc sửa thông tin này nữa, để giải quyết điều này bạn click vào nút "Hủy".

#### ❖ **Tìm Kiếm Môn học.**

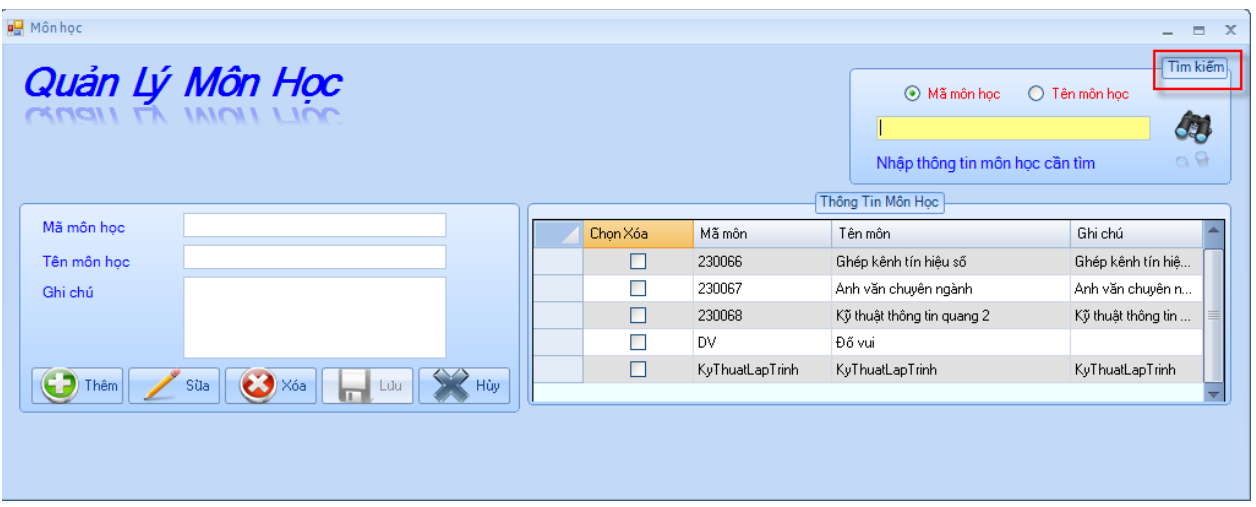

• **Tìm theo Mã môn học:** Trong khung tìm kiếm bạn chọn "Mã môn học", sau đó nhập Mã môn học cần tìm vào ô text.

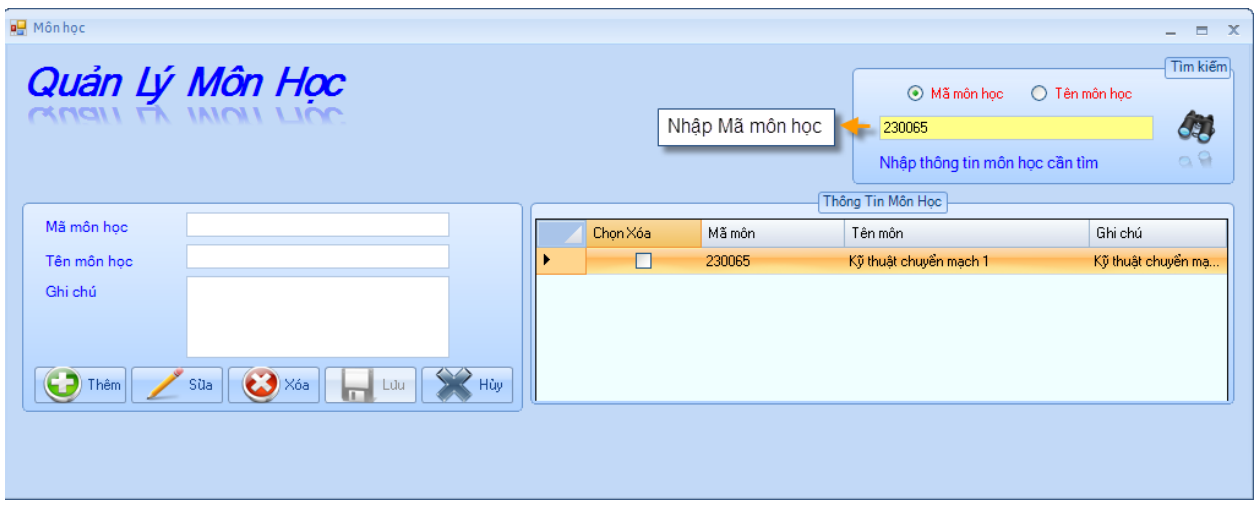

• **Tìm theo Tên môn học:** Trong khung tìm kiếm bạn chọn "Tên môn học", sau đó nhập Tên môn học cần tìm vào ô text.

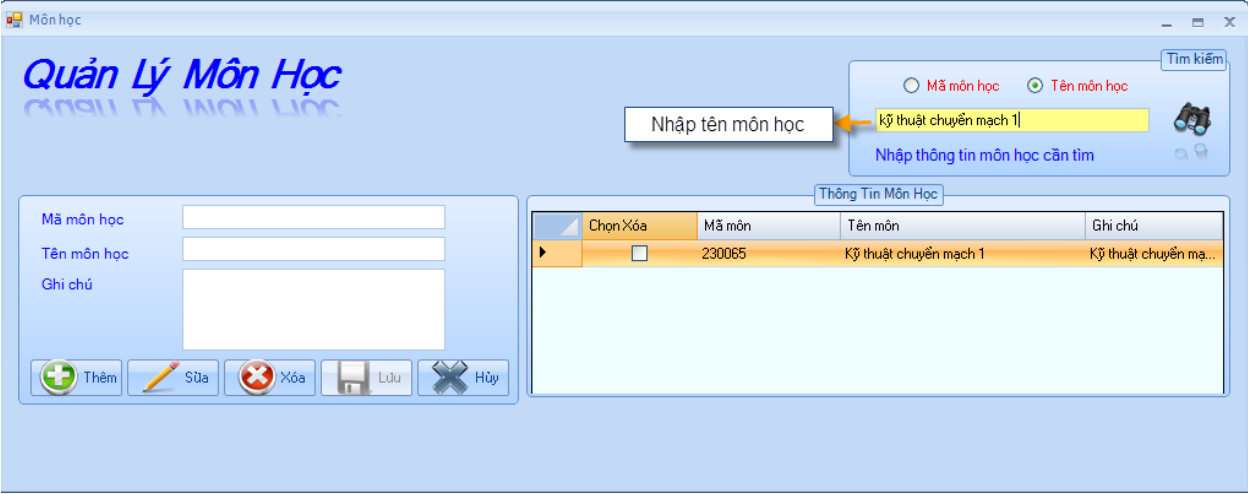

**2.5. Quản lý sinh viên :** Chức năng này cho phép người dùng quản lý (Thêm, Sửa ,Xóa) và Tìm kiếm thông tin Sinh viên. Người dùng có thể trực tiếp nhập thông tin sinh viên hoặc có thể lấy dữ liệu của sinh viên từ file Excel.

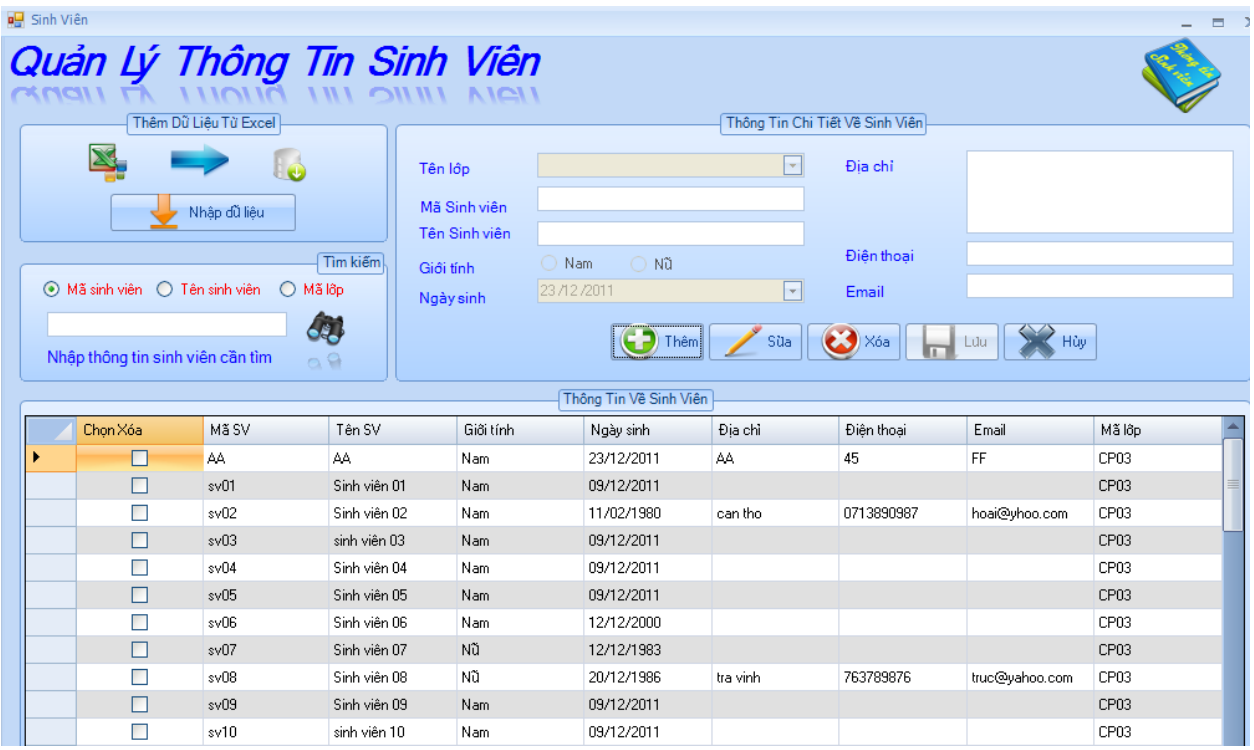

#### ❖ **Quản lý thông tin Sinh viên.**

• **Thêm thông tin Sinh viên:** Click vào nút *"Thêm",* sau đó nhập vào thông tin *Sinh viên* cần quản lý, cuối cùng click vào nút *"Lưu"* để lưu lại thông tin.

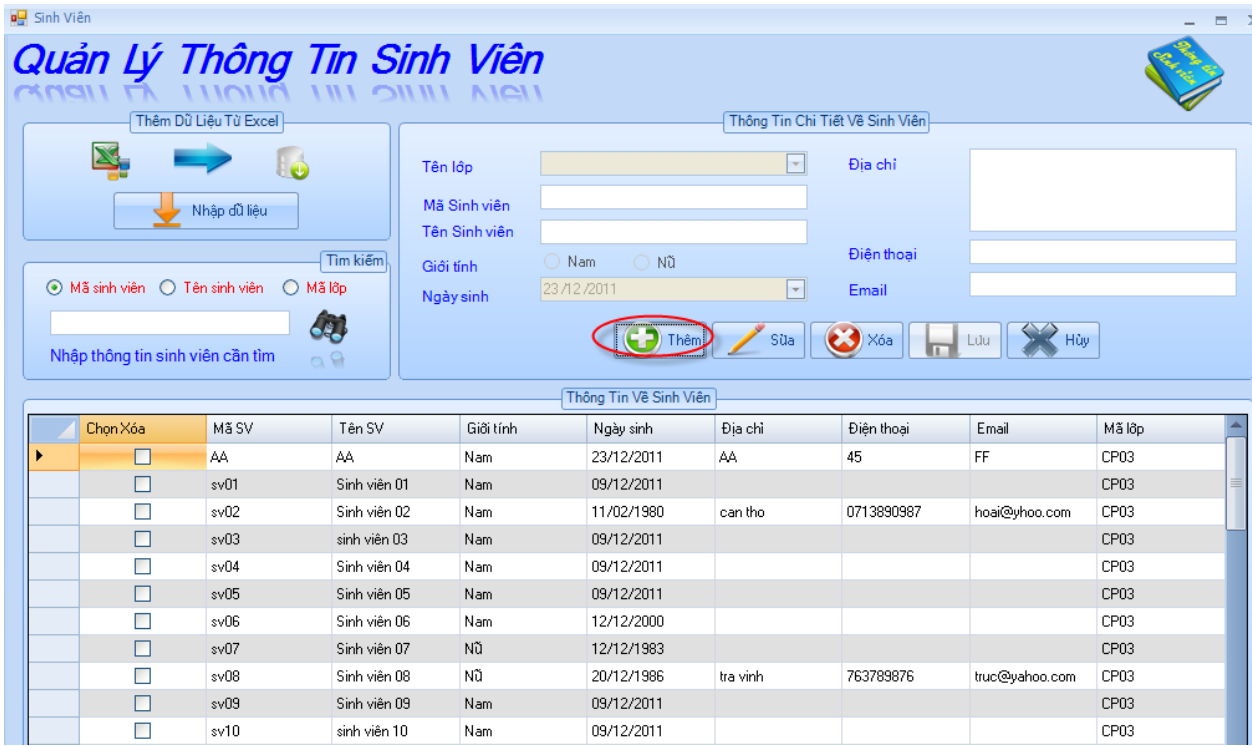

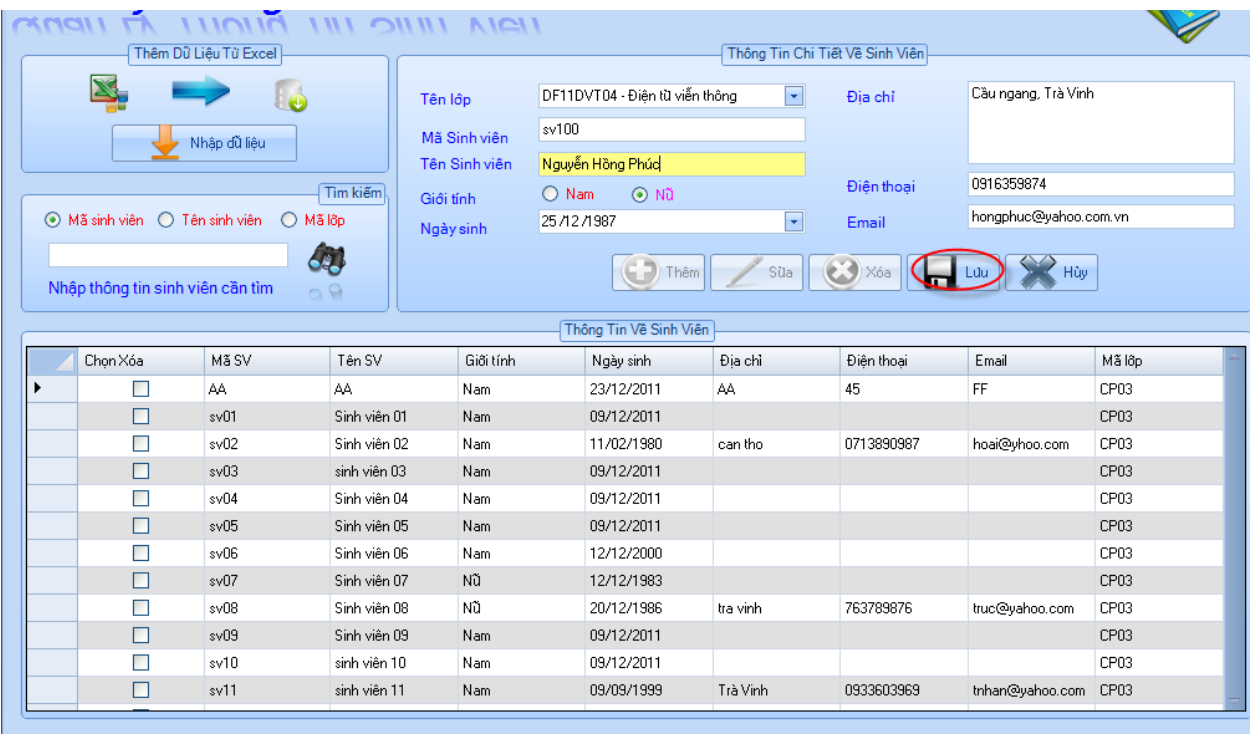

## • **Cập nhật thông tin Sinh viên:**

- Chọn dòng cần cập nhật, sau đó chọn nút *"Sửa",* khi đó ta chỉ việc chỉnh sửa thông tin sinh viên mà mình cần chỉnh sửa ngoại trừ Mã sinh viên. Cuối cùng Click vào nút "Lưu" để lưu lại sự thay đổi dữ liệu.

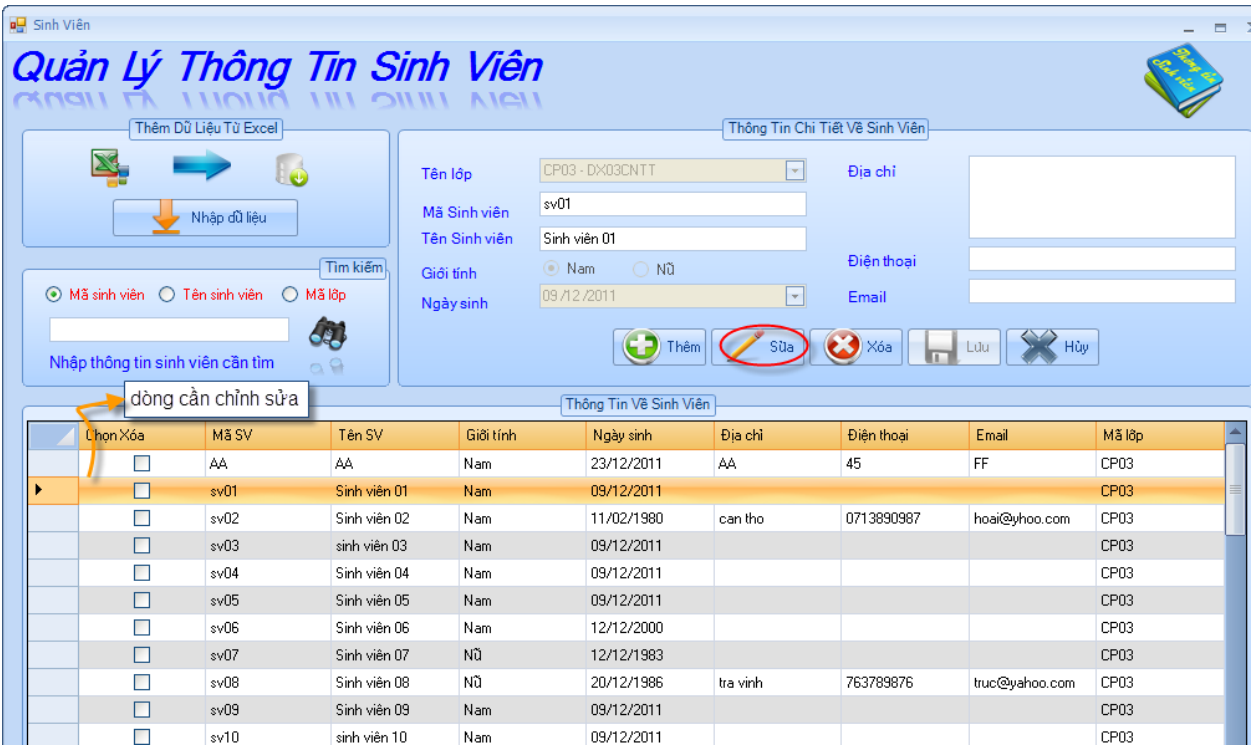

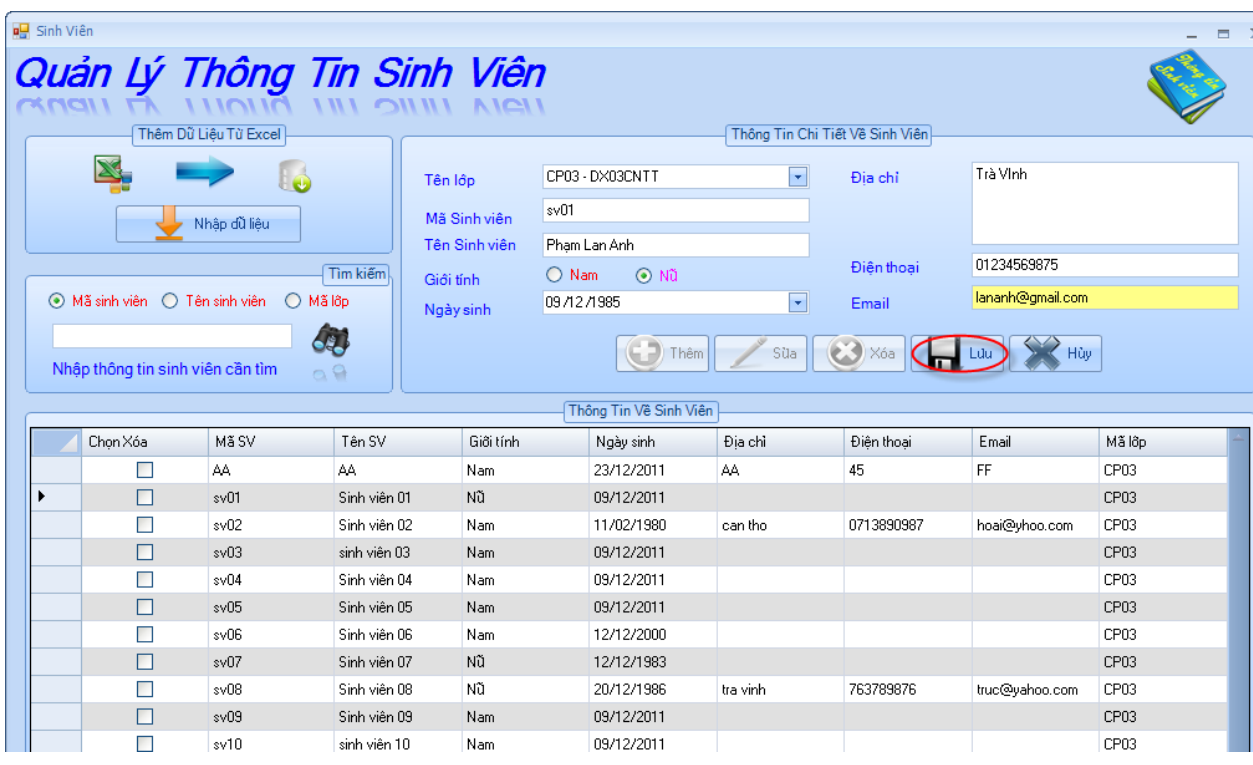

- Chọn dòng cần cập nhật, sau đó Click *chuột phải* chọn *"Sửa",* khi đó ta chỉ việc chỉnh sửa thông tin sinh viên mà mình cần chỉnh sửa ngoại trừ Mã sinh viên. Cuối cùng Click vào nút "Lưu" để lưu lại sự thay đổi dữ liệu.

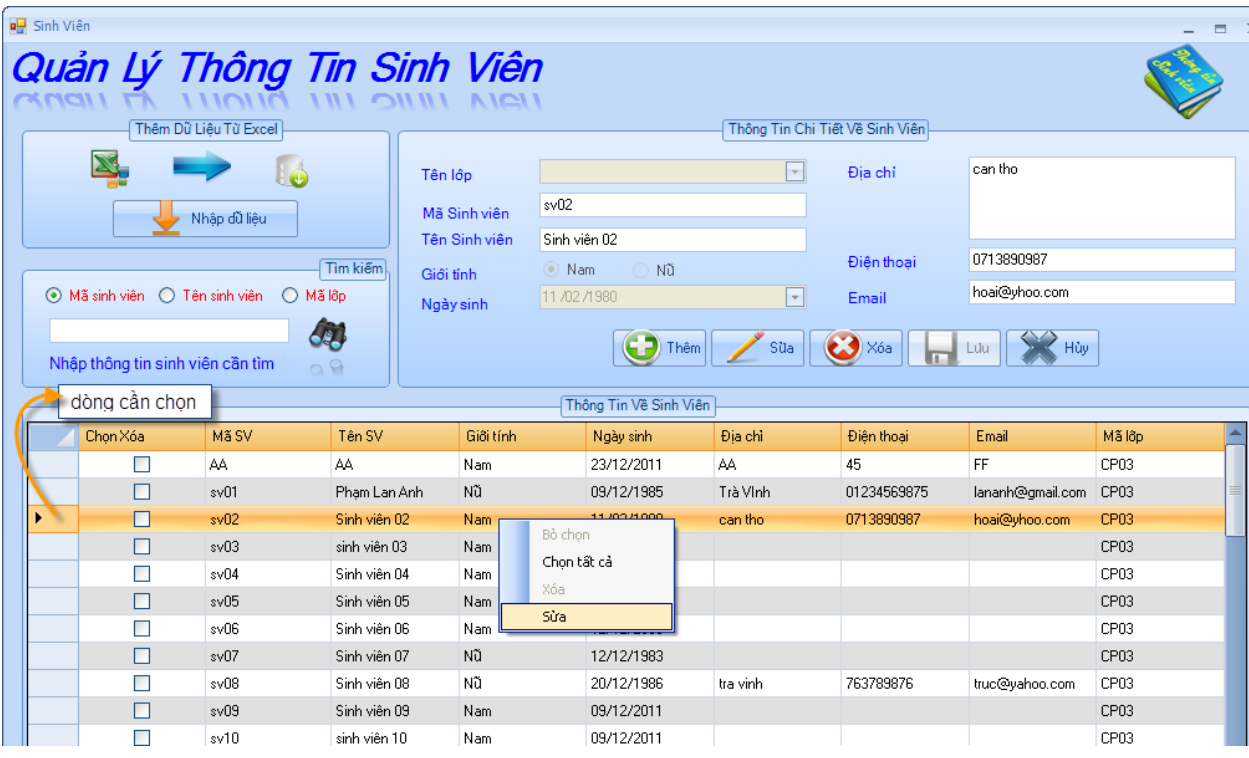

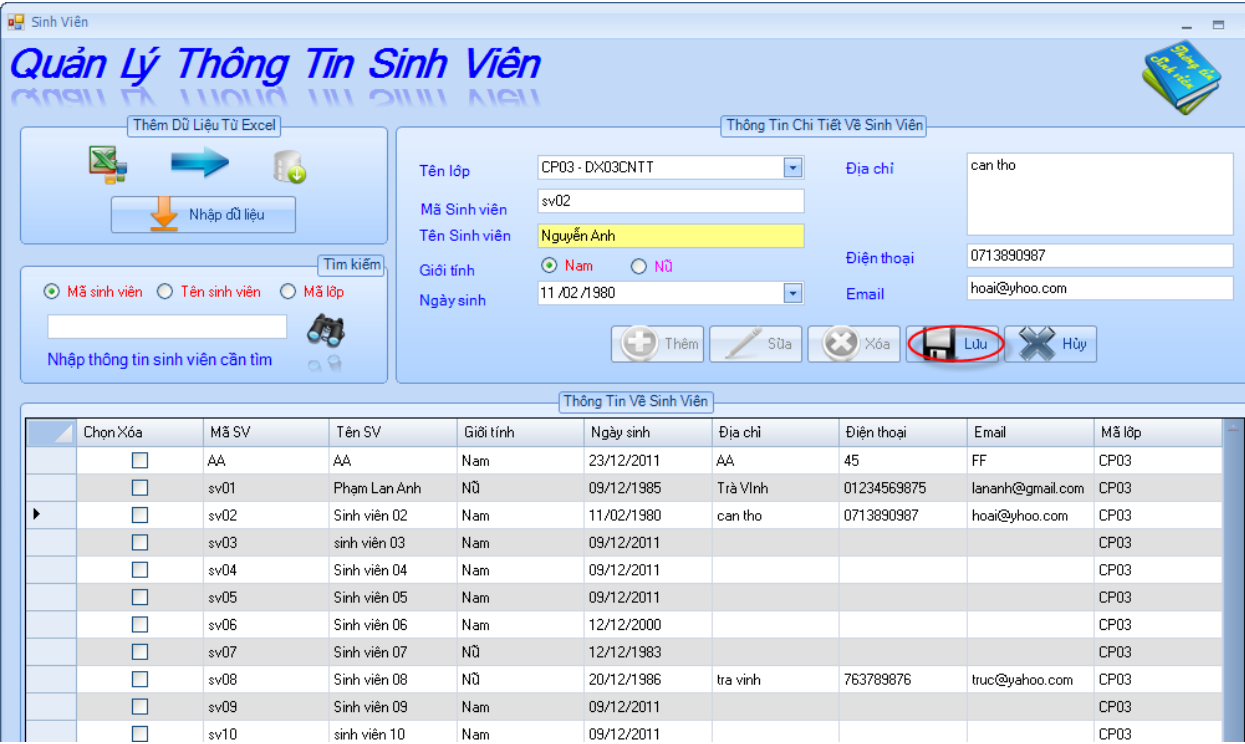

#### • **Xóa thông tin Sinh viên:**

- Chọn những dòng cần xóa bằng cách click vào checkbox xóa, sau đó click vào nút *"Xóa"* và sẽ xuất hiện thông báo "Bạn có muốn xóa sinh viên này ?". Bạn chọn "Yes" là đồng ý xóa, ngược lại không xóa.

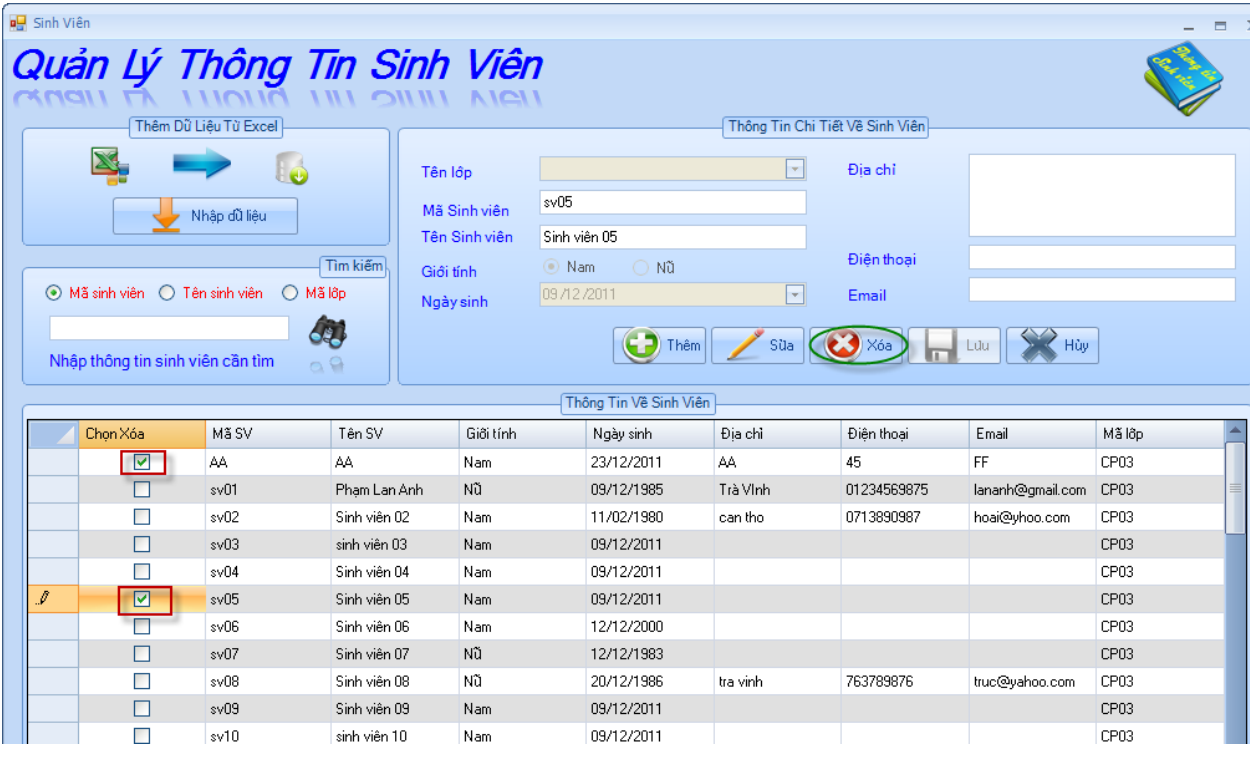

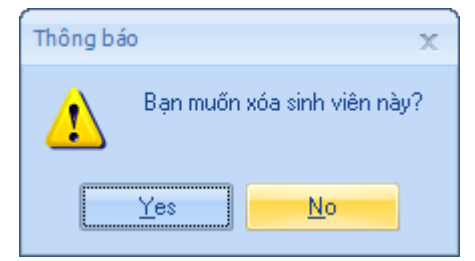

- Chọn những dòng cần xóa bằng cách click vào checkbox xóa, sau đó click chuột phải chọn *"Xóa"* và sẽ xuất hiện thông báo "Bạn muốn xóa sinh viên này?". Bạn chọn "Yes" là đồng ý xóa, ngược lại không xóa.

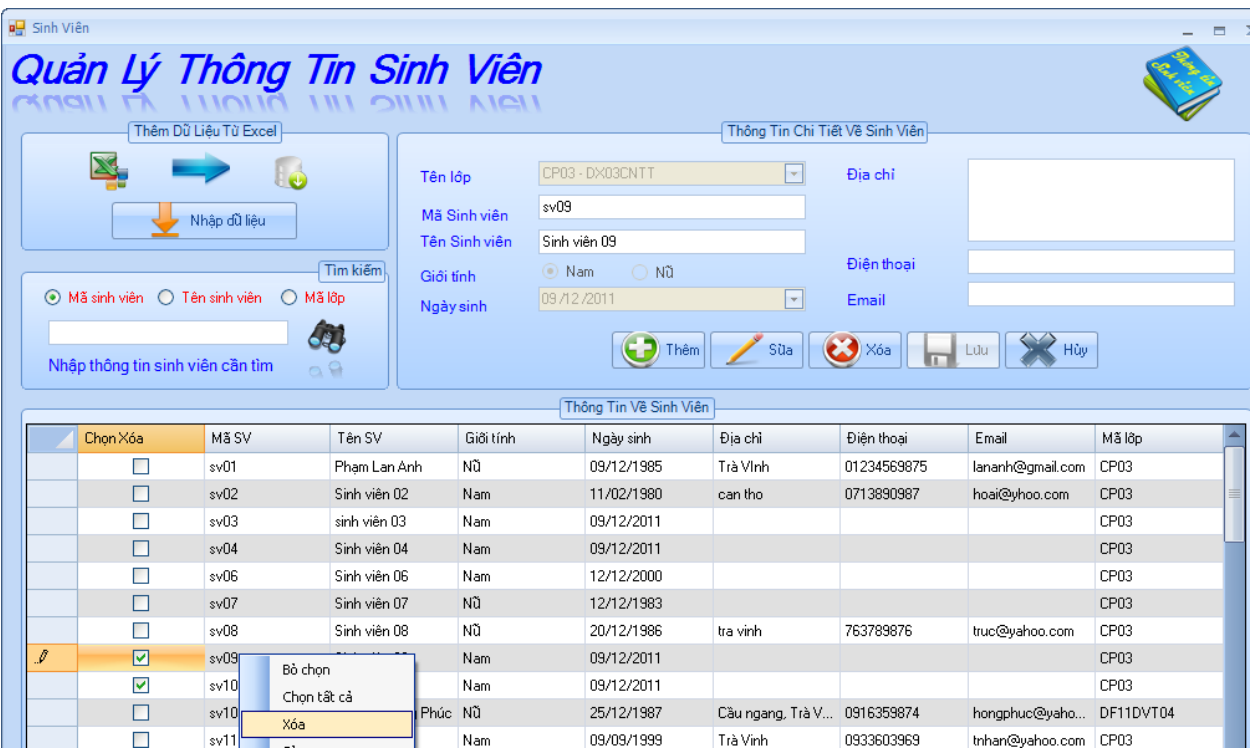

- Xóa tất cả dữ liệu **:** Click chuột phải chọn *"Chọn tất cả",* tức là đã chọn hết tất cả dữ liệu muốn xóa. Khi đó ta chỉ Click chuột vào nút *"Xóa"*  hoặc click chuột phải chọn *"Xóa",* sẽ xóa tất cả dữ liệu.

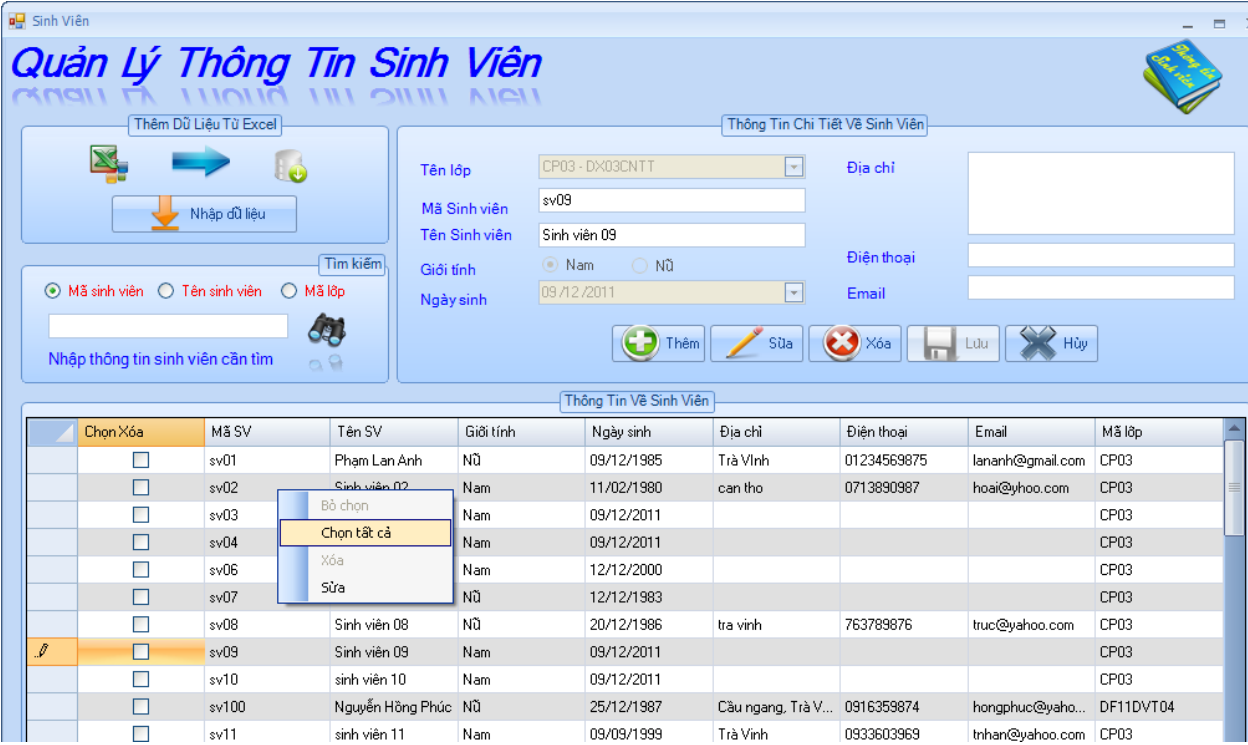

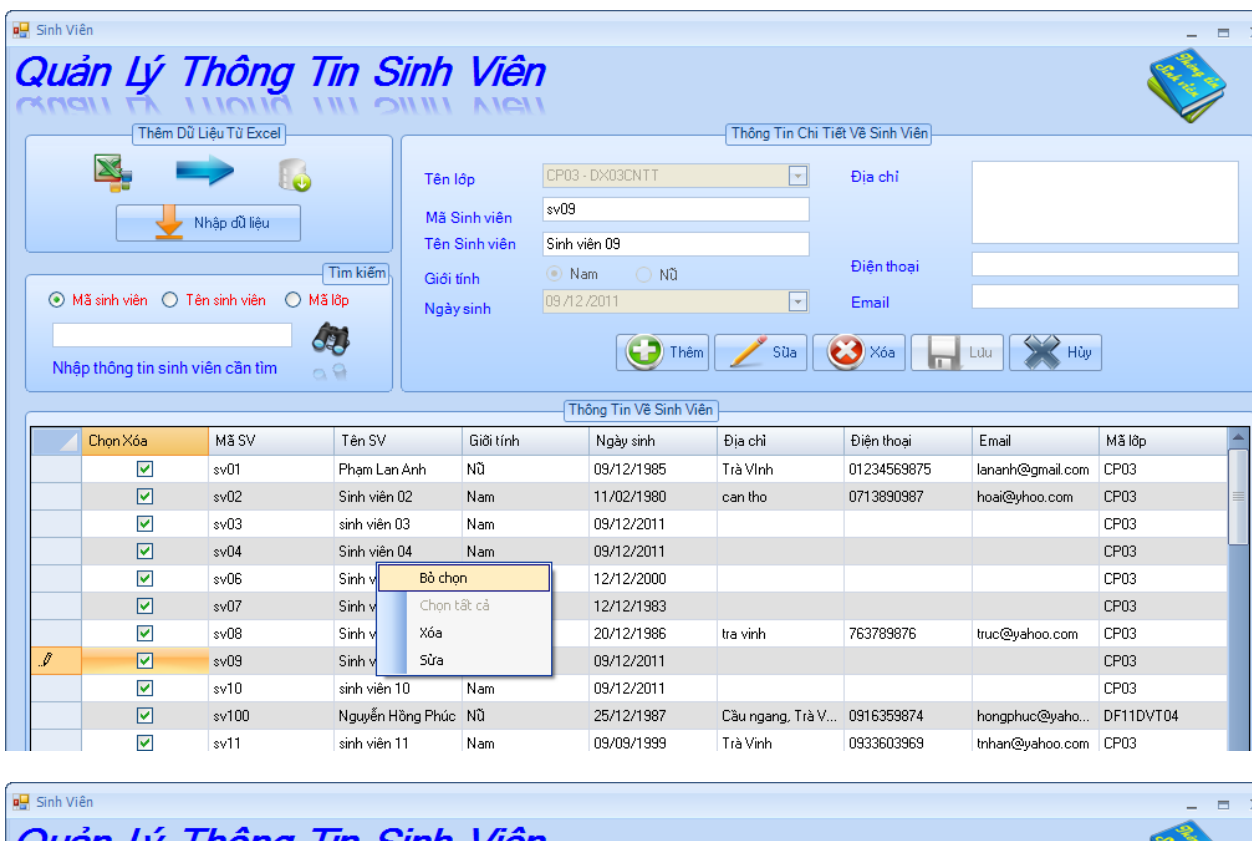

Nếu muốn bỏ chọn: click chuột phải chọn *"Bỏ chọn".*

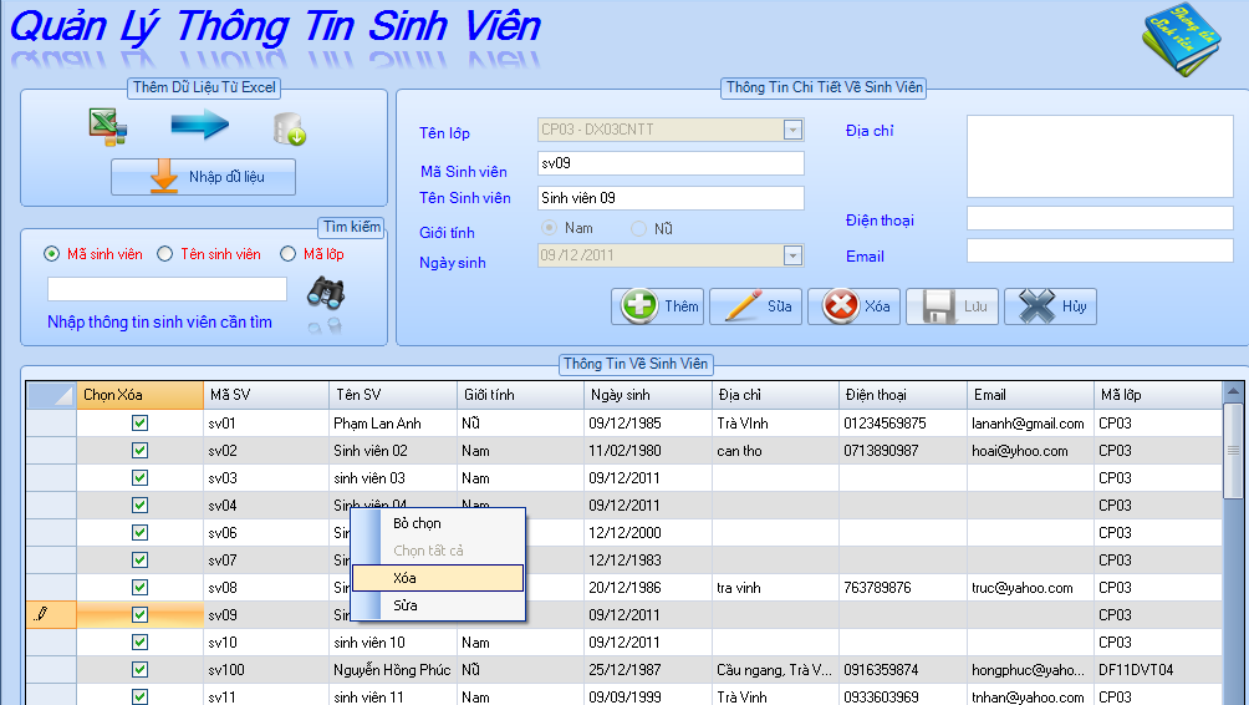

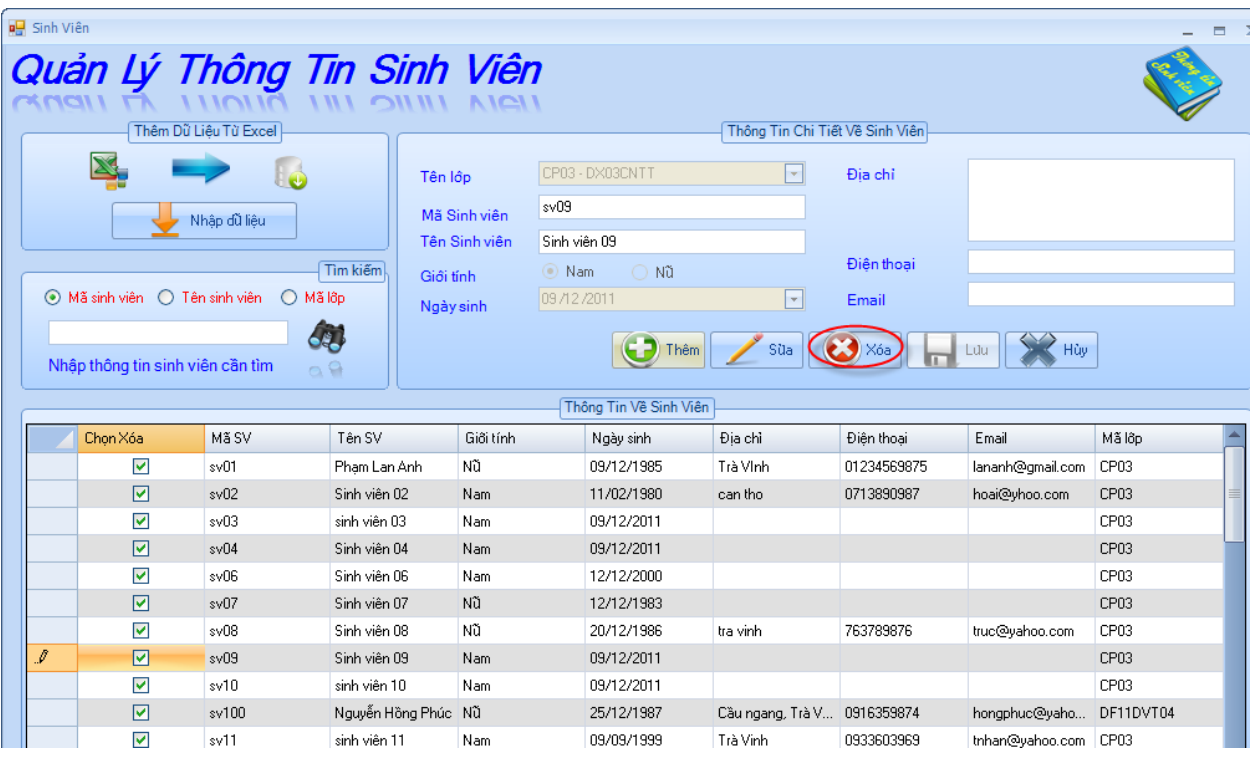

- **Nút "Hủy":** dùng để hủy thao tác của người dùng. Ví dụ: khi bạn click vào nút "Thêm" hoặc "Sửa" khi đó bạn không muốn thêm hoặc sửa thông tin này nữa, để giải quyết điều này bạn click vào nút "Hủy".
- ❖ **Thêm dữ liệu từ file Excel.**

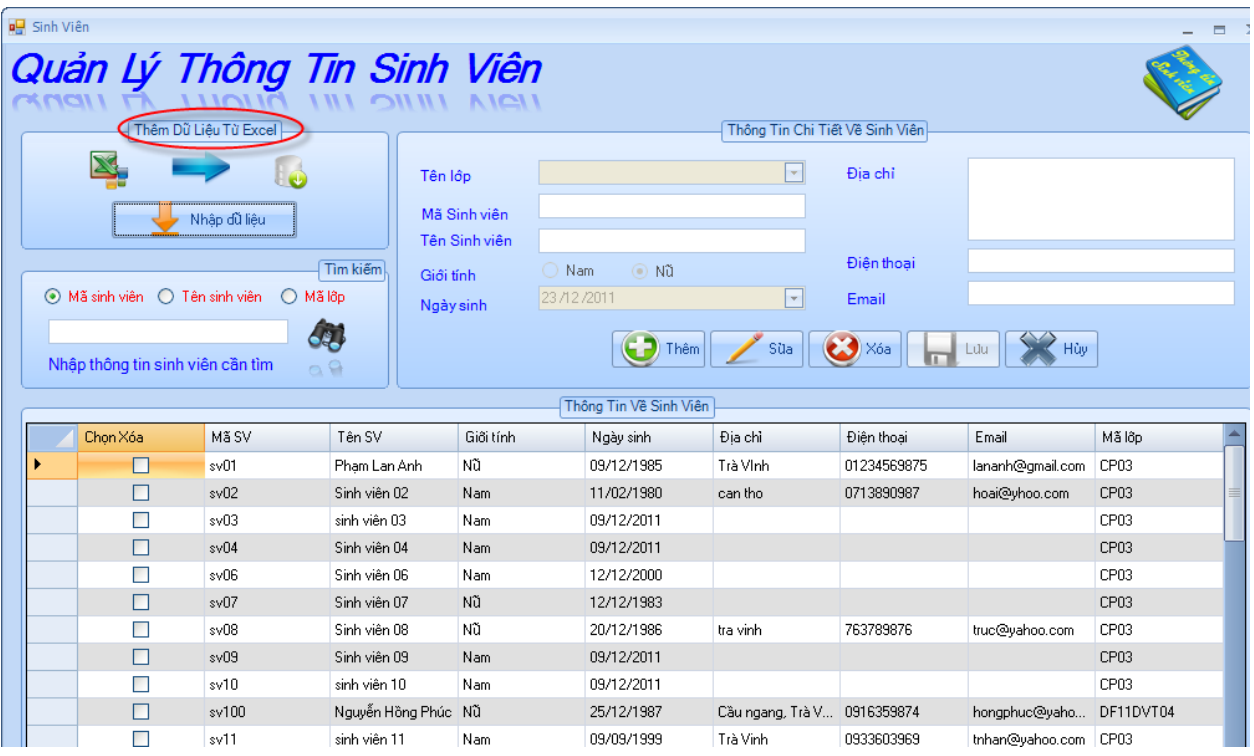

• Click chuột vào nút *"Nhập dữ liệu"*, xuất hiện hộp thoại Open để dẫn tới file Excel cần thêm vào dữ liệu.

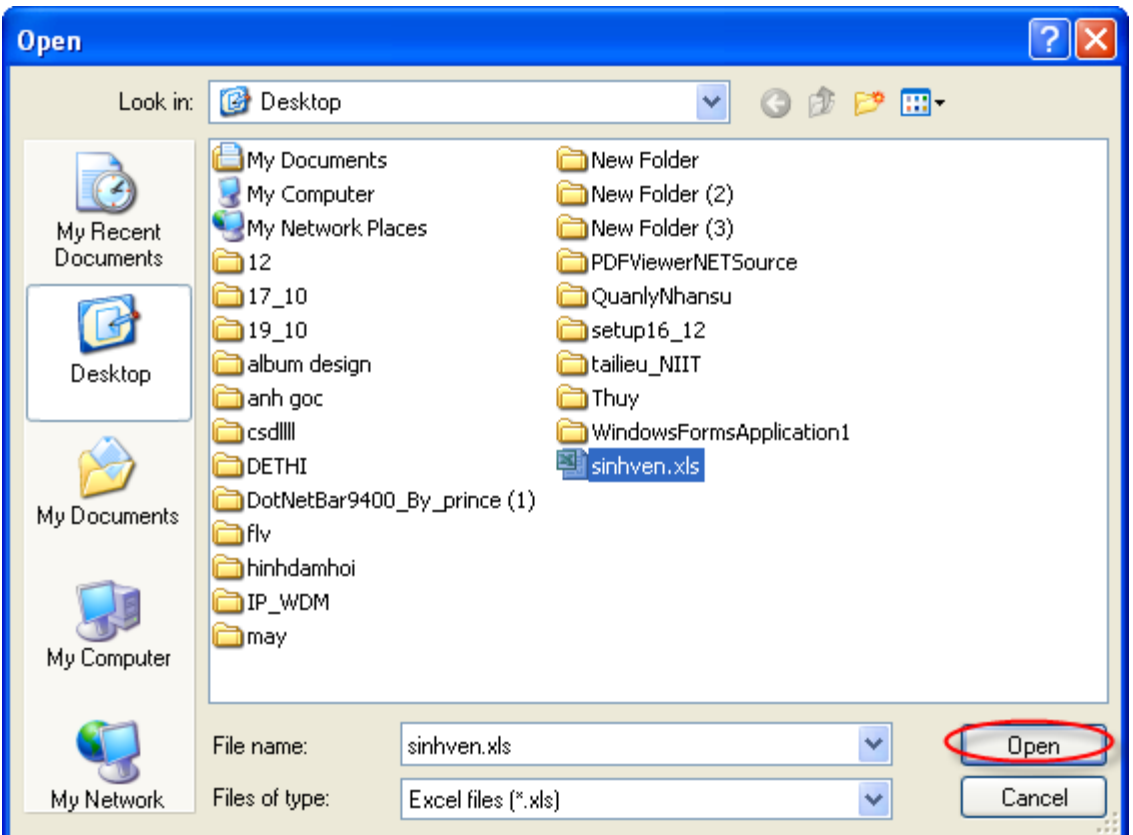

- Dữ liệu từ file Excel sẽ được thêm vào dữ liệu cần quản lý
- ❖ **Tìm Kiếm thông tin Sinh viên.**

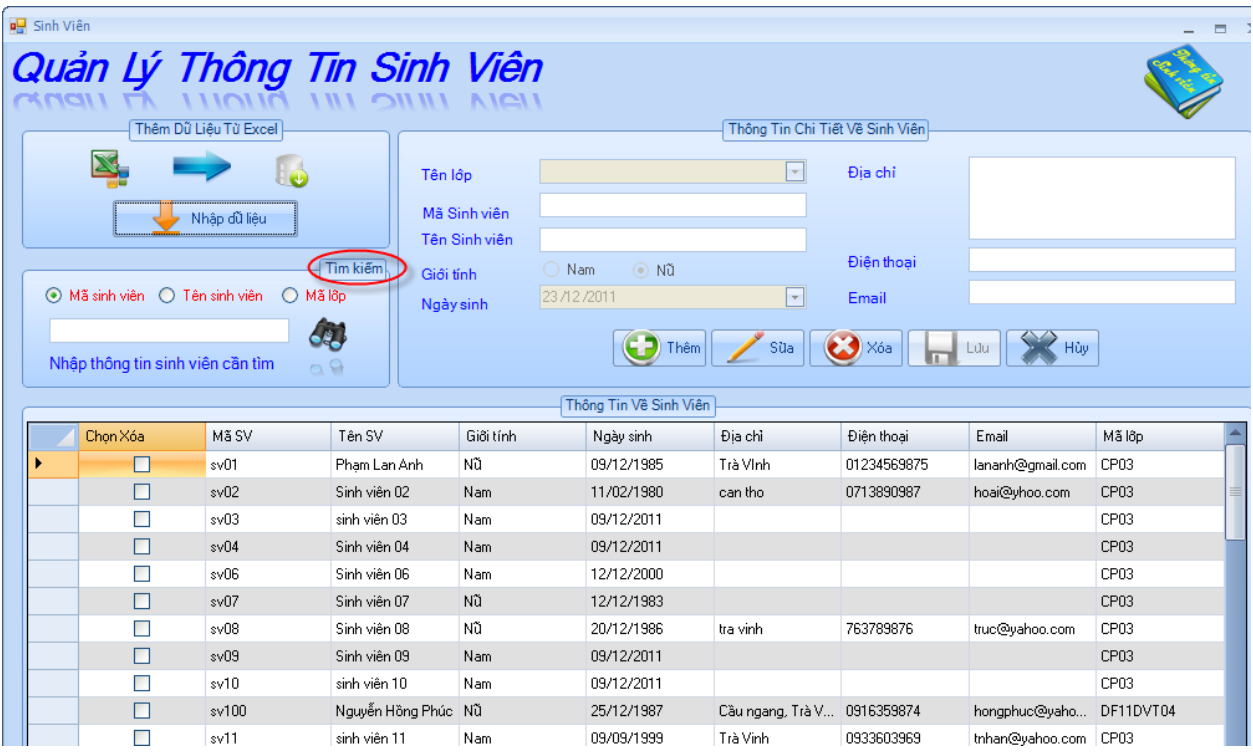

• **Tìm theo Mã sinh viên**: trong khung *"Tìm kiếm"* chọn Mã sinh viên và nhập Mã sinh viên cần tìm vào ô Text.

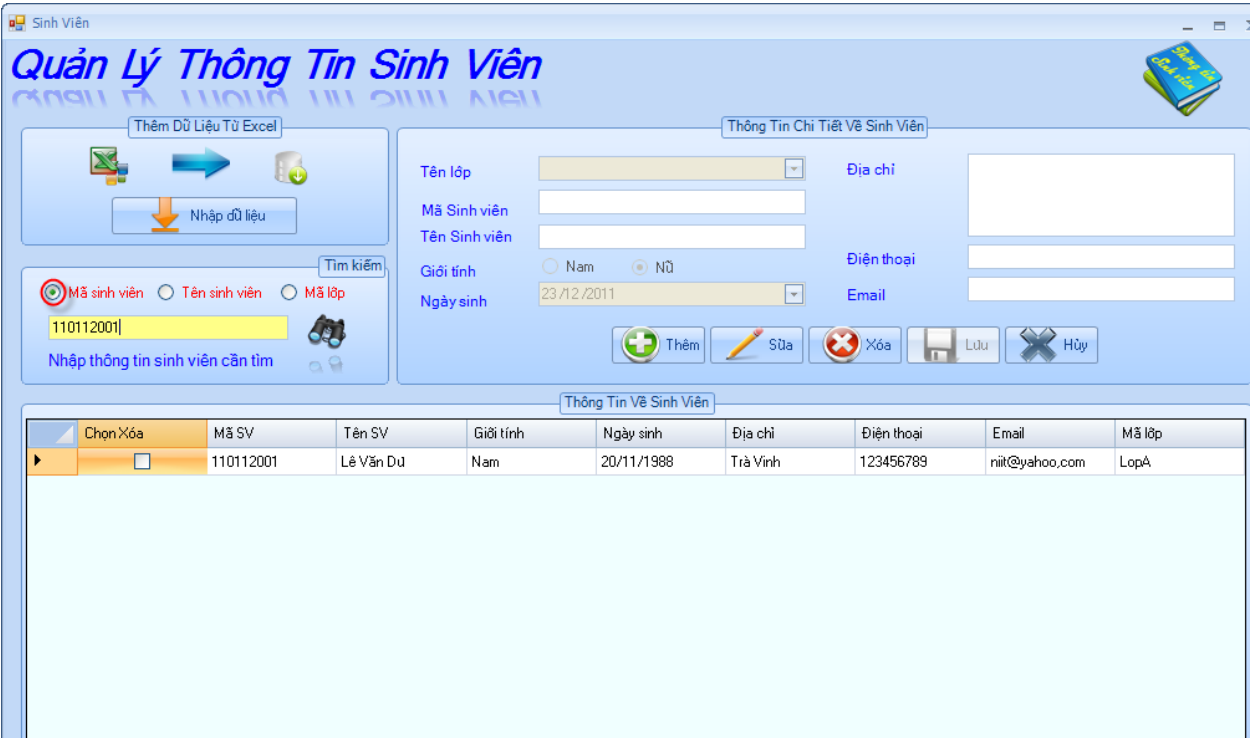

• **Tìm theo Tên sinh viên:** trong khung *"Tìm kiếm"* chọn Tên sinh viên và nhập Tên sinh viên cần tìm vào ô Text

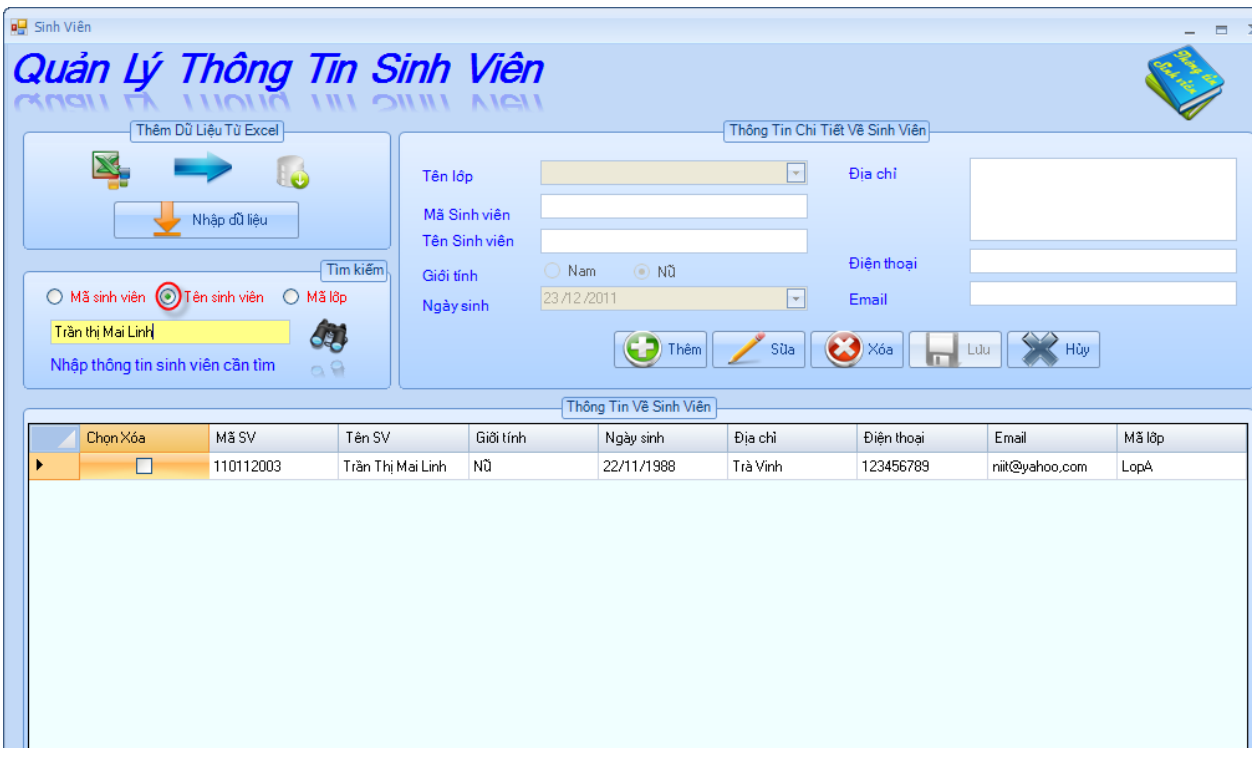

• **Tìm sinh viên theo Mã lớp :** trong khung *"Tìm kiếm"* chọn Mã lớp và nhập Mã lớp cần tìm vào ô Text.

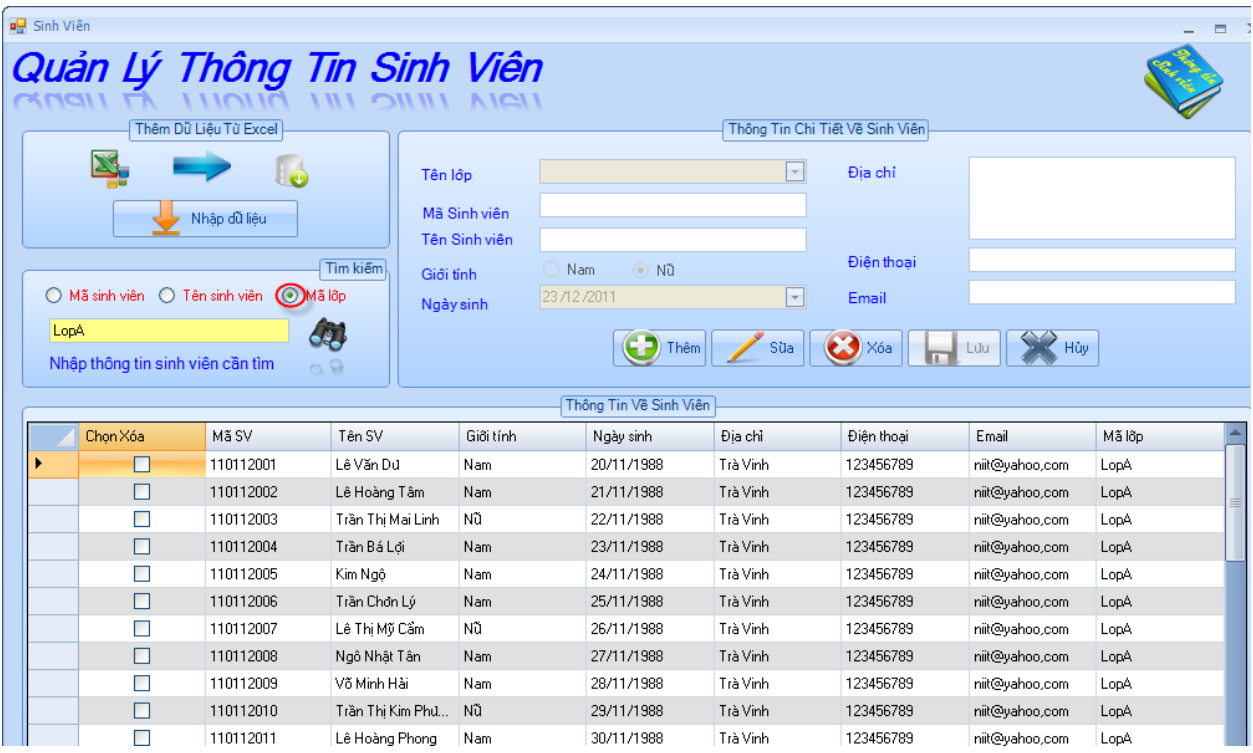

- **3. ĐỀ THI**
	- **3.1. Tạo đề thi:**
		- **Tạo đề thi:** Chức năng này dùng để thêm các câu hỏi cho các môn để tạo ra 1 hoặc nhiều đề thi.

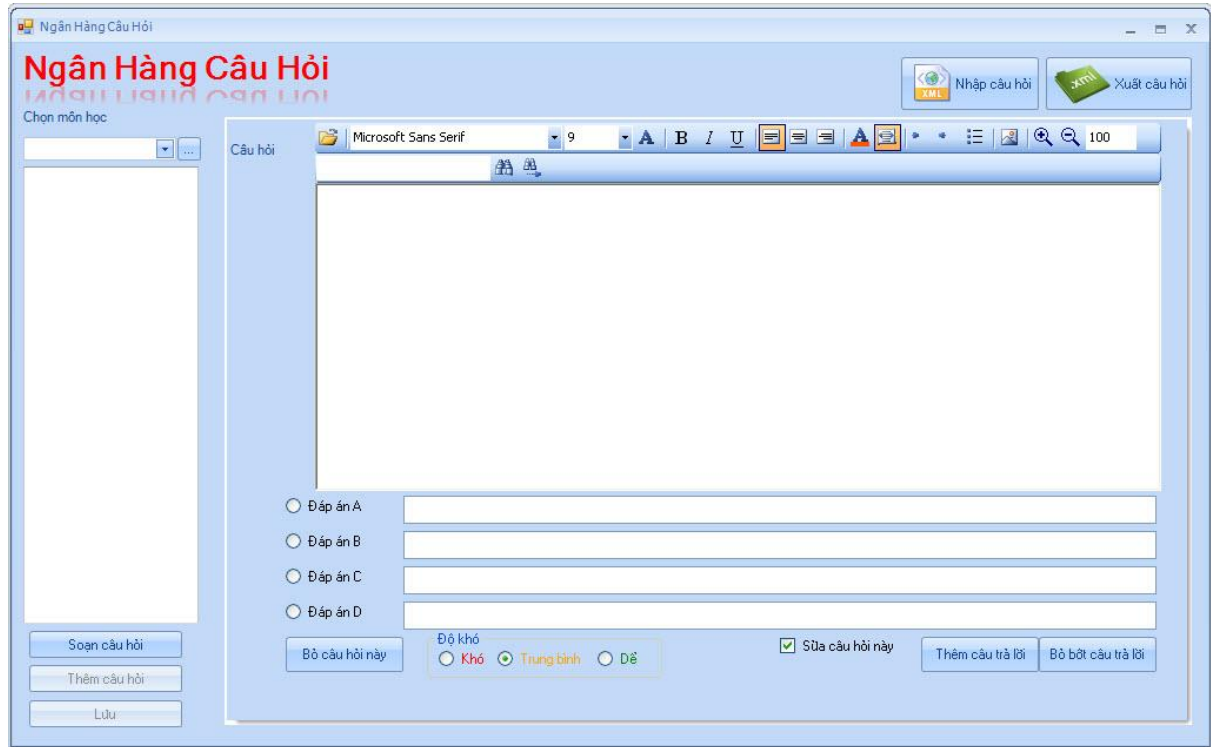

Có 6 bước đơn giản để thêm câu hỏi cho đề thi:

- 1. Chọn môn học.
- 2. Click vào soạn câu hỏi.
- 3. Đánh câu hỏi vào trình soạn bên tay phải.
- 4. Chọn đáp án cho câu hỏi.
- 5. Chọn độ khó cho câu hỏi.
- 6. Bước cuối cùng là click vào nút thêm câu hỏi.

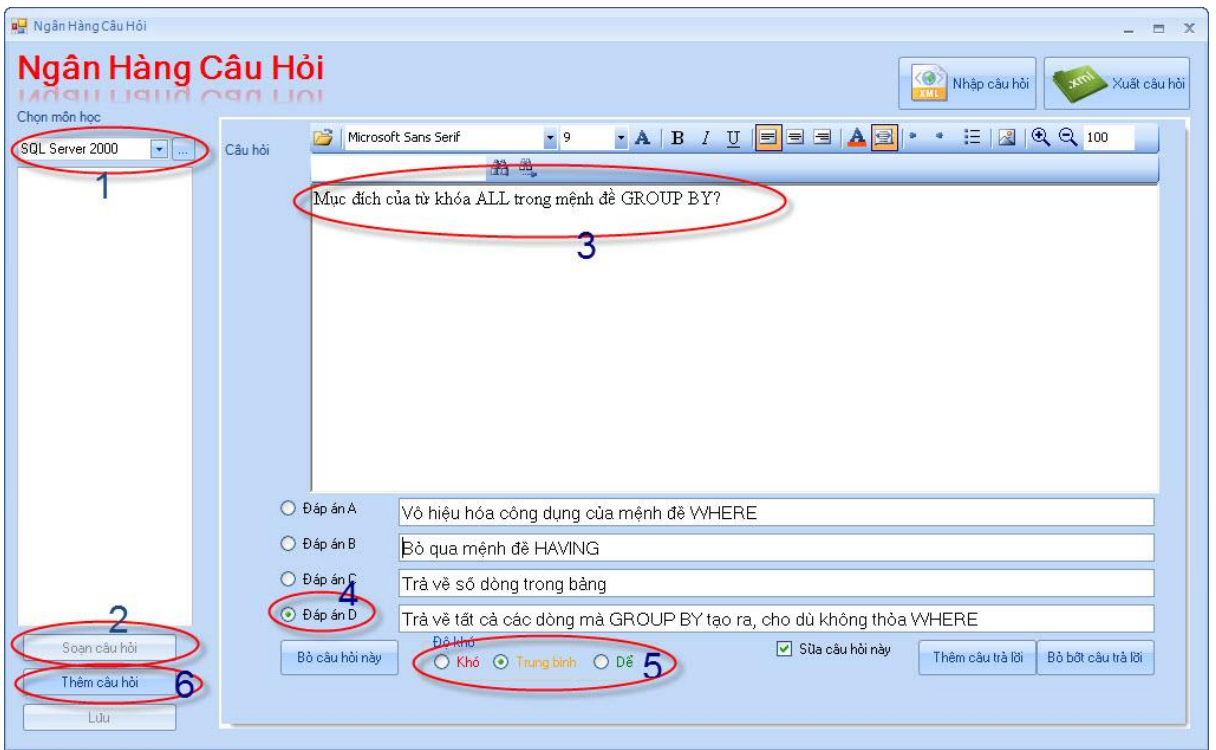

Sau khi thêm câu hỏi thành công ta có hình như sau:

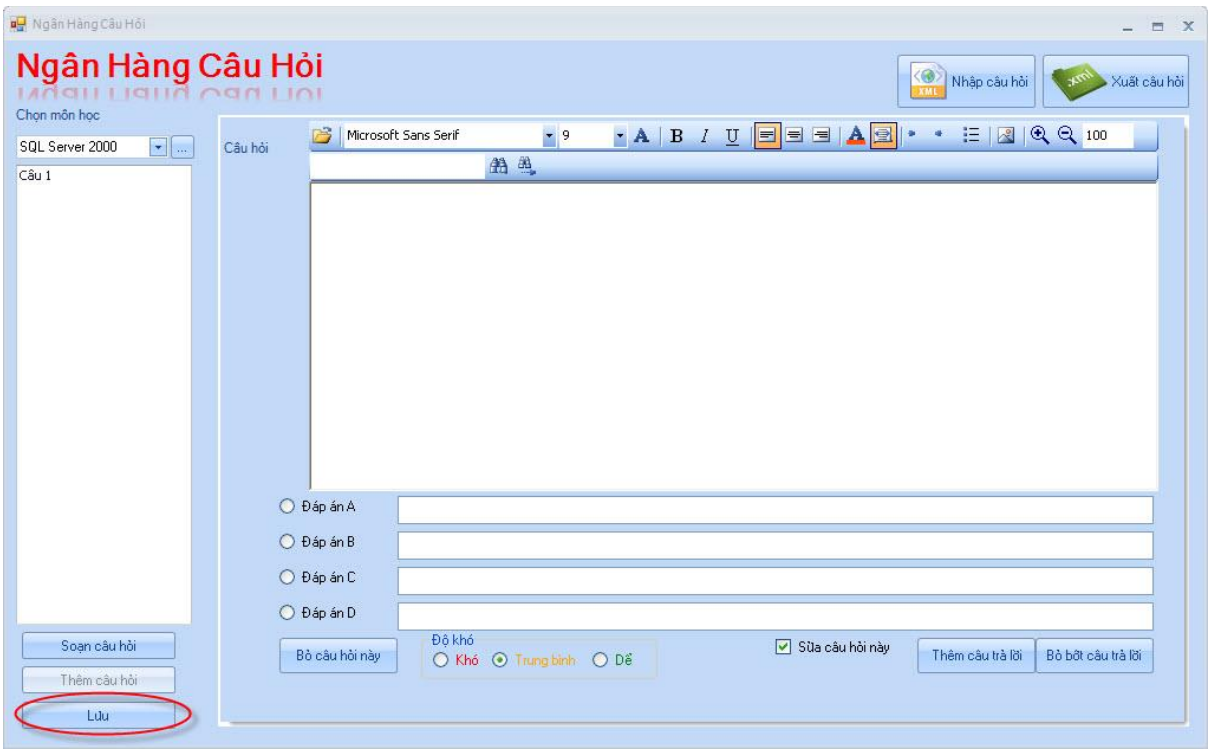

Nếu không muốn thêm câu hỏi nửa thì ta click vào nút Lưu.

Để tiếp tục thêm câu hỏi ta chọn vào danh sách câu hỏi bên tay trái và sau đó click vào nút soạn câu hỏi và làm tương tự như các bước ở trên.

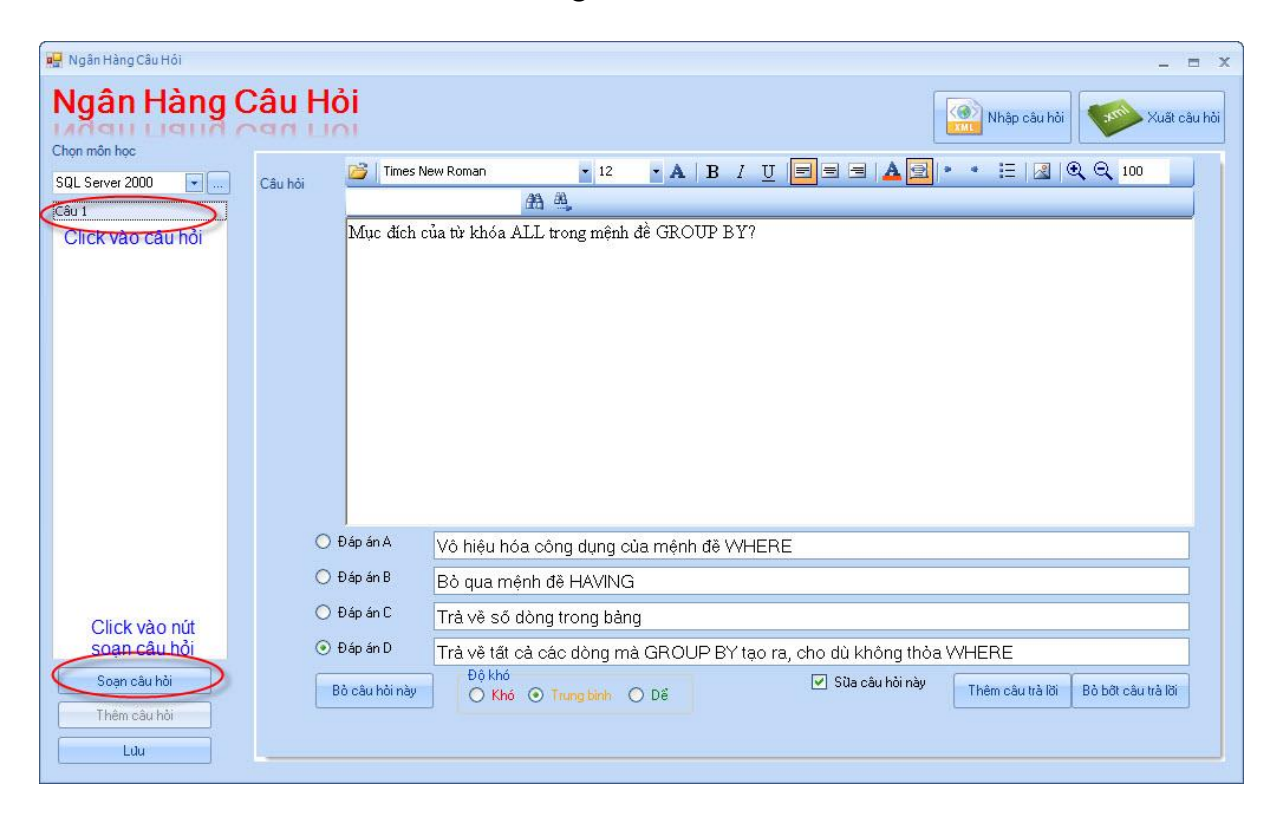

Mặc định có 4 đáp án cho câu hỏi, ta có thể thêm hay bỏ bớt các đáp án tuỳ theo số đáp án của câu.

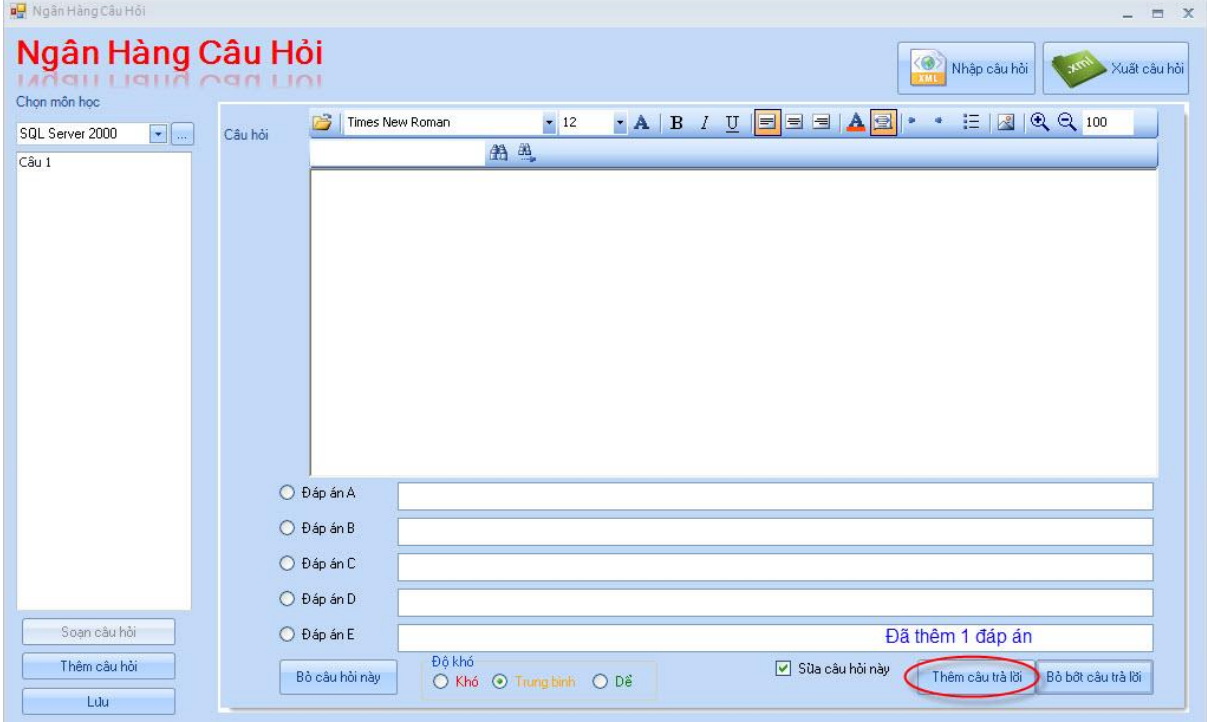

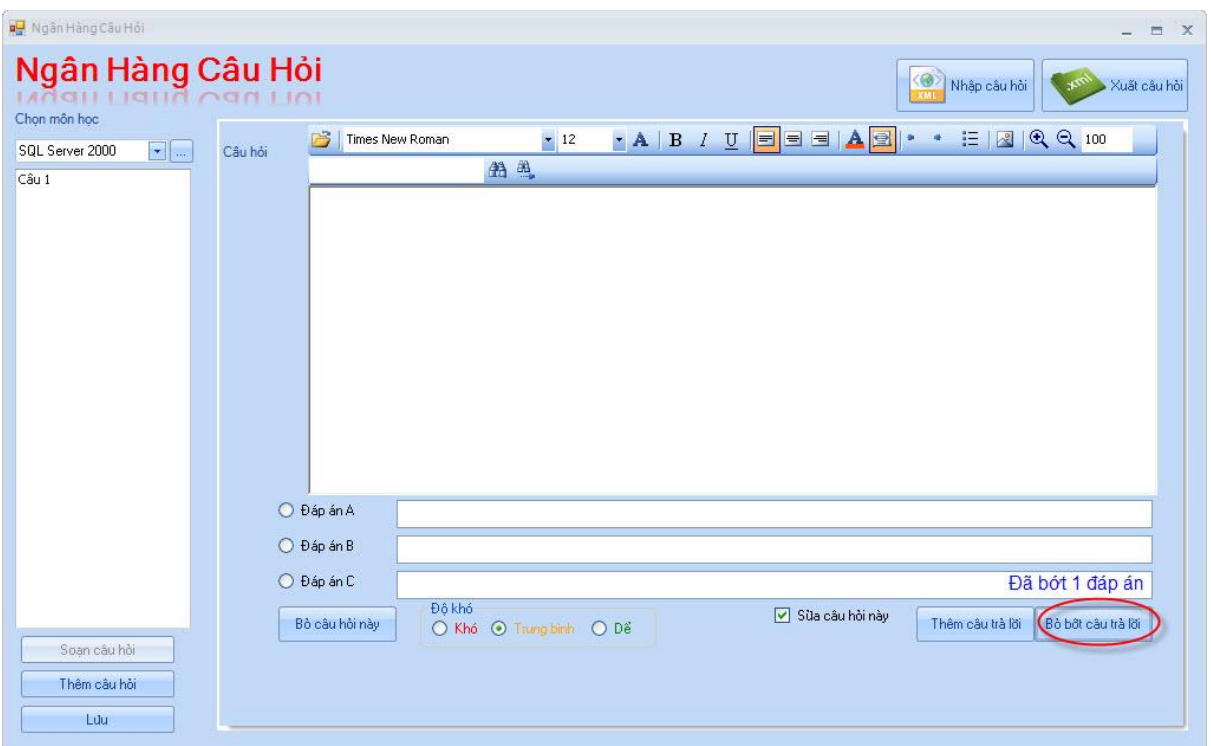

Ngoài ra còn có chức năng bỏ câu hỏi nếu câu hỏi đó không thích hợp bằng cách click vào danh sách câu hỏi bên tay trái sau đó click vào nút "Bỏ câu hỏi này"

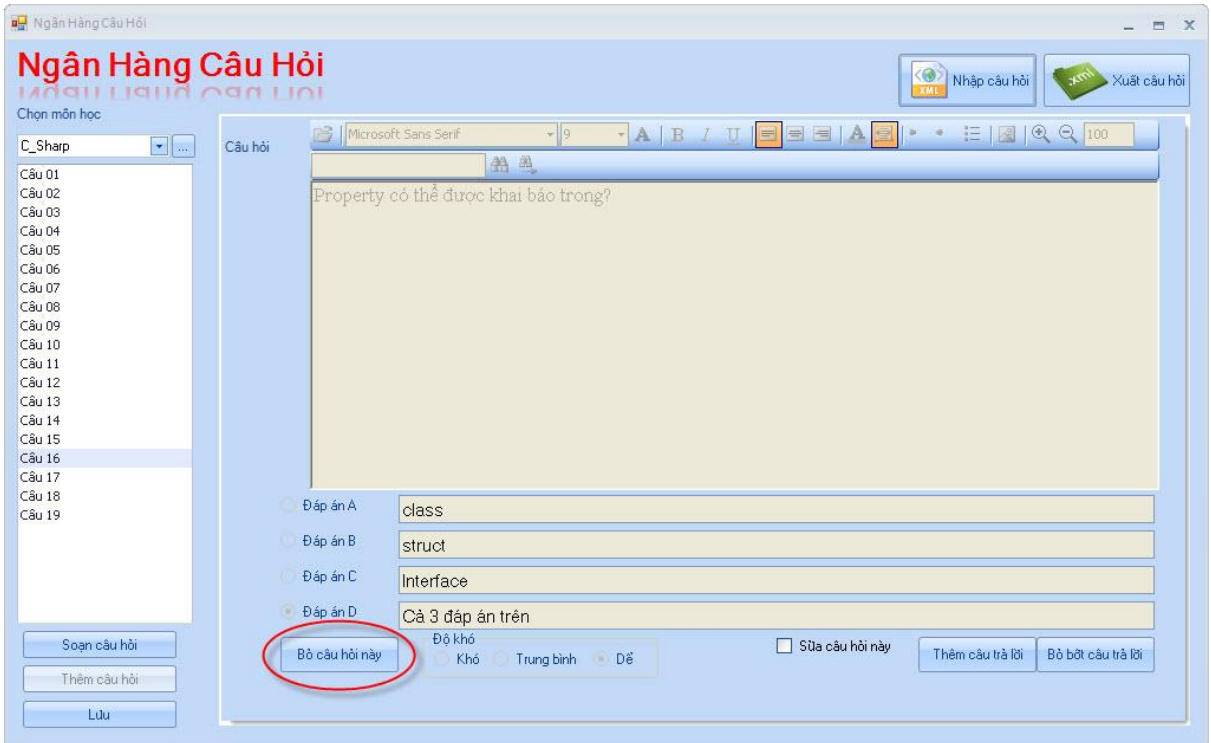

Ta cũng có thể xuất câu hỏi ra file XML hoặc nhập câu hỏi bằng file XML.

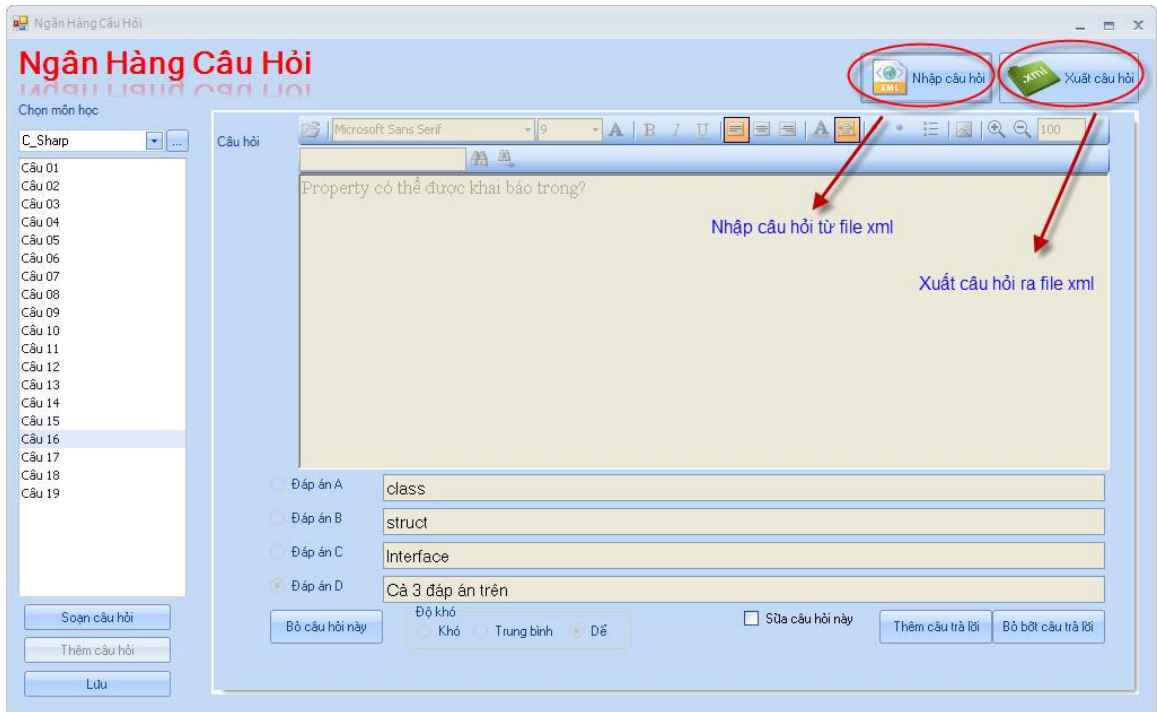

## • **Xuất đề thi ra file Word**

- Dùng để tạo ra đề thi dạng word cho tất cả các môn học tương ứng với từng lớp học.
- Để xuất được đề thi trước tiên ta điền đầy đủ tất cả các thông tin vào form. Sau đó click vào nút In đề.
- Phần thiết lập độ khó của đề thi ta có thể chọn hoặc không tuỳ theo mỗi đề thi.

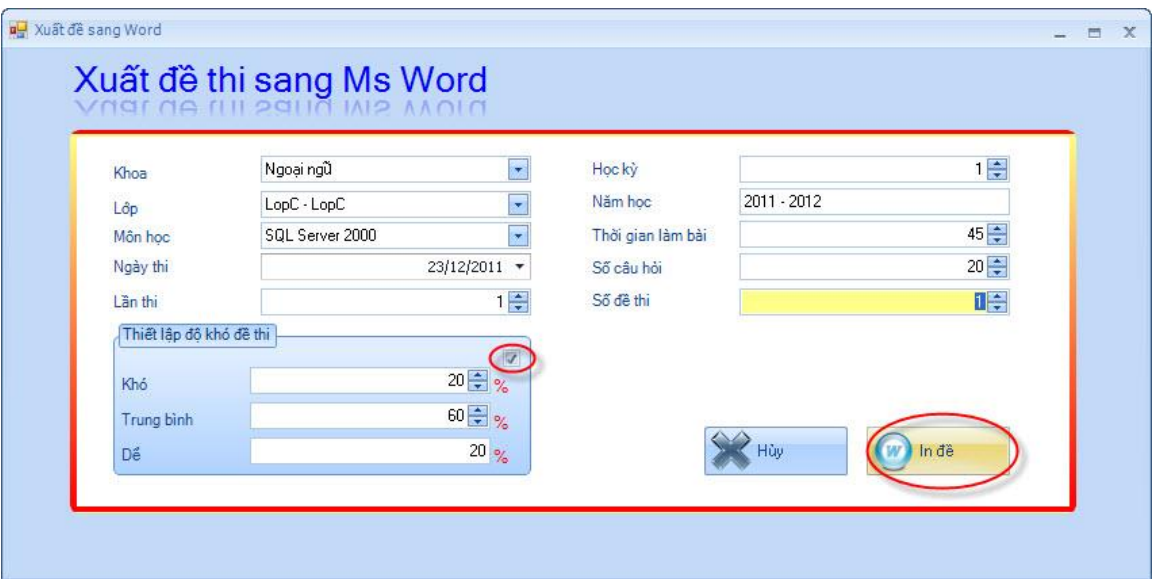

## **3.2. Đề thi:**

• **Cấp phát đề thi:** Dùng để cấp phát đề cho từng sinh viên theo lớp và môn học nhất định.

Để cấp phát đề thi ta làm theo các bước sau:

- 1. Điền đầy đủ tất cả các thông tin.
- 2. Check vào mục thiết lập độ khó của đề thi (có thể không check nếu không muốn thiết lập).
- 3. Check vào mục chọn tất cả bên tay phải để chọn tất cả các sinh viên (có thể không chọn mục này nếu muốn chọn từng sinh viên).
- 4. Click vào nút thiết lập mật khẩu nếu muốn thiết lập mật khẩu cho đề thi.
- 5. Cuối cùng click vào nút Cấp phát để kết thúc việc cấp phát đề thi.

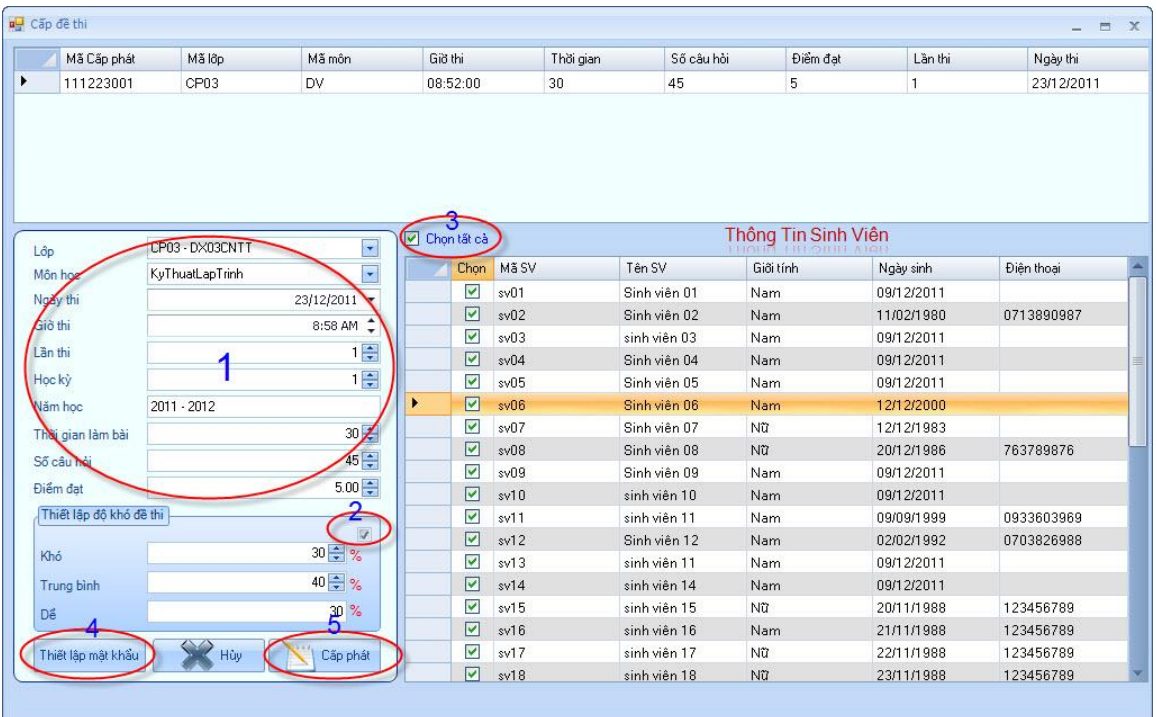

• **Quản lý thi:** Chức năng này dùng để quản lý các sinh viên thi: Thông tin sinh viên thi sẽ xuất hiện khi các sinh viên đăng nhập vào máy client.

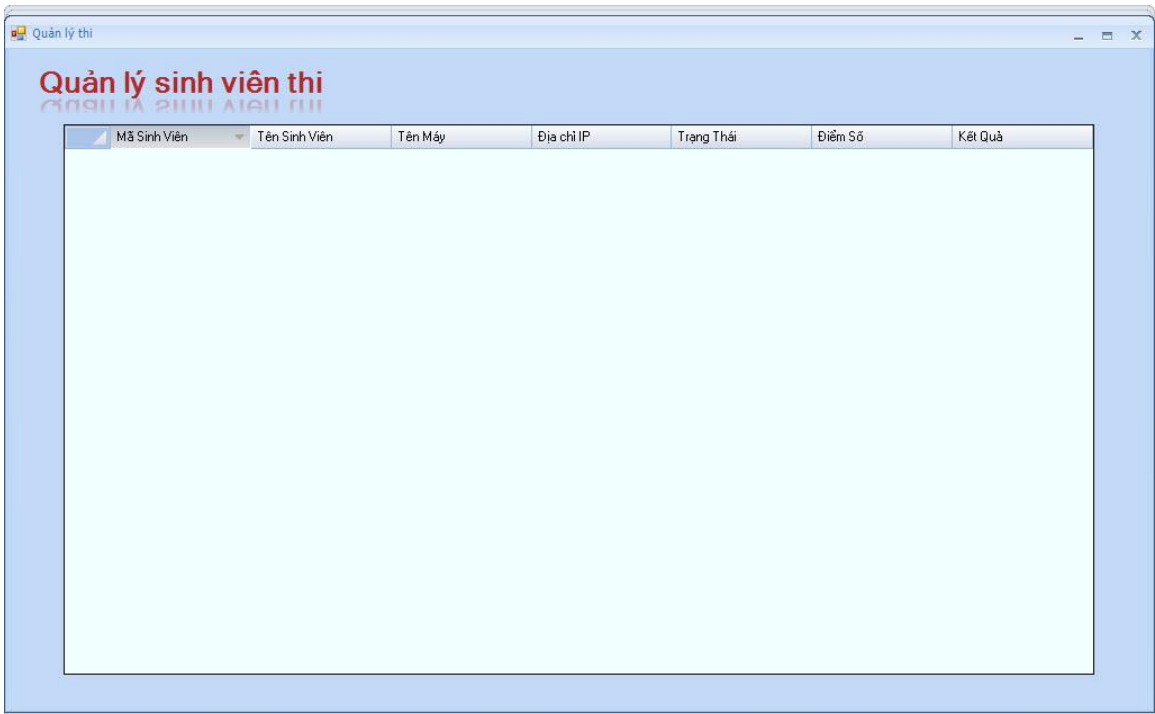

## **3.3. In điểm**

• **In điểm cho từng sinh viên:** Chức năng này dùng để in điểm theo từng sinh viên. Để in được điểm ta chọn thông tin đầy đủ và cuối cùng click vào nút In điểm.

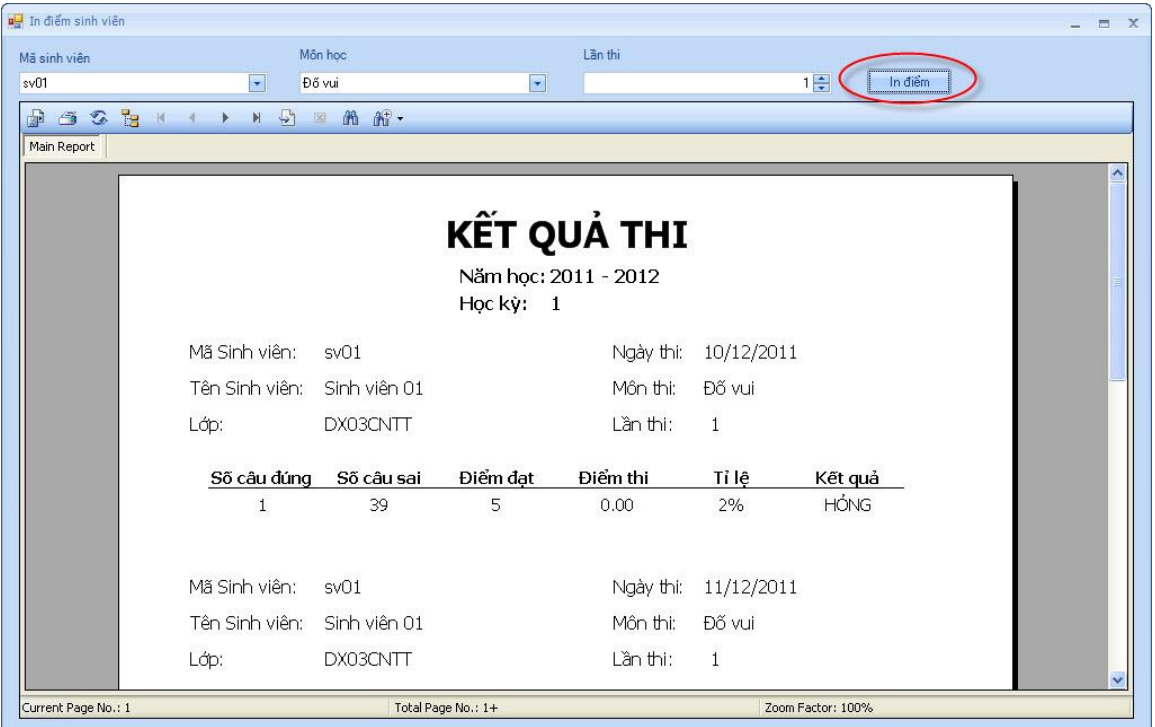

• **In điểm theo từng lớp:** Chức năng này dùng để in điểm của từng lớp. Để in được điểm ta chọn thông tin đầy đủ và cuối cùng click vào nút "In điểm".

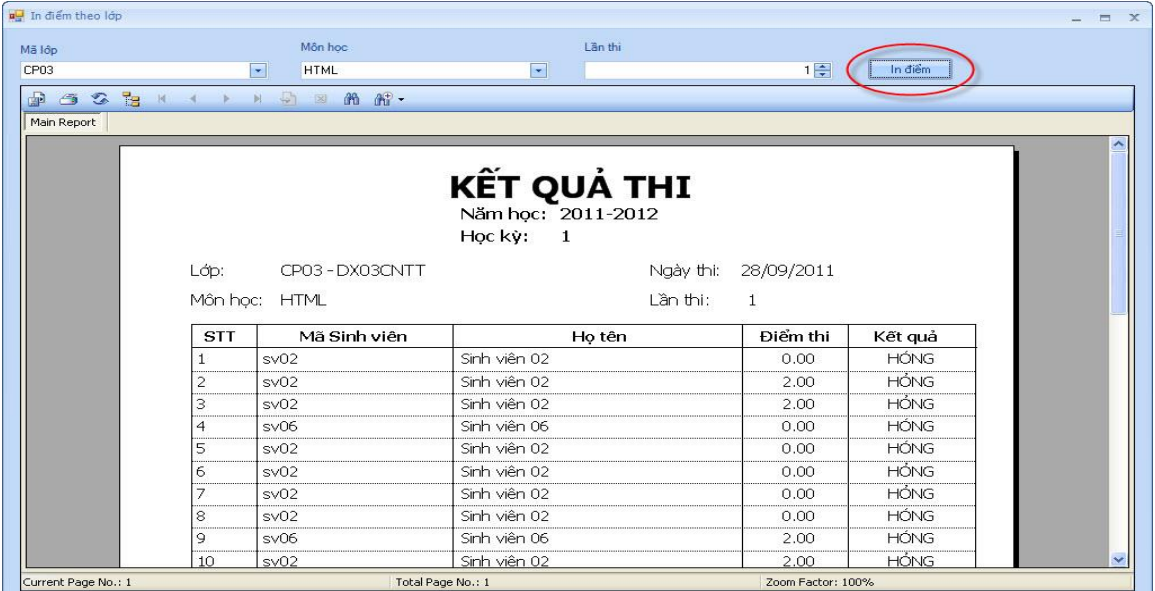